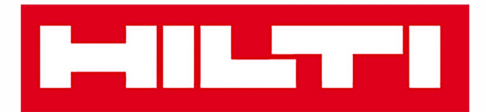

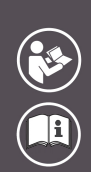

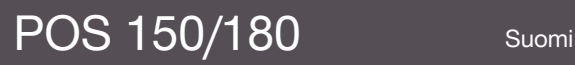

Printed: 08.05.2018 | Doc-Nr: PUB / 5179013 / 000 / 06

# **MILTTI**

# <span id="page-2-0"></span>**Sisällys**

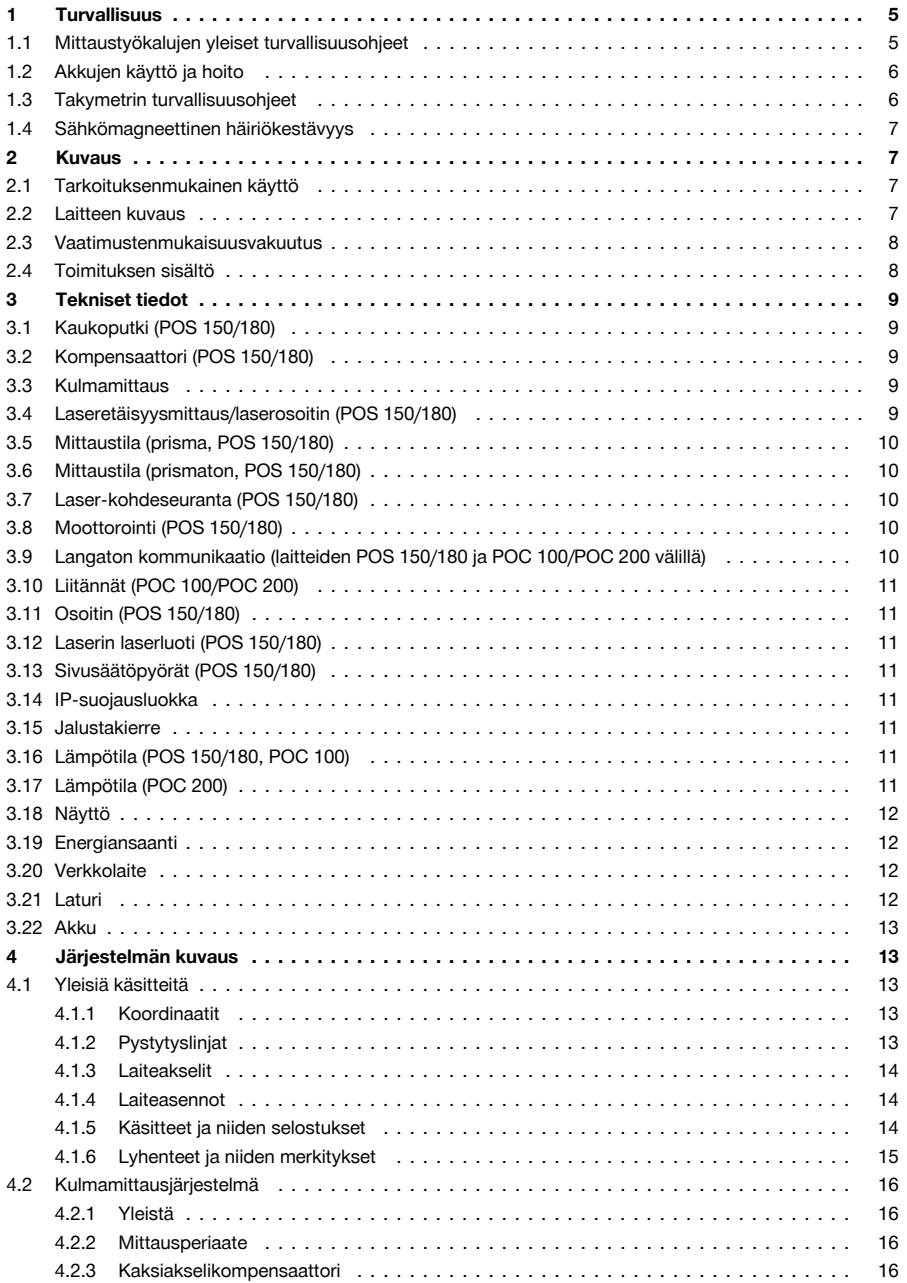

# HILTTI

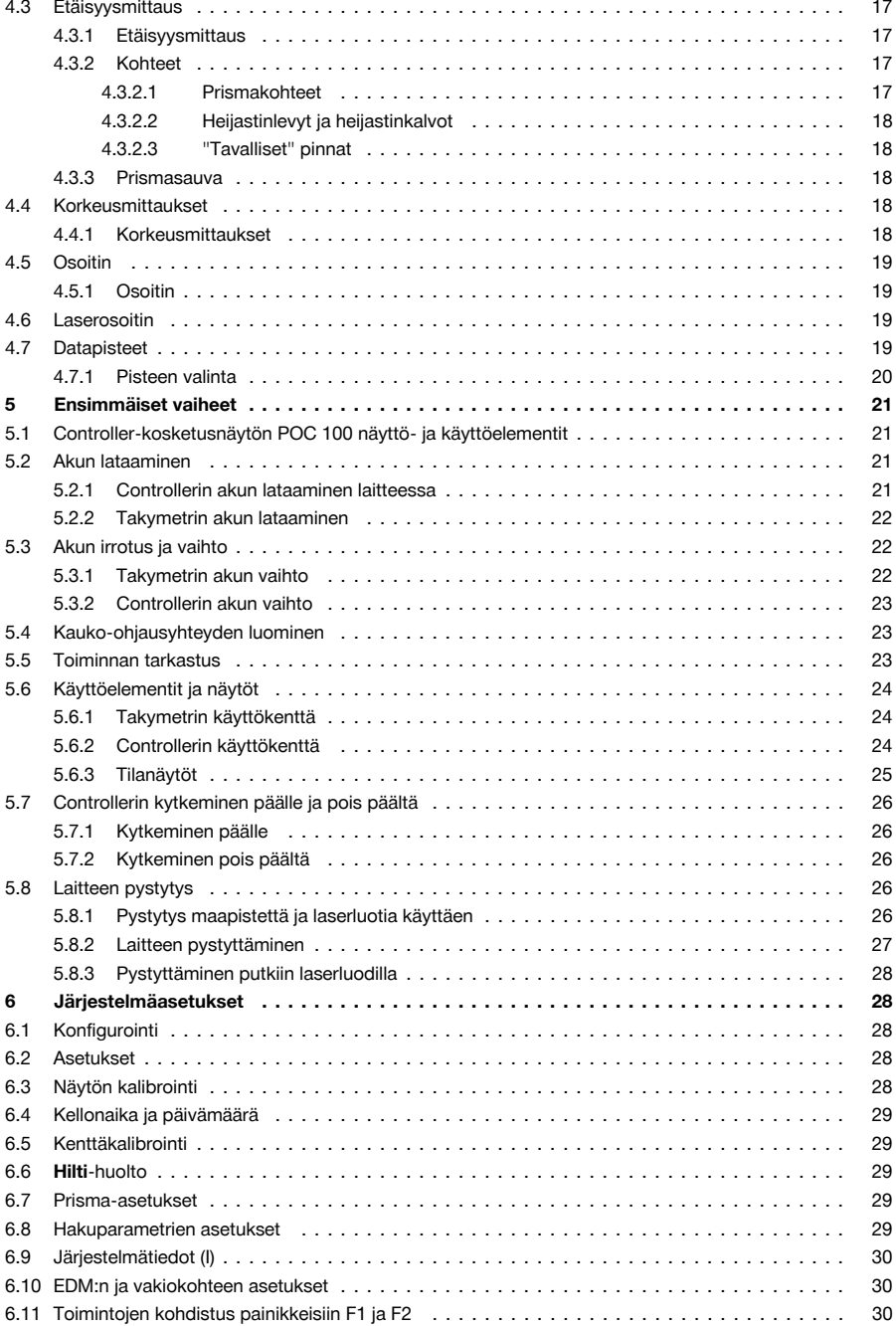

### **MILTTI**

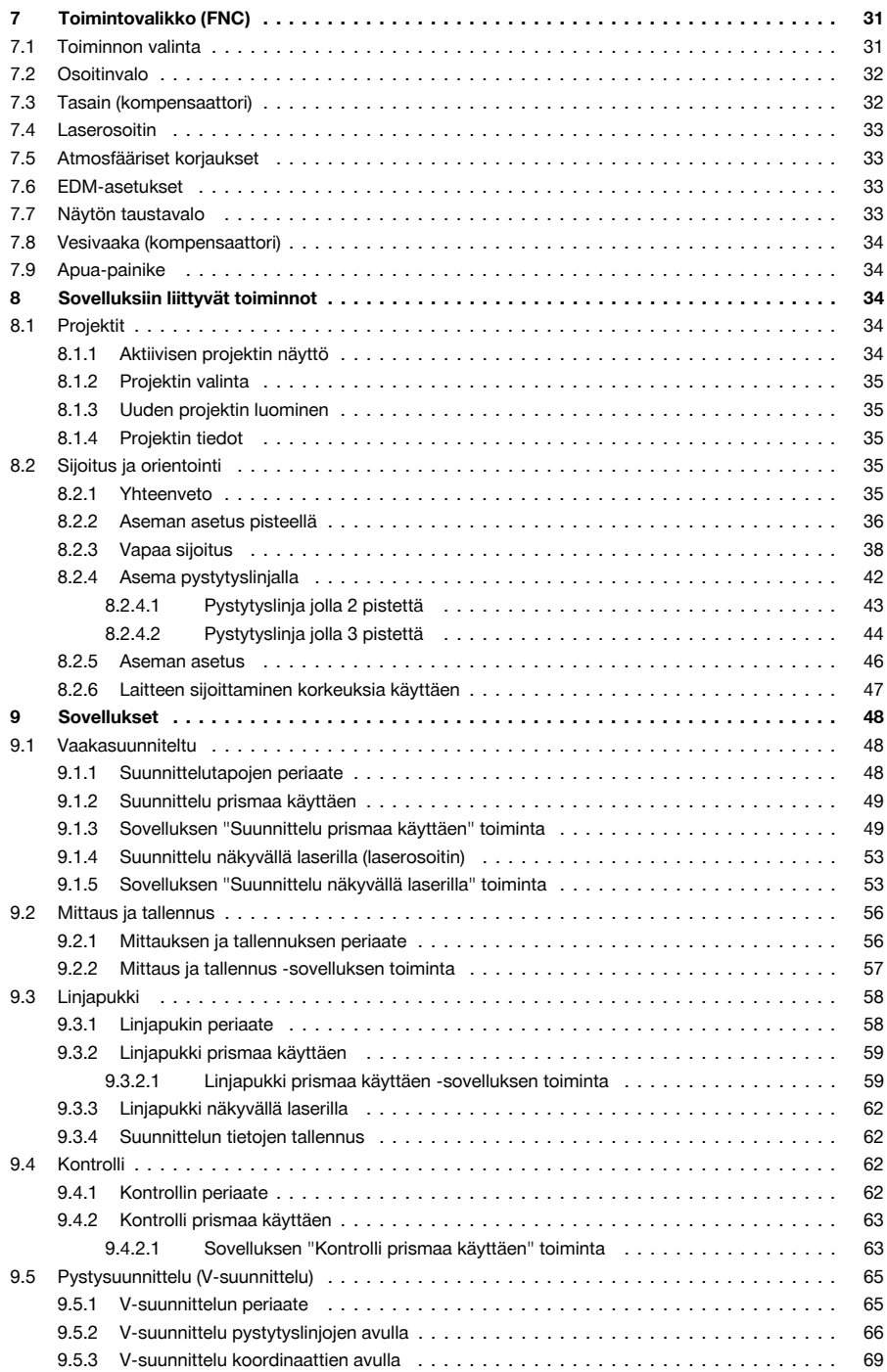

## **MILTTI**

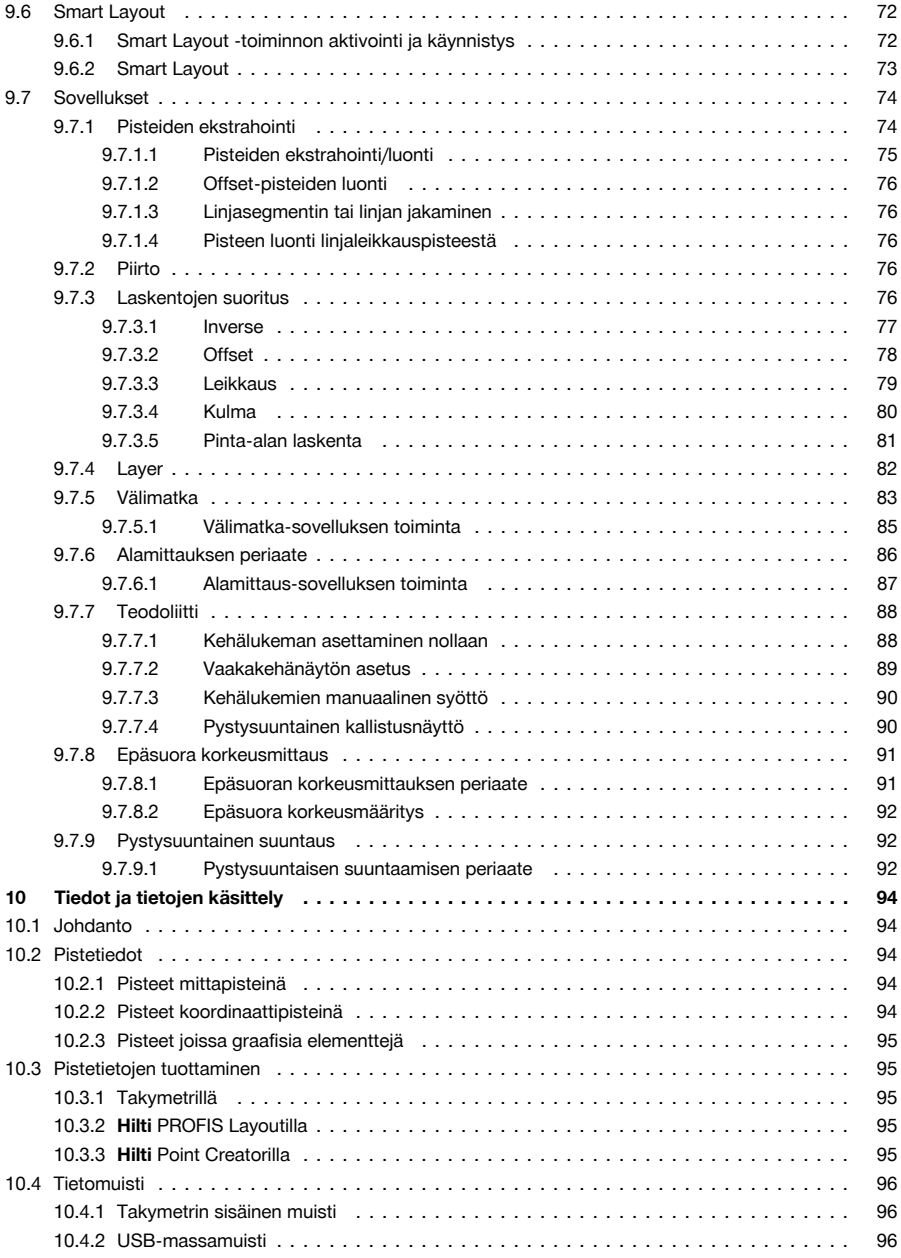

### ar <del>s</del>

<span id="page-6-0"></span>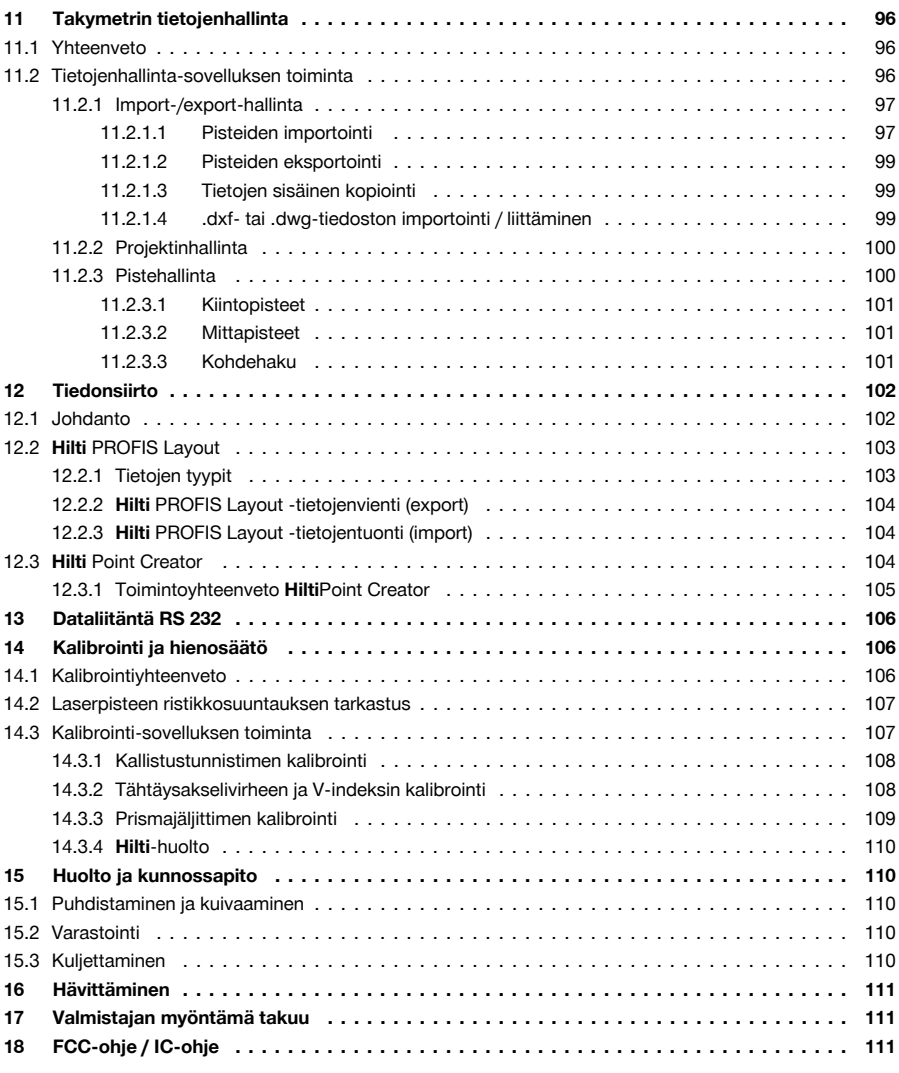

## **1 Turvallisuus**

#### **1.1 Mittaustyökalujen yleiset turvallisuusohjeet**

**VAARA! Lue kaikki turvallisuus- ja käyttöohjeet.** Turvallisuus- ja käyttöohjeiden noudattamatta jättäminen saattaa johtaa sähköiskuun, tulipaloon ja/tai vakavaan loukkaantumiseen. Säilytä kaikki turvallisuus- ja käyttöohjeet huolellisesti vastaisen varalle.

### **Työpaikan turvallisuus**

- ▶ **Pidä työskentelyalue siistinä ja hyvin valaistuna.** Työpaikan epäjärjestys ja valaisemattomat työalueet voivat johtaa tapaturmiin.
- ▶ **Älä käytä tuotetta räjähdysvaarallisessa ympäristössä, jossa on syttyvää nestettä, kaasua tai pölyä.** Mittauslaitteet synnyttävät kipinöitä, jotka saattavat sytyttää pölyn tai höyryt.
- ▶ **Pidä lapset ja sivulliset loitolla tuotetta käytettäessä.** Voit menettää tuotteen hallinnan huomiosi suuntautuessa muualle.

<span id="page-7-0"></span>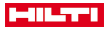

**Sähköturvallisuus**

- ▶ **Älä altista tuotetta sateelle tai kosteudelle.** Veden tunkeutuminen tuotteen sisään lisää sähköiskun vaaraa.
- **Henkilöturvallisuus**
- ▶ **Ole valpas, kiinnitä huomiota työskentelyysi ja noudata tervettä järkeä mittaustyökalua käyttäessäsi. Älä käytä mittaustyökalua, jos olet väsynyt tai huumeiden, alkoholin tai lääkkeiden vaikutuksen alaisena.** Mittaustyökalua käytettäessä hetkellinenkin varomattomuus voi aiheuttaa vakavia vammoja.
- ▶ **Vältä vaikeita työskentelyasentoja. Varmista aina tukeva seisoma-asento ja tasapaino.** Siten voit paremmin hallita mittaustyökalua yllättävissä tilanteissa.
- ▶ **Käytä henkilökohtaisia suojavarusteita ja aina suojalaseja.** Suojavarusteet, kuten hengityssuojain, pitäväpohjaiset turvajalkineet, kypärä ja kuulosuojaimet pienentävät mittaustyökalun käyttötilanteesta riippuen loukkaantumisvaaraa oikein käytettyinä.
- ▶ **Varo tahatonta käynnistämistä. Varmista, että mittaustyökalu on kytketty pois päältä, ennen kuin liität siihen akun, otat sen käteesi tai kannat sitä.** Jos kannat mittaustyökalua sormi käyttökytkimellä tai liität mittaustyökalun päälle kytkettynä jännitelähteeseen, altistat itsesi onnettomuuksille.

#### **Mittaustyökalun käyttö ja käsittely**

- ▶ **Älä käytä mittaustyökalua, jonka käyttökytkin ei toimi.** Mittaustyökalu, jota ei enää voi kytkeä päälle ja pois päältä käyttökytkimellä, on vaarallinen ja korjattava.
- ▶ **Säilytä mittaustyökalut lasten ulottumattomissa, kun niitä ei käytetä. Älä anna toisten henkilöiden käyttää tuotetta, elleivät he ole perehtyneet sen käyttöön ja lukeneet käyttöohjeita**. Mittaustyökalut voivat olla vaarallisia, jos niitä käytetään asiantuntemattomasti.
- ▶ **Hoida mittaustyökaluja huolellisesti. Tarkasta, että liikkuvat osat toimivat moitteettomasti eivätkä ole puristuksissa, ja tarkasta myös, ettei mittaustyökalussa ole murtuneita tai vaurioituneita osia, jotka saattaisivat haitata sen toimintaa. Korjauta vaurioituneet osat ennen mittaustyökalun käyttämistä.** Usein loukkaantumisten ja tapaturmien syynä on mittaustyökalujen laiminlyöty huolto.

#### **Akkukäyttöisen sähkötyökalun käyttö ja käsittely**

- ▶ **Käytä ainoastaan juuri kyseiseen mittaustyökaluun tarkoitettua akkua.** Jonkun muun akun käyttö saattaa johtaa loukkaantumiseen ja tulipaloon.
- Lataa akku vain valmistajan suosittamalla laturilla. Jos laturi on tarkoitettu vain tietyn akkumallin lataamiseen, palovaara on olemassa, jos laturia käytetään muiden akkujen lataamiseen.
- ▶ **Pidä irrallinen akku loitolla metalliesineistä, kuten paperinliittimistä, kolikoista, avaimista, nauloista, ruuveista tai muista pienistä metalliesineistä, jotka voivat oikosulkea akun liittimet.** Akun liittimien välinen oikosulku saattaa aiheuttaa palovammoja tai johtaa tulipaloon.
- ▶ **Väärästä käytöstä johtuen saattaa akusta vuotaa nestettä, jota ei saa koskettaa. Vältä kosketusta sen kanssa.** Akusta vuotava neste saattaa aiheuttaa ärsytystä ja palovammoja. Huuhtele kosketuskohta vedellä. Jos nestettä pääsee silmiin, tarvitaan lisäksi lääkärin apua.

### **1.2 Akkujen käyttö ja hoito**

- Ota litiumioniakkujen kuljettamisesta, varastoinnista ja käyttämisestä annetut erityisohjeet huomioon.
- Suojaa akut korkeilta lämpötiloilta, suoralta auringonpaisteelta ja avotulelta.
- Akkuja ei saa avata, puristaa, kuumentaa yli 80 °C:n lämpötilaan tai polttaa.
- ▶ Älä käytä tai lataa akkua, joka on saanut iskun, joka on pudonnut yli metrin korkeudelta tai joka on muulla tavoin vaurioitunut. Tällaisessa tapauksessa ota aina yhteys **Hilti -huoltoon**.
- ▶ Jos akku on liian kuuma koskea, se saattaa olla vaurioitunut. Aseta tuote riittävän etäälle syttyvistä materiaaleista palovaarattomaan paikkaan, jossa voit valvoa tuotetta, ja anna sen jäähtyä. Tällaisessa tapauksessa ota aina yhteys **Hilti -huoltoon**.

### **1.3 Takymetrin turvallisuusohjeet**

- ▶ Älä poista turvalaitteita käytöstä tai irrota huomautus- ja varoitustarroja.
- Tuotteen asiantuntemattoman avaamisen yhteydessä saattaa syntyä lasersäteilyä, jonka teho ylittää laserlaiteluokan 2 rajat. **Korjauta tuote aina vain Hilti-huollossa.**
- Tarkasta tuotteen moitteeton toiminta aina ennen jokaista käyttämistä.
- Mittaaminen lasilevyn tai muiden kappaleiden läpi voi vääristää mittaustulosta.
- ▶ Mittaustulokset saattavat vääristyä, jos mittausolosuhteet muuttuvat nopeasti, esimerkiksi jos joku kulkee lasersäteen poikki.
- Noudata käyttöohjeessa annettuja käyttöä, huoltoa ja kunnossapitoa koskevia ohjeita.
- Älä käytä tuotetta vaaitukseen.

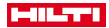

- <span id="page-8-0"></span>▶ Älä suuntaa tuotetta aurinkoa tai muita voimakkaita valonlähteitä kohti.
- ▶ Vaikka tuote on suunniteltu kovaan rakennustyömaakäyttöön, sitä on käsiteltävä varoen kuten muitakin mittauslaitteita.
- Tuotteen tarkkuus on tarkastettava putoamisen tai muun mekaanisen vaikutuksen jälkeen.
- ▶ Varmista mittauspaikan turvallisuus ja varmista tuotetta käyttökuntoon asettaessasi, ettei lasersäde suuntaudu muita ihmisiä tai itseäsi kohti.
- ▶ Jos tuote tuodaan kylmästä tilasta lämpimään tai päinvastoin, tuotteen lämpötilan on annettava tasoittua ennen käyttämistä.
- ▶ Jotta vältät virheelliset mittaustulokset, pidä lasersäteen lähtöaukko puhtaana.
- Ota huomioon maakohtaiset määräykset onnettomuuksien ehkäisemiseksi.
- ▶ Käytä tuotetta vain teknisissä tiedoissa eritellyissä käyttöolosuhteissa.
- Tarpeelliset suojatoimenpiteet on tehtävä, jotta varmistetaan, ettei lasersäde voi vahingossa osua pinnoille, jotka heijastavat peilin lailla.
- Varmista, ettei kukaan katso suoraan lasersäteeseen.
- Lasersäde ei saa ulottua valvomattomille alueille.
- ▶ Kytke laser pois päältä, kun et käytä sitä.
- ▶ Varmista, ettei kukaan katso laitteen objektiiviin vaihdettaessa etäisyysmittauksessa prismamittauksesta prismattomaan mittaukseen.
- ▶ Kun suuntaat laitetta vesivaa'an avulla, katso laitteeseen vain viistosti.
- Lasersäteet eivät saa kulkea silmien korkeudella.
- ▶ Noudata suositeltuja käyttö- ja varastointilämpötiloja.

### **1.4 Sähkömagneettinen häiriökestävyys**

Vaikka laite täyttää voimassa olevien määräysten tiukat vaatimukset, **Hilti** ei pysty sulkemaan pois mahdollisuutta, että voimakas häiriösäteily rikkoo laitteen, jolloin seurauksena voi olla virheellisiä toimintoja. Tässä tapauksessa, tai jos olet muuten epävarma, on tehtävä tarkastusmittauksia. **Hilti** ei myöskään pysty sulkemaan pois mahdollisuutta, että muihin laitteisiin (esimerkiksi lentokoneiden navigointilaitteet) aiheutuu häiriöitä. Laite täyttää luokan A vaatimukset; häiriöitä saattaa esiintyä asuntoympäristössä.

Koskee vain Koreaa: Tämä laseretäisyysmittari sietää yrityskäyttöympäristössä esiintyviä sähkömagneettisia aaltoja (luokka A). Käyttäjän on otettava tämä huomioon eikä laseretäisyysmittaria saa käyttää asuntoympäristössä.

### **2 Kuvaus**

#### **2.1 Tarkoituksenmukainen käyttö**

Laite on tarkoitettu etäisyyksien ja suuntien mittaamiseen, kohteiden kolmiulotteisten asemien laskentaan, johdettujen arvojen laskentaan sekä annetuista koordinaateista tehtyjen suunnittelujen tai akselikohtaisten arvojen laskentaan. Noudata käyttöohjeessa annettuja käyttöä, huoltoa ja kunnossapitoa koskevia ohjeita. Ota ympäristötekijät huomioon. Älä käytä laitetta paikoissa, joissa on tulipalo- tai räjähdysvaara. Laitteeseen ei saa tehdä minkäänlaisia muutoksia.

### **2.2 Laitteen kuvaus**

**Hilti** POS 150/180 -takymetrillä voidaan määrittää kohteet dynaamisina sijainteina tilassa. Laitteessa on vaaka- ja pystykehät joissa digitaalinen jaotus, kaksi elektronista tasainta (kompensaattoria), kaukoputki jossa koaksiaalinen elektroninen etäisyysmittari (EDM, Electronic Distance Meter) sekä mikroprosessori laskentaa ja tietojen tallentamista varten.

Sisäänrakennetulla tähtäysmäärityksellä prismat voidaan automaattisesti suunnata ja seurata niiden liikkuvia sijainteja. Tällöin prismojen sijainti määritetään jatkuvasti ja tietoa voidaan jatkokäsitellä sovelluksissa. Takymetriä käytetään Controllerilla POC 100 tai POC 200.

Tietojen siirtämiseksi takymetrin ja tietokoneen välillä, tietojen käsittelemiseksi sekä siirtämiseksi muihin järjestelmiin käytettävissä on PC-ohjelma Hilti PROFIS Layout. Tiedot voidaan myös siirtää suoraan Controllerista USB-muistitikulle.

<span id="page-9-0"></span>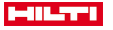

#### **2.3 Vaatimustenmukaisuusvakuutus**

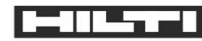

#### POS 150 /150 (01)

2011/65/EU 2014/30/EU 1999/5/EC 2006/108/EC 2014/35/EU 2006/66EC

Valu

Paolo Luccini Head of BA Quality and Process Management

**Hilti Aktiengesellschaft** Feldkircherstraße 100 9494 Schaan | Liechtenstein

 $[2010]$ 

EN ISO 12100 EN 300 328 V1.8.1 EN 301 489-1 V1.9.2 EN 301 489-17 V2.2.1

Schaan, 07.2015

 $6116$ 

**Ted Przybylowicz** Head of BU Measuring Systems

Vakuutamme, että tässä kuvattu tuote täyttää voimassa olevien direktiivien ja standardien vaatimukset. Kuva vaatimustenmukaisuusvakuutuksesta on tämän dokumentaation lopussa.

Tekninen dokumentaatio löytyy tästä:

**Hilti** Entwicklungsgesellschaft mbH | Zulassung Geräte | Hiltistraße 6 | 86916 Kaufering, DE

#### **2.4 Toimituksen sisältö**

- 1 takymetri POS 150
- 1 **Hilti**-takymetrilaukku POS 150 tai POS 180
- 2 Takymetrilaukun hihna POA 65
- 1 valmistajatodistus laitteelle POS 150/180
- 1 akku POA 84 laitteelle POS 150/180
- 1 verkkolaite POA 85 laitteelle POS 150/180
- 8 Suomi

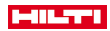

- <span id="page-10-0"></span>1 laturi POA 86 laitteelle POS 150/180
- 1 säätöavain POW 10
- 1 Controller POC 100
- 1 valmistajatodistus laitteelle POC 100
- 1 sovellusohjelma Controllerille
- 1 akku POA 80 laitteelle POC 100
- 1 verkkolaite POA 81 laitteelle POC 100
- 2 laservaroitusmerkkiä POAW 73
- 1 käyttöohje
- 1 pikaopas
- 1 tarkastuslevy POAW 82
- 1 sadesuojus POAW 81
- 1 **Hilti**-lisävarustelaukku POA 100
- 1 360°-prisma POA 20
- 1 merkintäkynä POW 91
- 1 pikakiinnike POA 76
- 1 prismasauva POA 52
- 1 pussi POA 62

## **3 Tekniset tiedot**

## **3.1 Kaukoputki (POS 150/180)**

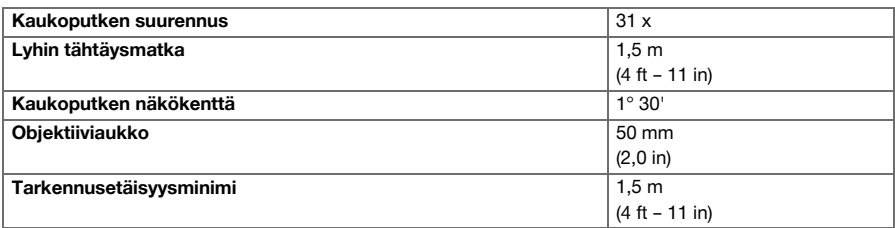

## **3.2 Kompensaattori (POS 150/180)**

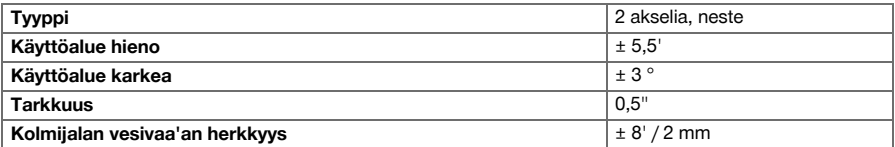

### **3.3 Kulmamittaus**

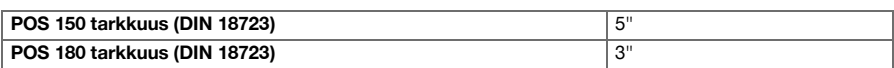

## **3.4 Laseretäisyysmittaus/laserosoitin (POS 150/180)**

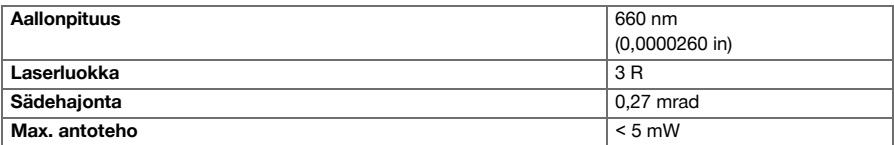

<span id="page-11-0"></span>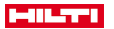

## **3.5 Mittaustila (prisma, POS 150/180)**

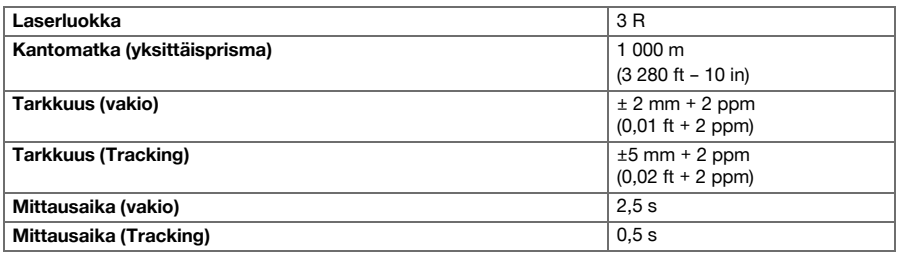

## **3.6 Mittaustila (prismaton, POS 150/180)**

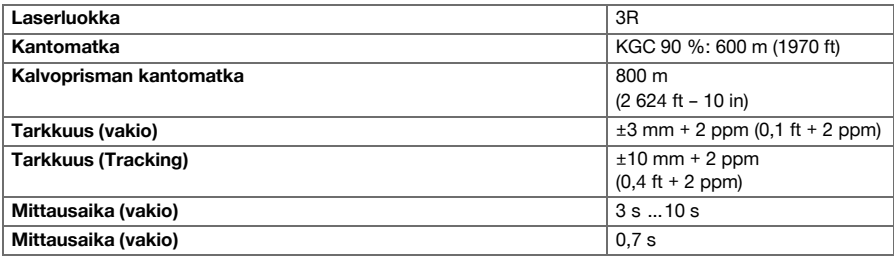

### **3.7 Laser-kohdeseuranta (POS 150/180)**

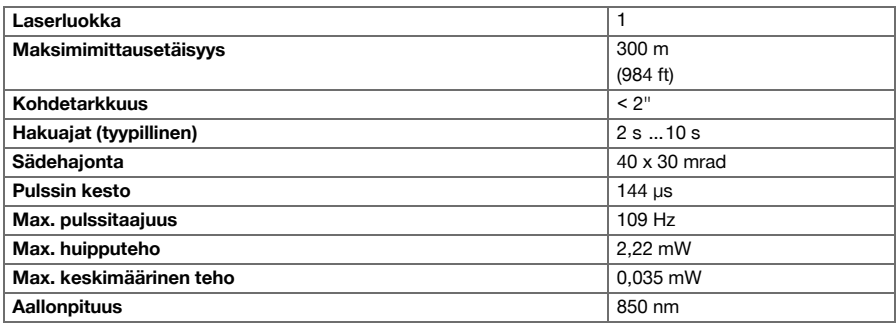

## **3.8 Moottorointi (POS 150/180)**

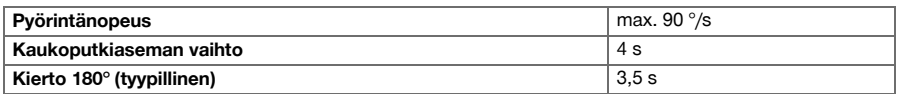

## **3.9 Langaton kommunikaatio (laitteiden POS 150/180 ja POC 100/POC 200 välillä)**

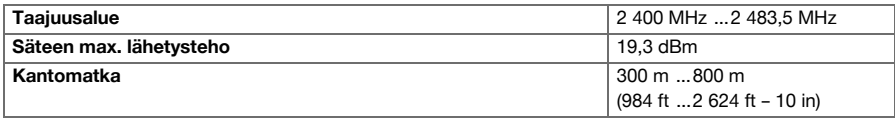

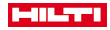

## <span id="page-12-0"></span>**3.10 Liitännät (POC 100/POC 200)**

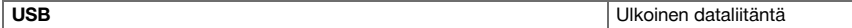

## **3.11 Osoitin (POS 150/180)**

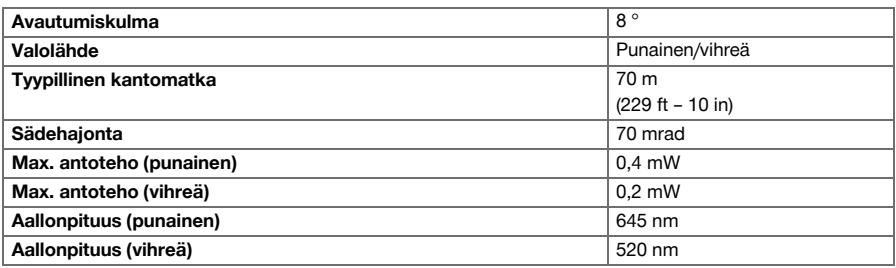

## **3.12 Laserin laserluoti (POS 150/180)**

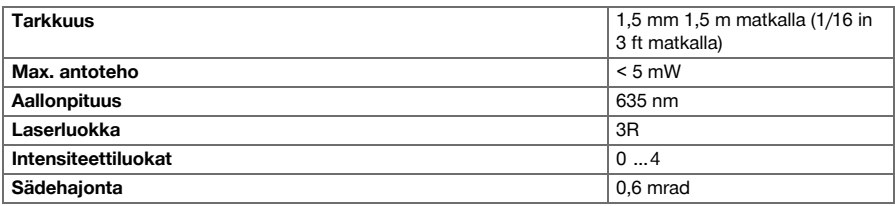

### **3.13 Sivusäätöpyörät (POS 150/180)**

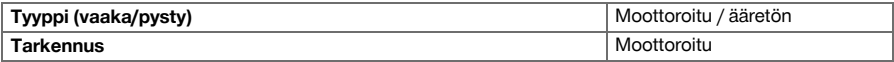

# **3.14 IP-suojausluokka**

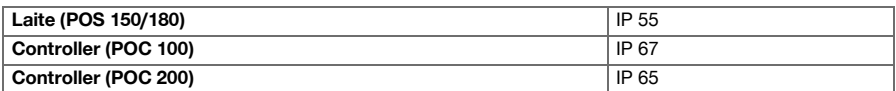

### **3.15 Jalustakierre**

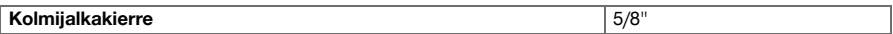

## **3.16 Lämpötila (POS 150/180, POC 100)**

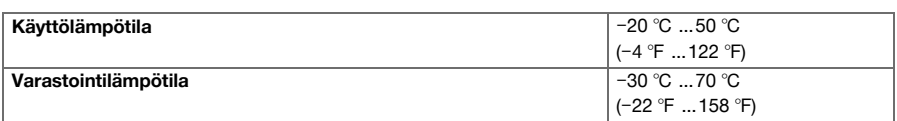

### **3.17 Lämpötila (POC 200)**

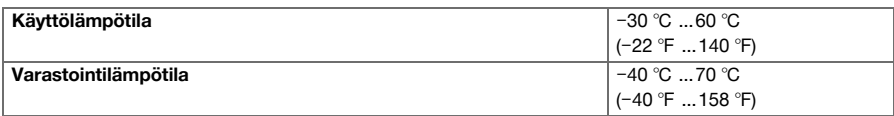

<span id="page-13-0"></span>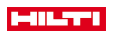

# **3.18 Näyttö**

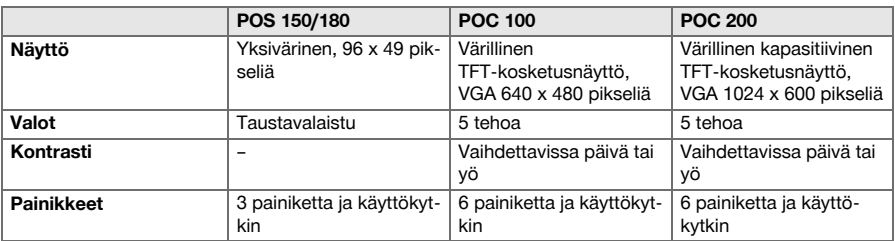

### **3.19 Energiansaanti**

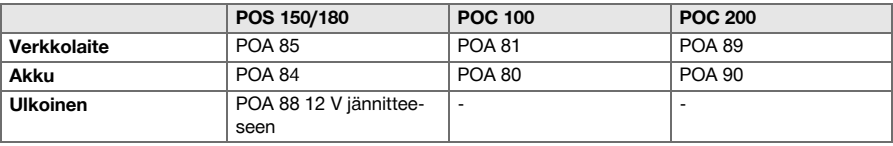

## **3.20 Verkkolaite**

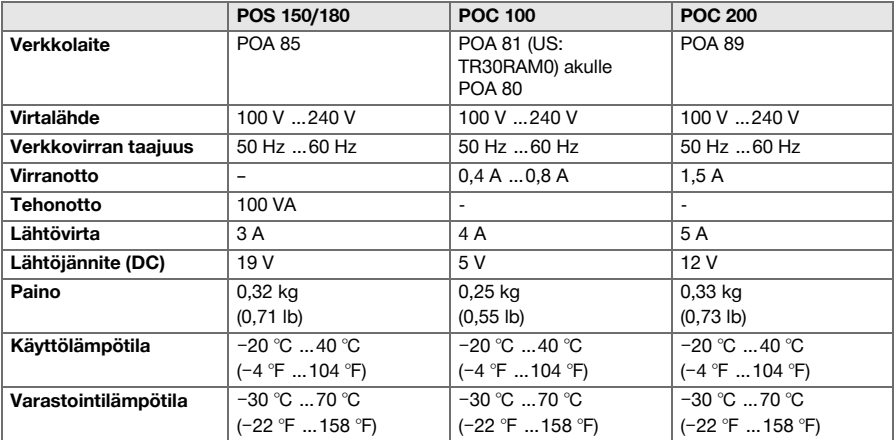

## **3.21 Laturi**

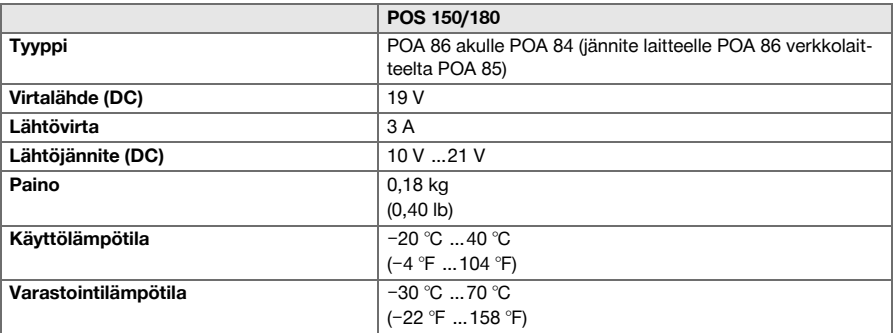

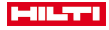

## <span id="page-14-0"></span>**3.22 Akku**

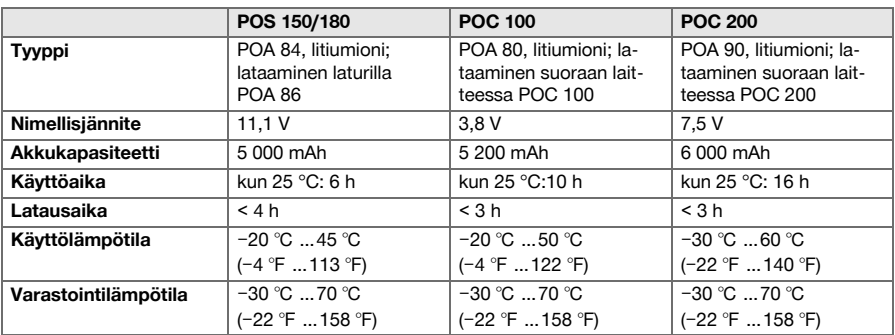

## **4 Järjestelmän kuvaus**

## **4.1 Yleisiä käsitteitä**

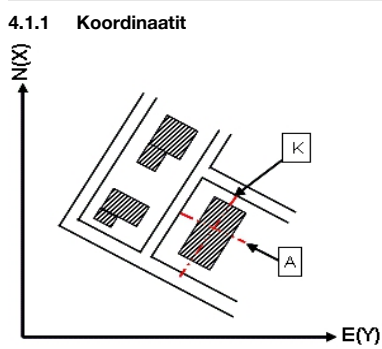

Joillakin työmailla mittausyritys merkitsee myös muita pisteitä tai pisteitä pystytyslinjojen yhteydessä, ja näiden pisteiden sijainti ilmoitetaan koordinaateilla.

Koordinaattien pohjana on yleensä karttakoordinaattijärjestelmä, johon kartat useimmiten perustuvat.

### **4.1.2 Pystytyslinjat**

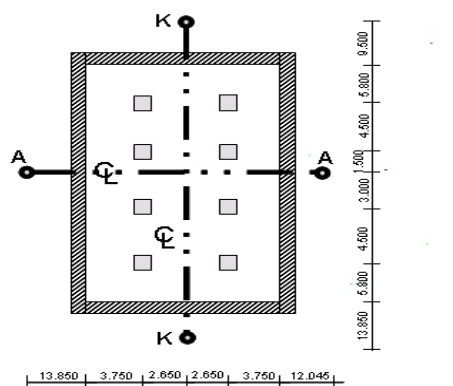

Yleensä ennen rakentamisen aloitusta mittausyritys merkitsee ensin alueen korkomerkit ja pystytyslinjat. Kutakin pystytyslinjaa varten merkitään maahan kaksi päätypistettä.

<span id="page-15-0"></span>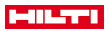

Näiden merkintöjen perusteella yksittäiset rakenne-elementit sijoitetaan paikoilleen. Suurempia rakennuksia varten tarvitaan useita pystytyslinjoja.

### **4.1.3 Laiteakselit**

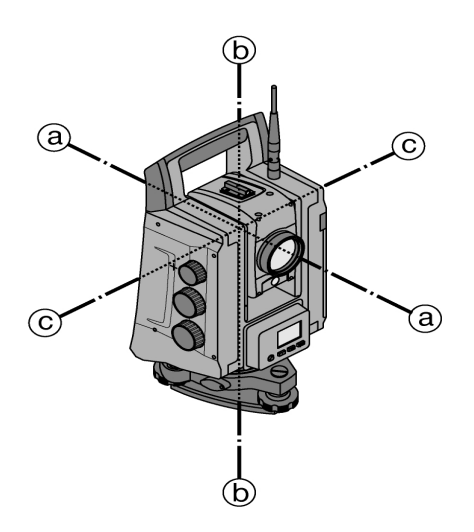

- a: Tähtäysakseli
- b: Pystyakseli
- c: Kallistusakseli

### **4.1.4 Laiteasennot**

Jotta vaakakehän lukeminen voidaan kohdistaa pystykulmaan oikein, puhutaan laiteasennoista, ts. asennoista, jotka riippuvat kaukoputken suunnasta käyttöpainikkeisiin nähden eli asennosta, jossa mitattiin. Kun näyttö ja okulaari ovat suoraan edessäsi, laite on laiteasennossa 1. Kun näyttö ja objektiivi ovat suoraan edessäsi, laite on laiteasennossa 2.

## **4.1.5 Käsitteet ja niiden selostukset**

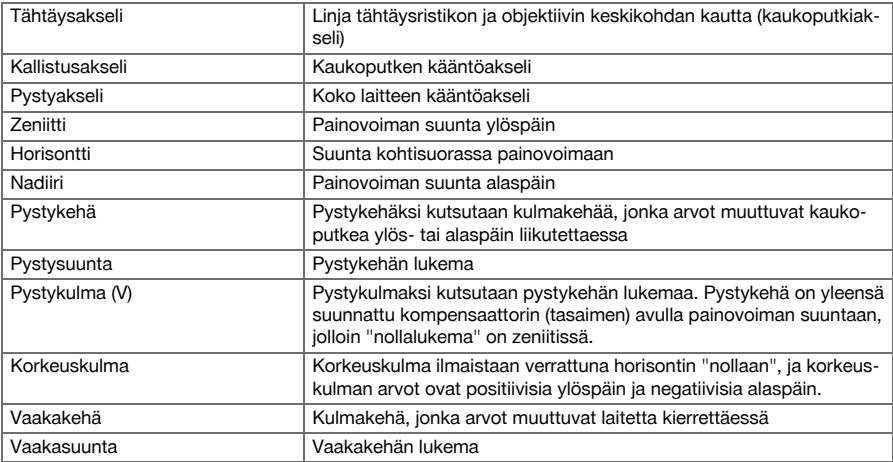

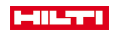

<span id="page-16-0"></span>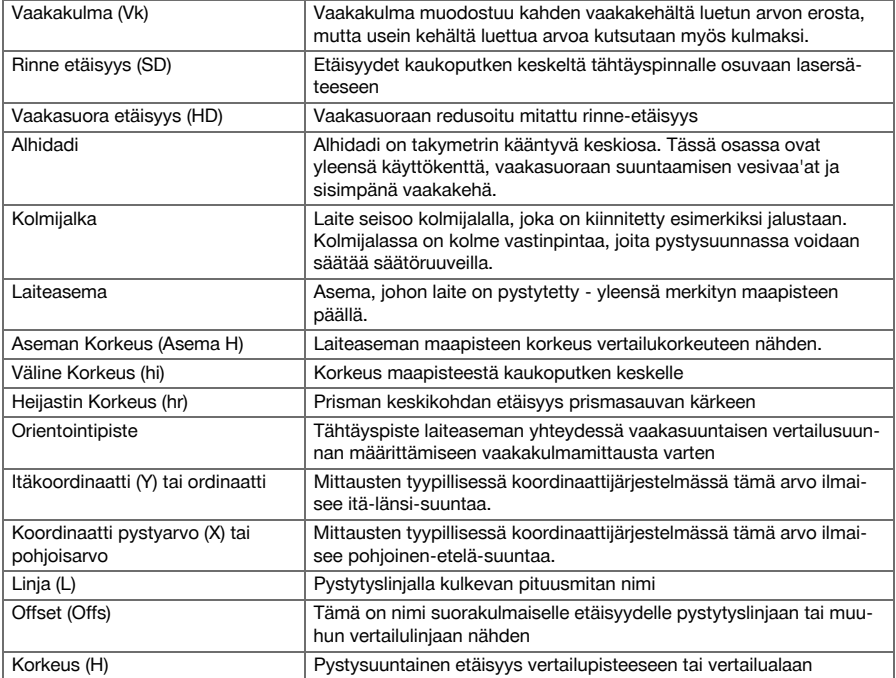

### **4.1.6 Lyhenteet ja niiden merkitykset**

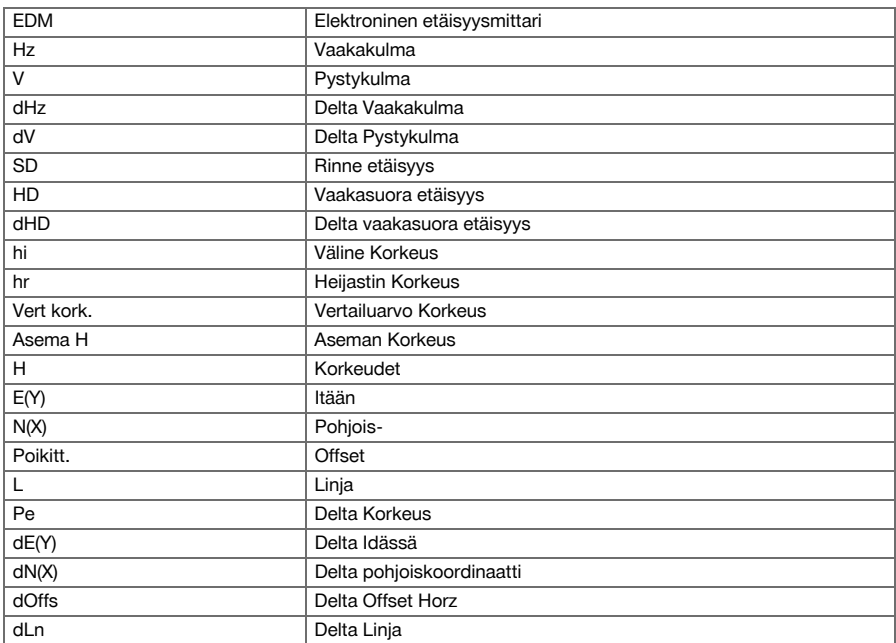

<span id="page-17-0"></span>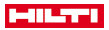

### **4.2 Kulmamittausjärjestelmä**

#### **4.2.1 Yleistä**

Kehälukemat pysty- ja vaakasuunnassa saadaan diametraalisilla "absoluuttipoiminnoilla". Laitevirheistä kuten kallistusakselivirheestä, tähtäysakselivirheestä ja pystyakselivinoumasta aiheutuvat vaakasuuntaisten kehälukemien virheet korjataan. Pystysuuntaiset kehälukemat korjataan V-indeksillä ja pystyakselivinoumalla.

#### **4.2.2 Mittausperiaate**

Laite määrittää laskennallisesti kulman kahdesta kehälukemasta.

Etäisyysmittausta varten laite lähettää näkyvällä lasersäteellä mittausaaltoja, jotka heijastuvat kohteesta. Etäisyydet määritetään näillä fysikaalisilla elementeillä.

Elektronisten tasaimien (kompensaattoreiden) avulla määritetään laitteen kallistumat, minkä tiedon perusteella kehälukemat korjataan, ja mitatun rinne-etäisyyden perusteella lasketaan vaakasuora etäisyys ja korkeusero. Laitteen sisältämän laskentaprosessorin avulla kaikki etäisyysmittayksiköt kuten metrijärjestelmän yksiköt tai imperiaalisen standardin yksiköt jalka, jaardit, tuumat jne. muunnetaan. Digitaalisen kehäjaon avulla voidaan esittää eri kulmayksiköt, esimerkiksi 360° seksagesimaalijaolla (° ' ") tai gooneina (g), jolloin täyskehässä on 400g asteyksikköä.

#### **4.2.3 Kaksiakselikompensaattori**

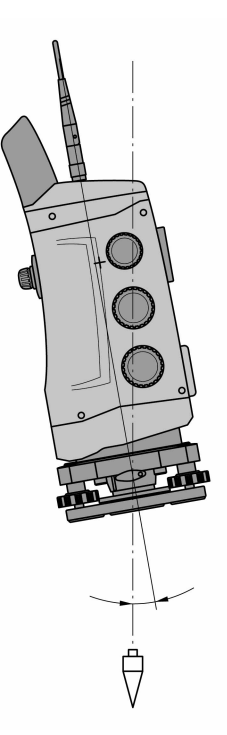

Kompensaattori eli tasain on periaatteessa vaaitusjärjestelmä, esimerkiksi elektroninen tasain, jolla takymetrin akselien jäännöskallistuma määritetään.

Jos takymetrin vastaavat akselit eivät ole pystysuorat tai vaakasuorat, seurauksena ovat laitteen kallistuksesta riippuen kulmamittausten suuret tai pienet virheet.

Kaksiakselikompensaattorilla voidaan pitkittäis- ja poikittaissuunnan jäännöskallistumat määrittää erittäin tarkasti.

Laskennallisella korjauksella varmistetaan, etteivät jäännöskallistumat vaikuta kulmamittauksiin.

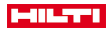

#### <span id="page-18-0"></span>**4.3 Etäisyysmittaus**

### **4.3.1 Etäisyysmittaus**

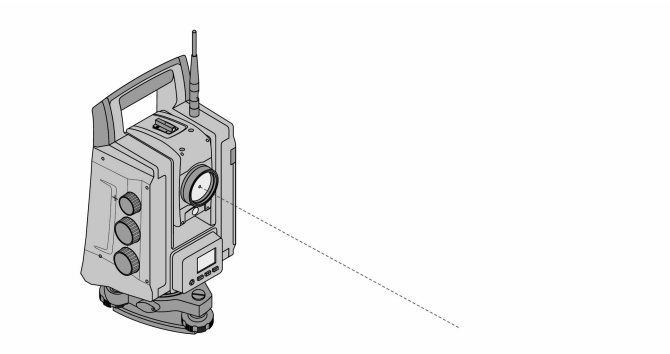

Etäisyysmittaus, tarkkuus ja mittausaika riippuvat lasersäteen kulmasta tähtäyspisteeseen nähden, tähtäyspisteen materiaalista, tähtäyspisteen heijastavuudesta ja ympäristöolosuhteista!

Etäisyysmittaus tehdään näkyvällä lasersäteellä, joka lähtee objektiivin keskeltä, ts. etäisyysmittain on koaksiaalinen.

Lasersäde mittaa tavallisilta pinnoilta ilman erityisten heijastimien (prismojen) käyttöä.

Tavallisia pintoja ovat kaikki ei-peiliheijastavat pinnat, joiden pinta voi olla myös varsin karkea.

Toimintamatka riippuu tähdättävän pinnan heijastavuudesta, ts. vain heikosti heijastavat pinnat kuten siniset, vihreät tai punaiset väripinnat saattavat heikentää mittauksen toimintamatkaa.

Laitteen mukaan toimitetaan prismasauva, johon heijastinkalvo on kiinnitetty liimaamalla.

Mittaus heijastinkalvolta antaa luotettavampia tuloksia myös pitemmiltä matkoilta mitattaessa.

Lisäksi prismasauvan avulla etäisyysmittaus voidaan tehdä tarkasti maapisteen kohdalta.

Tarkasta näkyvän lasermittaussäteen hienosäätö tähtäysakseliin nähden säännöllisin välein. Jos tarvetta hienosäätöön ilmenee tai jos olet epävarma, käänny **Hilti**-huollon puoleen.

### **4.3.2 Kohteet**

**4.3.2.1 Prismakohteet**

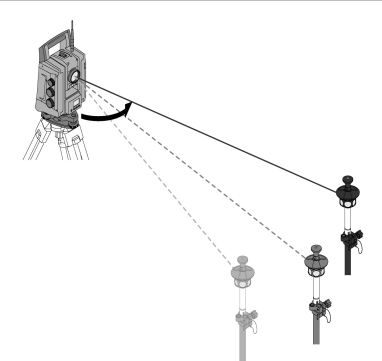

Prismoilla voidaan tehdä sekä etäisyysmittauksia että kohdeseurantaa.

Kohdeseuranta toimii parhaiten 360°-prismoilla, koska prisman suuntausta ei tarvita ja koska mittahenkilö pystyy tällöin paremmin keskittymään mittaustehtävään.

<span id="page-19-0"></span>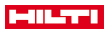

Prismoilla on aina prismavakio, joka riippuu sisäisestä valoreitistä. Jotta etäisyys tai tähtäyspistesijainti voidaan mitata luotettavasti, on ehdottomasti otettava huomioon, että käytetään oikeanlaista prismaa, jonka prismavakio on oikea.

### **4.3.2.2 Heijastinlevyt ja heijastinkalvot**

Laitteella voidaan tehdä tarkkoja etäisyysmittauksia jopa noin 300 metrin päähän, jos käytetään heijastinkalvolla varustettuja heijastinlevyjä tai "liimattuja" heijastinkalvoja edellyttäen, että lasersäde osuus kohtisuorasti heijastinkalvoon.

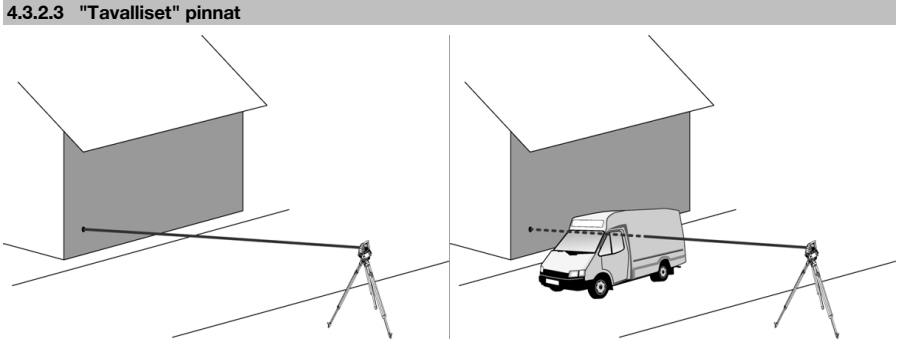

Lasersäde mittaa tavallisilta pinnoilta kuten betoniseinistä ilman erityisten heijastimien (prismojen) käyttöä. Tavallisia pintoja ovat kaikki ei-peiliheijastavat pinnat, joiden pinta voi olla myös varsin karkea. Toimintamatka riippuu tähdättävän pinnan heijastavuudesta, ts. vain heikosti heijastavat pinnat kuten siniset, vihreät tai punaiset väripinnat saattavat heikentää mittauksen toimintamatkaa.

Mittaussäteellä voidaan mitata kaikista liikkumattomista kohteista. Etäisyysmittauksessa on varmistettava, ettei mikään toinen kohde etäisyysmittauksen aikana ole mittaussäteen linjalla.

#### **4.3.3 Prismasauva**

Prismasauvoja käytetään maapisteisiin tehtävissä mittauksissa.

Prismasauvoissa on joko heijastin ja heijastinkalvo tai prisma, ja niissä on usein heijastinkorkeuden asteikko.

#### **4.4 Korkeusmittaukset**

#### **4.4.1 Korkeusmittaukset**

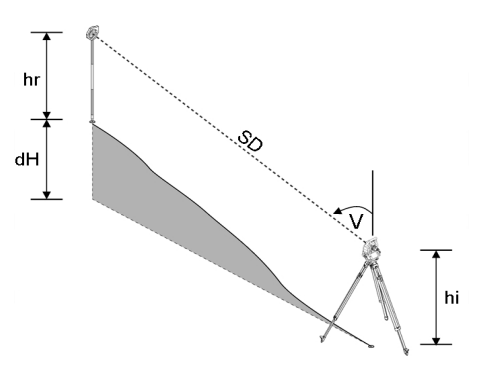

Laitteella voidaan mitata korkeuksia ja korkeuseroja.

Korkeusmittaukset perustuvat "korkeuden trigonometriseen määrittämiseen" ja sen mukaiseen laskentaan. Korkeusmittaukset lasketaan pystykulman ja rinne-etäisyyden sekä välinekorkeuden ja prismakorkeuden perusteella.

 $dH = \cos(V)^*SD + hi + hr + (korr)$ 

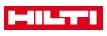

<span id="page-20-0"></span>Tähtäyspisteen (maapisteen) absoluuttisen korkeuden laskemiseksi asemakorkeus (Asema H) lisätään deltakorkeuteen.

 $H =$  Stat  $H + dH$ 

## **4.5 Osoitin**

### **4.5.1 Osoitin**

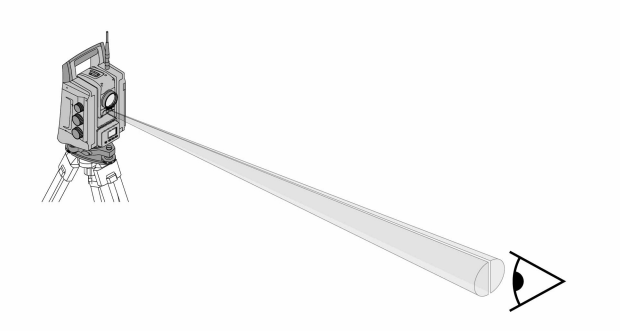

Osoitin koostuu kaukoputkessa olevasta lähtöaukosta, josta lähtee puoliksi vihreää ja puoliksi punaista valoa. Asetusmahdollisuuksia on neljä:

- Pois
- Vilkkutaajuus hidas
- Vilkkutaajuus nopea
- Vilkkutaajuus automaattinen: Tämä vilkkuminen esiintyy vain, kun yhteys prismaan menetetään.

Päälle kytketyssä tilassa henkilö näkee joko vihreän tai punaisen valon riippuen siitä, kummalla puolella tähtäyslinjaa henkilö on.

Henkilö on tähtäyslinjalla, jos hän näkee molemmat värit yhtä aikaa.

### **4.6 Laserosoitin**

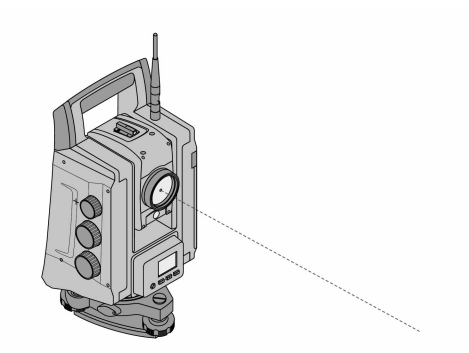

Laitteessa on EDM ja siinä eri asetusmahdollisuudet kohteesta riippuen. EDM-asetusta **Prismaton mittaus (RL)** käyttäen voidaan näkyvä mittaussäde kytkeä jatkuvasti päälle (= laserosoitin). Laserosoitinta voidaan käyttää sisätiloissa näkyvänä mittaus- ja suunnittelupisteenä.

### **4.7 Datapisteet**

**Hilti**-takymetrit mittaavat tietoja (dataa), jonka tuloksista saadaan mittapiste.

Samalla tavalla datapisteitä ja niiden sijaintitietoja käytetään sovellusohjelmissa kuten Suunnittelu tai Aseman määritys.

<span id="page-21-0"></span>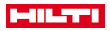

Pisteiden valinnan helpottamiseksi ja nopeuttamiseksi **Hilti**-takymetrissä on eri vaihtoehtoja pisteiden valintaan.

### **4.7.1 Pisteen valinta**

Pisteen valinta on oleellinen tekijä takymetrijärjestelmässä, koska yleensä pisteet mitataan ja sitten niitä useamman kerran käytetään suunnittelupisteinä, asemapisteinä, orientointipisteinä ja vertailumittauksissa. Pisteen valintamahdollisuudet:

- Suunnittelukuvasta
- Listalta
- Manuaalinen syöttö

Pisteiden valinta suunnittelukuvasta:

• Tarkastuspisteiden (kiintopisteet) valinta tarjotaan käyttöön graafisesti.

### **Pisteiden valinta listalta**

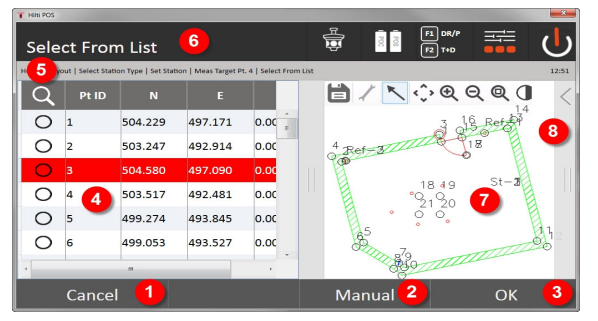

- 1. Takaisin pisteiden syöttöön
- 2. Pisteen manuaalinen syöttö
- 3. Pisteen valinnan kuittaus
- 4. Pisteen valinta listalta
- 5. Pisteen haku
- 6. Otsikkorivi
- 7. Pisteen valinta suunnittelukuvasta
- 8. Toimintopalkki

### **Pisteiden manuaalinen syöttö**

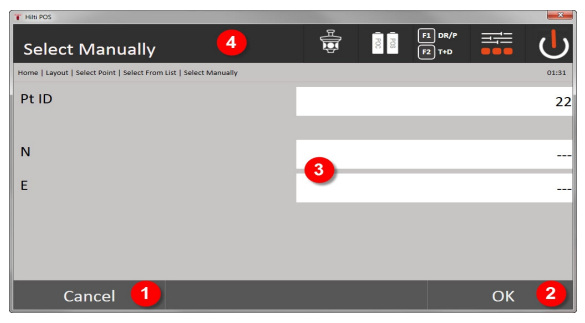

- 9. Toiminnon peruutus
- 10. Pisteen valinta
- 11. Pistekoordinaattien syöttö
- 12. Otsikkorivi

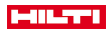

### <span id="page-22-0"></span>**5 Ensimmäiset vaiheet**

## **5.1 Controller-kosketusnäytön POC 100 näyttö- ja käyttöelementit**

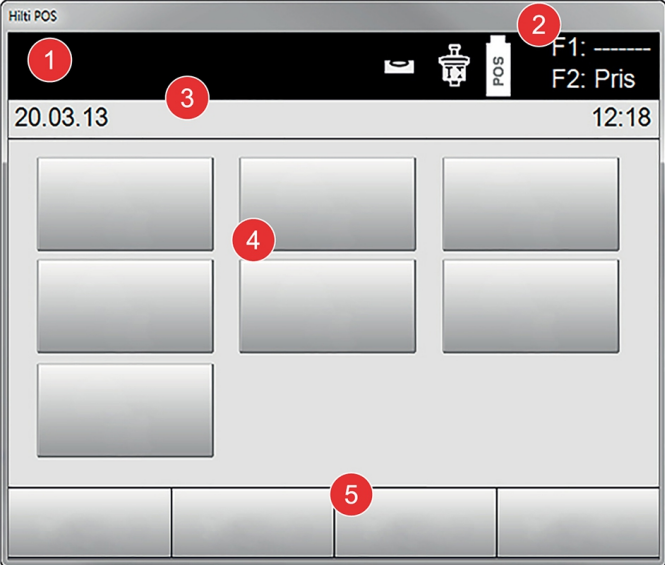

- 1. Opastusnäyttö
- 2. Akun varaustila, radiotaajuusyhteyden ja mittauskohteen tila
- 3. Valikkonäyttö (toiminto, kellonaika ja päivämäärä)
- 4. Eri käyttötavat
- 5. Painikepalkki

#### **5.2 Akun lataaminen**

**5.2.1 Controllerin akun lataaminen laitteessa**

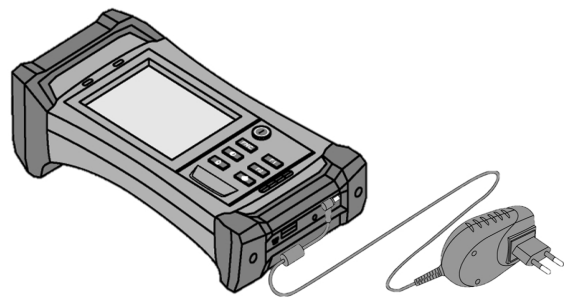

- 1. Laita akku Controlleriin.
- 2. Liitä verkkolaite Controlleriin.
	- ◁ Kun lataus on päättynyt, latauksen merkkivalo Controllerissa palaa vihreänä.

<span id="page-23-0"></span>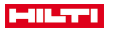

### **5.2.2 Takymetrin akun lataaminen**

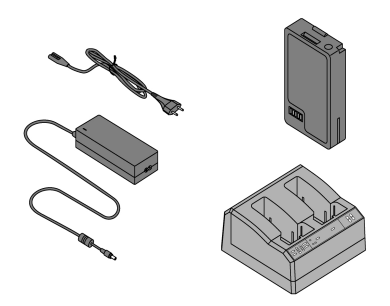

- 1. Liitä verkkolaite laturiin.
- 2. Laita akku laturiin.
	- ◁ Laturin vihreä LED vilkkuu latauksen aikana.
	- ◁ Kun lataus on päättynyt, laturin vihreä LED palaa.

### **5.3 Akun irrotus ja vaihto**

### **5.3.1 Takymetrin akun vaihto**

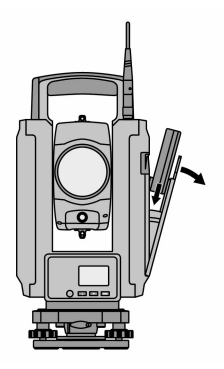

1. Avaa akkulokeron kansi painiketta painamalla.

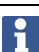

Jotta kaikki takymetriin tehdyt asetukset säilyvät, akun irrottamisen jälkeen uusi akku pitää laittaa paikalleen 90 sekunnin kuluessa.

2. Työnnä akku painike ylöspäin osoittaen paikalleen akun pitimeen akkulokeron kannen sisälle siten, että akun liittimet osoittavat laitteeseen päin ja että akun tarkastuspainike osoittaa ylöspäin.

<span id="page-24-0"></span>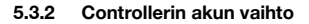

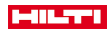

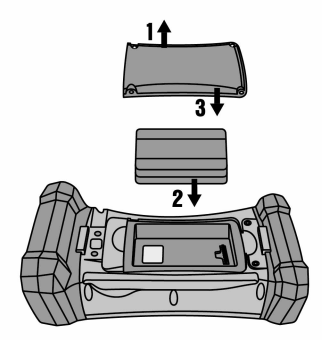

- 1. Avaa akkulokeron ruuvit.
- 2. Irrota akkulokeron kansi.
- 3. Irrota akku.
- 4. Laita akku liittimet alaspäin akkulokeroon.
- 5. Aseta akkulokeron kansi paikalleen.
- 6. Laita ruuvit paikoilleen ja kiristä ne kiinni.

#### **5.4 Kauko-ohjausyhteyden luominen**

1. Kytke takymetri ja Controller päälle.

Takymetriä käytetään aina Controllerilla. Tämän vuoksi Controllerin ja takymetrin välille pitää luoda kauko-ohjausyhteys.

- 2. Käynnistä **Hilti**-sovellus Controllerista kohdasta **Start/Ohjelmat**.
- 3. Vaaita takymetri vakaalle alustalle tai jalustalle käsin käyttäen apuna elektronisen vesivaa'an näyttöä.
- 4. Valitse valikosta vaihtoehto **Radio Channel** (radiotaajuus) ja sitten valitse nuolinäppäimillä haluamasi kanava.
- 5. Controllerin näyttämässä ensimmäisessä dialogissa paina painiketta **Radio**, jotta pääset tekemään tarvittavat yhteysasetukset.
- 6. Valitse Controllerista se sama radiotaajuus, jota takymetrikin käyttää.
	- ◁ Yhteyden pitäisi nyt toimia viimeistään 2 minuutin kuluessa.
	- ◁ Yhteyden onnistuneen luomisen merkkinä Controllerissa näkyy kahden akun näyttö ja takymetrissä näkyy tilaviesti **Connected** (yhdistetty).
- 7. Varmista, että radiotaajuuskauko-ohjaus on kytketty Controllerissa päälle ja että kummassakin laitteessa on asetettuna sama radiotaajuus.
- 8. Jos useammankin yrittämisen jälkeen kauko-ohjausyhteys ei toimi, kytke kummatkin laitteet pois päältä ja aloita yhteyden luominen uudelleen alusta.

#### **5.5 Toiminnan tarkastus**

Vaaka- ja pystysuunnan sekä tarkennuksen sivusäätöpyörät toimivat moottoroidusti ja ääripisteettömästi.

Ota huomioon, että tässä laitteessa on alhidadin kiertämiseen kitkakytkimet eikä säätöä saa tehdä sivusäätöpyörillä.

<span id="page-25-0"></span>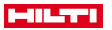

- **5.6 Käyttöelementit ja näytöt**
- **5.6.1 Takymetrin käyttökenttä**

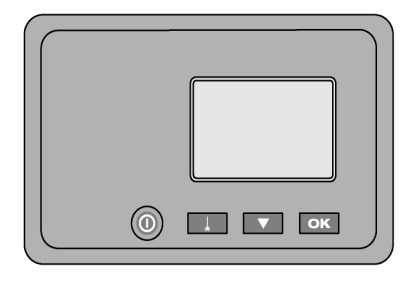

Käyttökenttä koostuu 5-rivisestä näytöstä ja 4 painikkeesta. Tällä käyttöyksiköllä tehdään takymetrin perusasetukset.

Takymetrin toimintopainikkeet → Sivu 24

### **Takymetrin toimintopainikkeet**

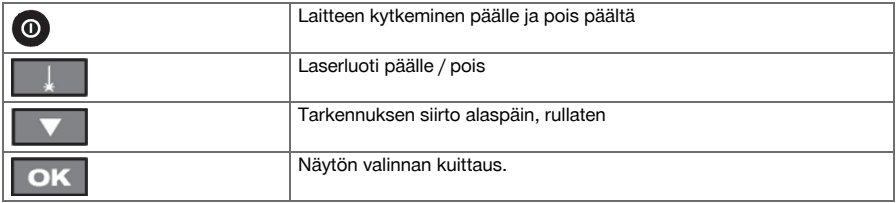

## **5.6.2 Controllerin käyttökenttä**

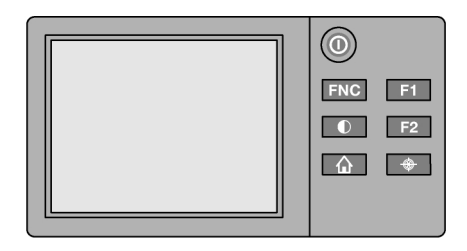

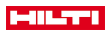

<span id="page-26-0"></span>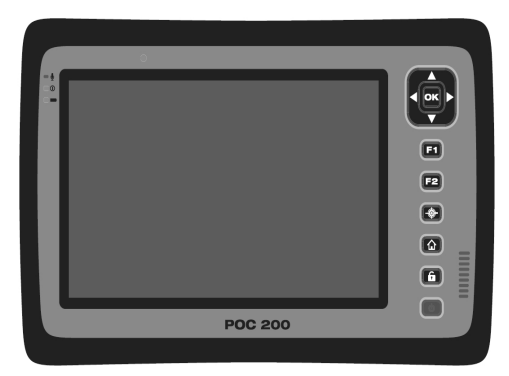

Controllerin käyttökenttä koostuu kaikkiaan 7:stä symboleilla merkitystä painikkeesta ja kosketusnäytöstä (Touchscreen) laitteen interaktiivista käyttöä varten.

Controllerin toimintopainikkeet → Sivu 25

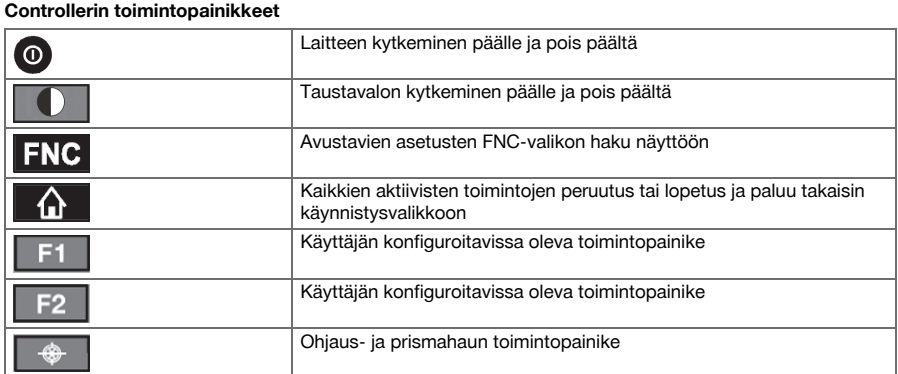

# **5.6.3 Tilanäytöt**

Näytön oikeassa yläosassa näytetään laitteen tärkeät tilatiedot. Tilanäyttö → Sivu 25

## **Tilanäyttö**

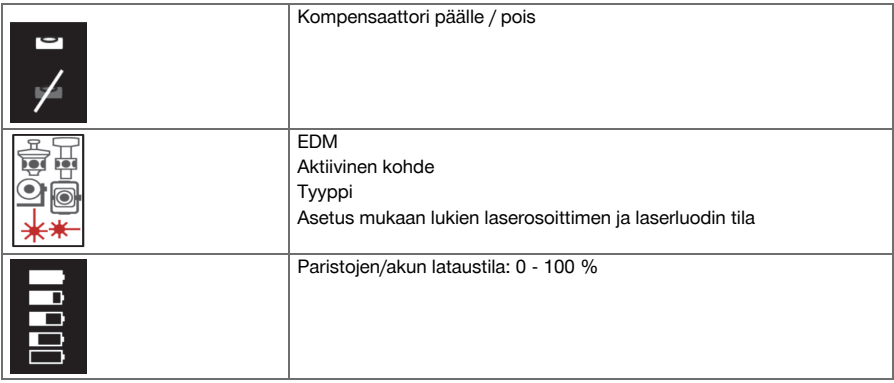

<span id="page-27-0"></span>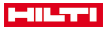

#### **5.7 Controllerin kytkeminen päälle ja pois päältä**

#### **5.7.1 Kytkeminen päälle**

Päälle kytkemiseksi paina käyttökytkintä lyhyesti.

Jos laite edellä kytkettiin kokonaan pois päältä, koko käynnistymisvaihe kestää noin 20–30 sekuntia. ۲ Näyttöön ilmestyvät seuraavat näytöt peräkkäin.

Käynnistymisvaihe on päättynyt, kun laite pitää vaakasuoristaa.

Pois päältä kytkemiseksi paina käyttökytkintä noin 2 sekunnin ajan (2 lyhyttä merkkiääntä) ja sitten vapauta käyttökytkin.

### **5.7.2 Kytkeminen pois päältä**

Laitteen pois päältä kytkemisen ja uudelleen käynnistämisen yhteydessä näytetään varmistuskysymys, johon laitteen käyttäjän on vastattava.

Paina käyttökytkintä.

Ì

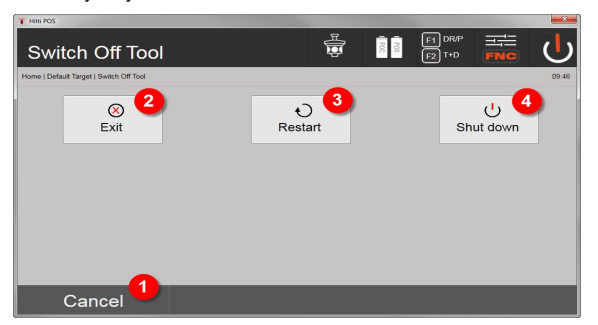

- 1. Peruutus ja paluu takaisin edelliseen näyttöön
- 2. **Hilti**-sovellus lopetetaan, Controller jää päälle
- 3. Controllerin käynnistys uudelleen Tällöin mahdolliset tallentamattomat tiedot menetetään.
- 4. Controllerin kytkeminen kokonaan pois päältä

### **5.8 Laitteen pystytys**

### **5.8.1 Pystytys maapistettä ja laserluotia käyttäen**

Laitteen pitää aina seistä maahan merkityn pisteen päällä, jotta mahdollisten mittauspoikkeamien ilmetessä voidaan aina käyttää aseman tietoja ja asema- tai orientointipistettä.

Laitteessa on laserluoti, joka kytkeytyy päälle laitteen päälle kytkemisen jälkeen.

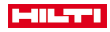

<span id="page-28-0"></span>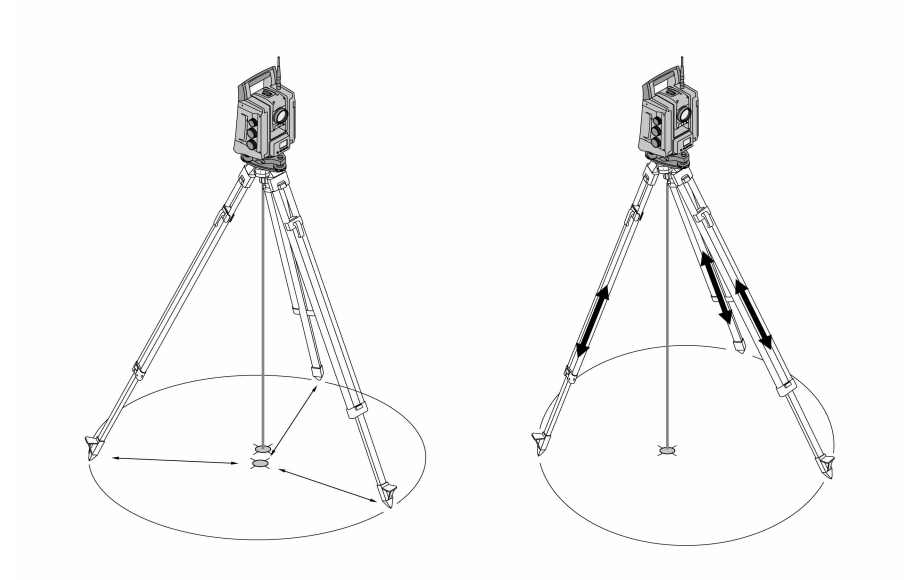

- 1. Pystytä jalusta siten, että jalustapään keskikohta on suunnilleen maapisteen yläpuolella.
- 2. Kierrä laite kiinni jalustaan ja kytke laite ja laserluoti päälle.
- 3. Liikuta jalustan kahta jalkaa siten, että lasersäde osuu maapisteeseen.

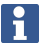

Varmista tällöin, että jalustapää on suunnilleen vaakasuorassa.

- 4. Tämän jälkeen paina jalustajalat maahan.
- 5. Säädä jalkaruuvit siten, että jäljellä oleva laserpisteen ja maapisteen välinen poikkeama katoaa. Laserpisteen pitää nyt olla tarkasti maapisteen kohdalla.
- 6. Pidennä jalustan jalkoja ja liikuta siten kolmijalan vesivaaka keskelle.

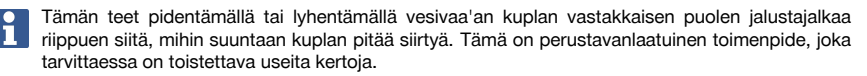

- 7. Siirrä laitetta jalustalevyssä siten, että laserluoti osuu tarkasti keskelle maapistettä.
- 8. Jotta laite voidaan käynnistää, elektroninen vesivaaka pitää jalkaruuveilla asettaa keskiasentoon ja vaa'an pitää järkevän tarkkuuden rajoissa olla keskikohdassa.

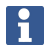

Nuolet näyttävät kolmijalan jalkaruuvien kiertämissuunnan, jotta kuplat liikkuvat keskikohtaan.

- 9. Tarkasta, että laserluoti on maapisteen kohdalla ja tarvittaessa siirrä vielä laitetta jalustalevyssä.
- 10. Käynnistä laite.

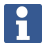

OK-painike aktivoituu, kun vesivaa'an kuplat pituussuunnassa (L) ja poikittaissuunnassa (Q) ovat 50":n kokonaiskallistuman rajoissa.

<span id="page-29-0"></span>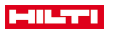

### **5.8.3 Pystyttäminen putkiin laserluodilla**

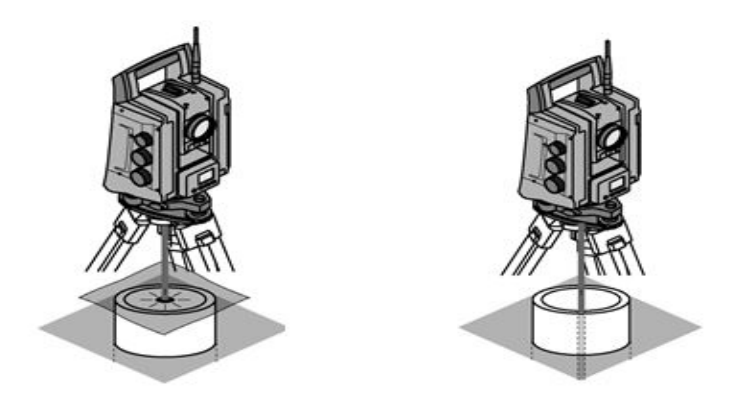

Maapisteet on usein merkitty putkilla.

Tällaisessa tapauksessa laserluoti tähtää näkymättömiin putken sisään.

Laita paperi- tai foliopala tai muu heikosti läpinäkyvä materiaalipala putken päälle, jotta näet laserpisteen.

### **6 Järjestelmäasetukset**

### **6.1 Konfigurointi**

Päävalikossa on alimmalla rivillä konfigurointipainike **Config**, jolla pääset tekemään järjestelmän perusasetukset.

Painikkeen painamisen jälkeen avautuvassa konfigurointivalikossa on valikkopainikkeita.

#### **6.2 Asetukset**

## Mahdolliset asetukset → Sivu 28

### **Mahdolliset asetukset**

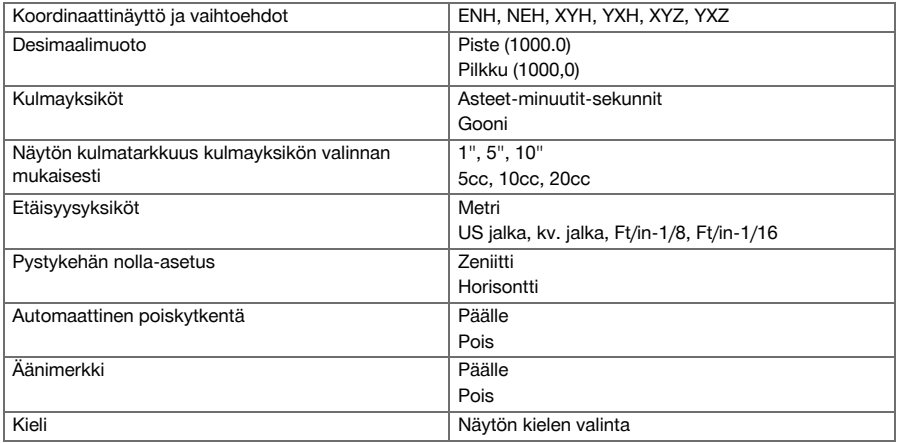

### **6.3 Näytön kalibrointi**

Tämä on Windows-toiminto, jolla näytön mitat voidaan aika-ajoin määrittää uudelleen. Noudata Windowsin antamia ohjeita.

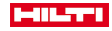

#### <span id="page-30-0"></span>**6.4 Kellonaika ja päivämäärä**

Päiväys ja kellonaika otetaan Windowsista. Erillistä asetusmahdollisuutta ei ole.

#### **6.5 Kenttäkalibrointi**

Takymetrin kalibrointitoiminnon (kenttäkalibrointi) ansiosta käyttäjä voi tehdä laitteen tarkastuksen ja laitteen parametrien elektronisen hienosäädön.

Laite on jo toimitettaessa oikein asetettu ja säädetty.

Lämpötilan vaihteluiden, laitteen kuljettamisten ja vanhentumisen myötä on mahdollista, että ajan mittaan laitteen asetus- ja säätöarvot muuttuvat.

Tätä varten laitteessa on käytettävissä asetusarvojen tarkastustoiminto, minkä jälkeen tarvittaessa voidaan tehdä korjaukset kenttäkalibroinnilla.

Tätä varten laite pystytetään tukevasti korkealaatuiselle jalustalle ja sijoitetaan noin 70 – 120 metrin etäisyydelle hyvin näkyvästä ja havaittavasta kohteesta asentoon, joka on ±3 astetta horisonttiin nähden. Näyttö opastaa näiden toimien tekemisessä, joten näytön ohjeita on noudatettava.

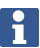

Noudata näyttöön tulevia ohjeita

#### **Tämä sovellus kalibroi ja hienosäätää seuraavat laiteakselit:**

- **Tähtäysakseli**
- V-indeksi
- Kaksiakselikompensaattori (molemmat akselit)
- Automaattinen prismatähtäysakseli

Kenttäkalibrointia tehtäessä on oltava erityisen huolellinen ja tarkka. Jos laitteella tähdätään epätarkasti tai laite tärähtää, määritettävät kalibrointiarvot voivat olla virheelliset. Sen seurauksena tulevat mittaukset voivat olla virheellisiä.

Epävarmassa tapauksessa laite on toimitettava tarkastettavaksi **Hilti**-huoltoon.

### **6.6 Hilti-huolto**

**Hilti**-huollossa tarkastetaan laitteen vaatimustenmukaisuus, ja jos poikkeamia havaitaan, laite palautetaan vaatimusten mukaiseksi ja sen vaatimustenmukaisuus tarkastetaan uudelleen. Vaatimustenmukaisuus tarkastuksen hetkellä vahvistetaan kirjallisella Service Certificate -huoltotodistuksella.

#### **Suositus**

- Valitse soveltuva tarkastusväli laitteen keskimääräisestä käyttömäärästä riippuen.
- Teetä tarkastus vähintään kerran vuodessa **Hilti**-huollossa.
- Laitteen poikkeuksellisen suuren käytön tai rasituksen jälkeen teetä tarkastus **Hilti**-huollossa.
- Ennen tärkeitä töitä ja työtehtäviä teetä tarkastus **Hilti**-huollossa.

**Hilti**-huollon tekemä tarkastus ei vapauta käyttäjää laitteen tarkastamisesta ennen käyttöä ja käytön aikana.

#### **6.7 Prisma-asetukset**

Prisma-asetukset ovat tarpeen, koska erilaiset prismat vaativat erilaisia korjauksia etäisyyden laskentaa varten. Nämä korjaukset ovat yleisimmin prismavakioita, jotka voidaan käytettävän prisman mukaisesti syöttää manuaalisesti.

#### **6.8 Hakuparametrien asetukset**

Moottoroidun Total Station -laitteen tärkeimpiä toimintoja ovat prisman seuraaminen ja prismahaku. Prismahaun optimoimiseksi voidaan asettaa eri parametrejä.

Hakuparametrit → Sivu 29

#### **Hakuparametrit**

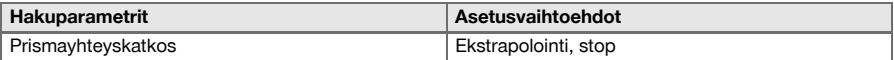

<span id="page-31-0"></span>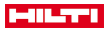

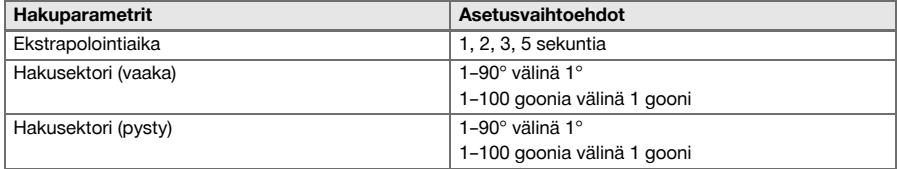

#### **6.9 Järjestelmätiedot (I)**

### **Järjestelmätietojen näyttö**

- Controllerin tyyppi
- Sovellusohjelman versio
- Käyttöjärjestelmä ja versio

Vaihtoehto POS näyttää seuraavat takymetritiedot:

### **Takymetritiedot**

- Takymetrin tyyppi
- Takymetrin sarjanumero
- Takymetrin firmware-versio

### **6.10 EDM:n ja vakiokohteen asetukset**

Tämä asetus määrittää mitä etäisyysmittaustapaa ja millaista kohdetta oletusarvoisesti käytetään. Vaikka järjestelmä aina muistaa viimeisimmät asetukset, on olemassa järjestelmätiloja, joissa on palattava oletusasetuksiin.

EDM ja vakiokohde → Sivu 30

### **EDM ja vakiokohde**

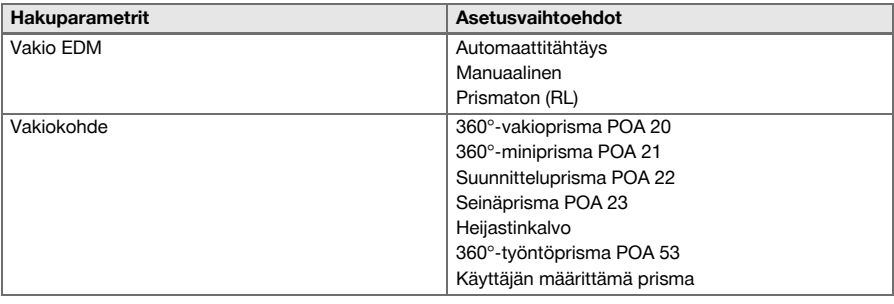

### **6.11 Toimintojen kohdistus painikkeisiin F1 ja F2**

Tällä asetuksella voit kohdistaa toimintopainikkeisiin F1 ja F2 haluamasi toiminnot listalta.

Toimintopainiketta voidaan käyttää milloin tahansa, ja sitä painamalla käynnistetään painikkeeseen asetettu toiminto.

Toimintojen kohdistus painikkeisiin F1 ja F2 → Sivu 30

Jonkin toiminnon sisäistä toimintoa ei voida käynnistää näin. Joissakin tapauksissa saattaa tapahtua, että kyseinen toiminto ei sovelluksen jossakin tietyssä vaiheessa tai tilassa ole järkevä. Tällöin laite antaa vastaavan varoituksen.

#### **Toimintojen kohdistus painikkeisiin F1 ja F2**

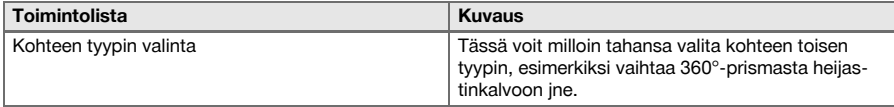

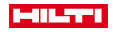

<span id="page-32-0"></span>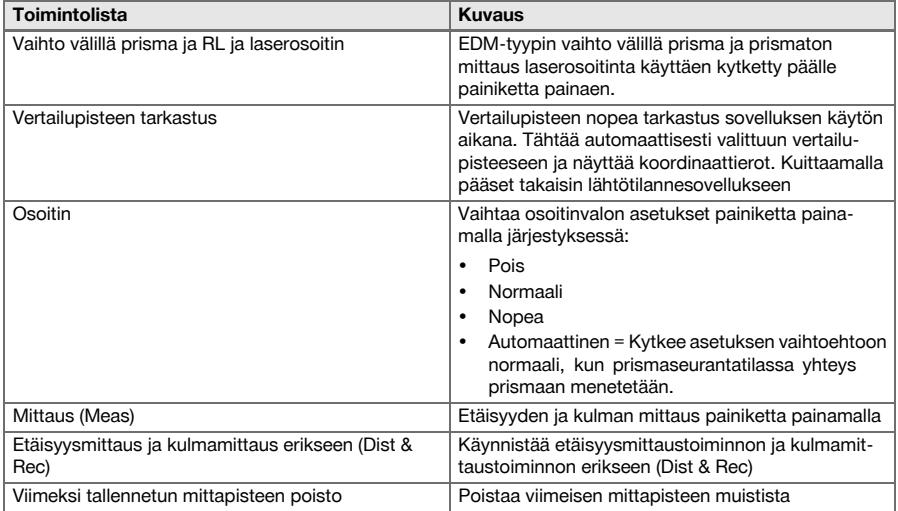

## **7 Toimintovalikko (FNC)**

## **7.1 Toiminnon valinta**

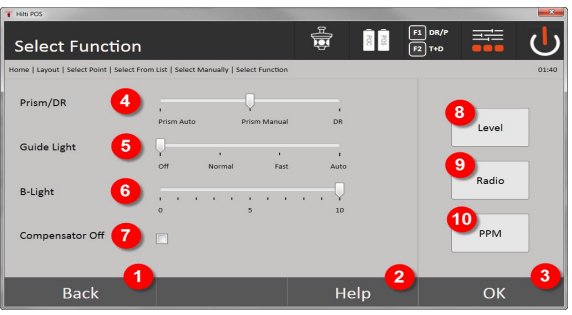

- 1. Takaisin edeltävään dialogiin
- 2. Käyttöohjeen avaaminen
- 3. Dialogin kuittaus
- 4. Mittaustilan valinta
- 5. Osoitinvalo: Normaali, nopea, automaattinen, pois päältä
- 6. Taustavalon säätö
- 7. Kompensaattori päälle / pois
- 8. Vesivaaka: Elektronisen vesivaa'an ja laserluodin haku näyttöön
- 9. Radioyhteys päälle / pois, radiotaajuuskanavan valinta
- 10. PPM: Atmosfääristen korjausten asetukset

<span id="page-33-0"></span>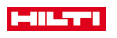

### **7.2 Osoitinvalo**

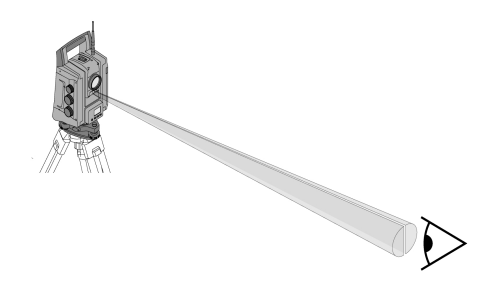

Osoitin koostuu kaukoputkessa olevasta lähtöaukosta, josta lähtee puoliksi vihreää ja puoliksi punaista valoa.

#### **Asetusmahdollisuuksia on neljä:**

- Pois
- Vilkkutaajuus hidas
- Vilkkutaajuus nopea
- Vilkkutaajuus automaattinen

Tämä asetus tuottaa vilkkumisen vain jos yhteys prismaan menetetään – muutoin vilkkuminen on pois päältä. Päälle kytketyssä tilassa henkilö näkee joko vihreän tai punaisen valon riippuen siitä, kummalla puolella tähtäyslinjaa henkilö on. Henkilö on tähtäyslinjalla, jos hän näkee molemmat värit yhtä aikaa. Asetusvaihtoehdot → Sivu 32

#### **Asetusvaihtoehdot**

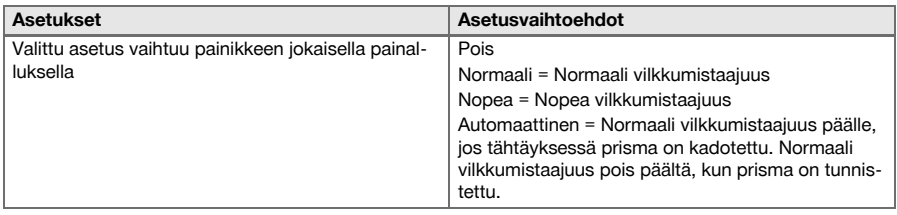

### **7.3 Tasain (kompensaattori)**

Laitteessa on kaksiakselinen elektroninen vesivaaka = kompensaattori.

Tämä kompensaattori mittaa laitteen kallistusta. Kun laite on asetettu vaakasuoraan, mitataan tarkat jälkikallistukset, joista voidaan laskea jyrkempien tähtäysten vastaavat kulmakorjaukset. Erittäin rauhattomalla pinnalla, kuten koteloidut pinnat, voi usein aiheutua virheilmoituksia. Jotta niiltä vältytään, kompensaattori voidaan kytkeä pois päältä, mutta sen seurauksena jyrkemmissä tähtäyksissä ei voida laskea kulmakorjauksia. Asetusvaihtoehdot → Sivu 32

Vaakatähtäyksissä laitteen jälkikallistumalla ei ole vaikutusta kulmamittaukseen.

#### **Asetusvaihtoehdot**

h

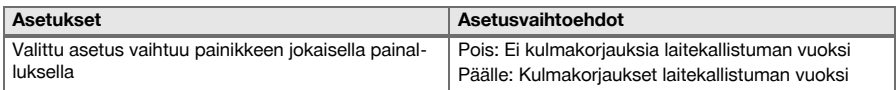

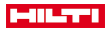

<span id="page-34-0"></span>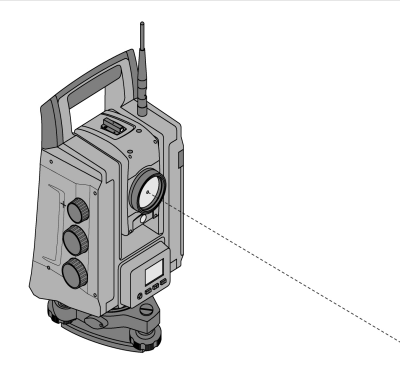

Laitteessa on EDM ja siinä eri asetusmahdollisuudet kohteesta riippuen. EDM-asetusta **Prismaton mittaus (RL)** käyttäen voidaan näkyvä mittaussäde kytkeä jatkuvasti päälle (= laserosoitin). Laserosoitinta voidaan käyttää sisätiloissa näkyvänä mittaus- ja suunnittelupisteenä.

### **7.5 Atmosfääriset korjaukset**

Tämä laite käyttää etäisyysmittauksissa lasersädettä. Kun valo etenee ilmassa, ilman tiheys hidastaa valon nopeutta. Tämä vaikutus on muuttuva ilman tiheydestä riippuen. Ilman tiheys riippuu lähinnä ilmanpaineesta ja ilman lämpötilasta, ja merkittävästi vähemmän vielä ilman kosteudesta. Jos on tarpeen mitata tarkkoja etäisyyksiä, atmosfääriset vaikutukset on otettava huomioon. Laite laskee ja korjaa etäisyydet vastaavasti, mutta sitä varten on ensin syötettävä tiedot mittauspaikan ilman lämpötilasta ja ilmanpaineesta. Nämä parametrit voidaan syöttää käyttäen eri yksiköitä.

Kun olet painanut **ppm**-painiketta, voit syöttää atmosfääriset parametrit, jotta jokaista mitattua etäisyyttä korjataan vastaavan ppm-arvon verran. Valitse haluamasi yksikkö ja syötä ilmanpaineen ja lämpötilan arvot. Asetusvaihtoehdot → Sivu 33

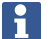

Etäisyyskorjaukset ilmaistaan yksikkönä ppm (parts per million). 10 ppm vastaa 10 mm / km tai 1 mm / 100 m.

#### **Asetusvaihtoehdot**

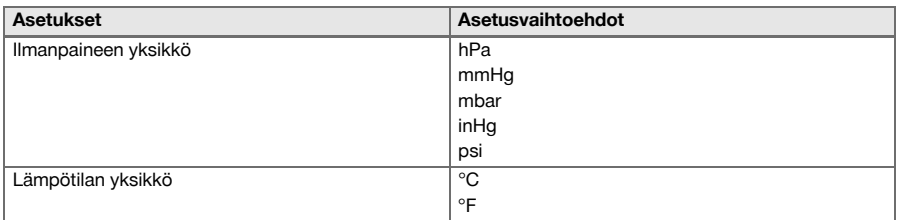

### **7.6 EDM-asetukset**

EDM:n (Electronic Distance Meter) mittausasetus voidaan asettaa EDM-painikkeella.

### **Valittu asetus vaihtuu painikkeen jokaisella painalluksella:**

- Prisma automaattinen: Automaattinen prisman jäljitys ja etäisyyden jatkuva mittaus
- Prisma manuaalinen: Etäisyysmittaus painiketta painamalla
- RL ja osoitin: Prismaton etäisyysmittaus laserosoitin päälle kytkettynä

### **7.7 Näytön taustavalo**

Näytön valon voit kytkeä näytön valon painikkeella päälle ja pois päältä.

Kun valo on kytketty päälle, voit näytön valon painiketta uudelleen painamalla säätää kirkkautta 5 vaiheessa välillä 1/5 - 5/5.

<span id="page-35-0"></span>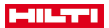

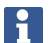

### **7.8 Vesivaaka (kompensaattori)**

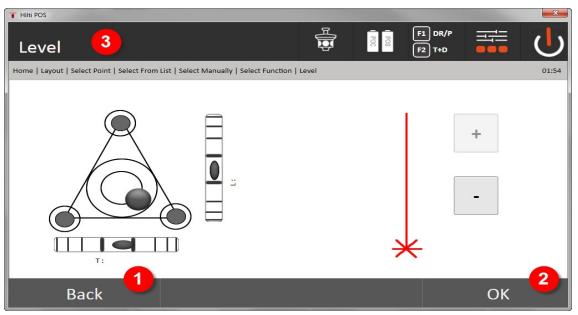

- 1. Takaisin edelliseen dialogiin
- 2. Nykyisen dialogin kuittaus
- 3. Otsikkorivi: Laitteen vaakasuoristaminen

Laitteen vaakasuoristaminen → Sivu 34

Kuittauspainike **OK** aktivoituu, kun vesivaa'an kuplat pituussuunnassa (L) ja poikittaissuunnassa (Q) ovat 50":n kokonaiskallistuman rajoissa. Mitä vahvempi **laserluotivalon** symbolin viiva on, sitä kirkkaampi laserluodin valo on.

Jotta sovelluksia voidaan käynnistää, elektroninen vesivaaka pitää jalkaruuveilla asettaa keskiasentoon, ja vaa'an pitää järkevän tarkkuuden rajoissa olla keskikohdassa. Nuolet näyttävät kolmijalan jalkaruuvien kiertämissuunnan, jotta kuplat liikkuvat keskikohtaan.

#### **Laitteen vaakasuoristaminen**

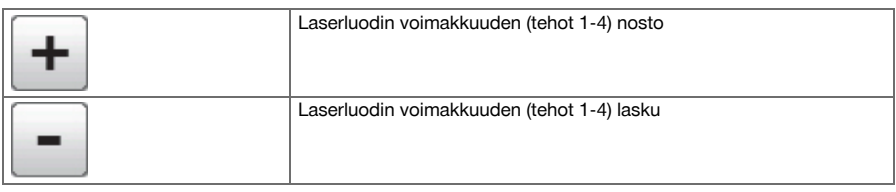

### **7.9 Apua-painike**

Painikkeella **Apua** saat järjestelmän missä vaiheessa tahansa näyttöön senhetkiseen dialogiin liittyvää apua. Apu liittyy näytössä olevan dialogin sisältöön.

#### **8 Sovelluksiin liittyvät toiminnot**

#### **8.1 Projektit**

Ennen kuin takymetrillä voidaan suorittaa jokin sovellus, projekti on avattava tai valittava. Jos vähintään yksi projekti on olemassa, projektin valinnan näyttö näytetään. Jos mitään projektia ei ole olemassa, ohjelma jatkaa suoraan uuden projektin luomiseen.

Kaikki tiedot kohdistetaan aktiiviseen projektiin ja tallennetaan vastaavasti.

#### **8.1.1 Aktiivisen projektin näyttö**

Jos muistissa jo on yksi tai useampi projekti ja jotakin niistä käytetään aktiivisena projektina, projekti pitää aina jonkin sovelluksen uudelleen käynnistämisen yhteydessä kuitata, tai pitää valita toinen projekti tai luoda uusi projekti.
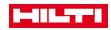

# **8.1.2 Projektin valinta**

Valitse näytetyistä projekteista se, jota haluat käyttää aktiivisena projektina.

# **8.1.3 Uuden projektin luominen**

Kaikki tiedot kohdistetaan aina johonkin projektiin.

Uusi projekti on luotava, jos tiedot halutaan kohdistaa uudelleen ja jos näitä tietoja halutaan käyttää vain tuossa uudessa yhteydessä.

Kun projekti luodaan, samalla tallentuvat päivämäärä ja kellonaika, ja projektin sisältämien asemien sekä pisteiden lukumäärä asetetaan nollaksi.

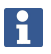

Jos syöttösi on virheellinen, näyttöön ilmestyy virheilmoitus, joka kehottaa syöttämään uudelleen.

# **8.1.4 Projektin tiedot**

Projektin tiedoissa näytetään projektin nykyinen tila, esimerkiksi luonnin päivämäärä ja kellonaika, asemien lukumäärä ja tallennettujen pisteiden kokonaislukumäärä.

# **8.2 Sijoitus ja orientointi**

Perehdy erityisen huolellisesti tähän kappaleeseen.

**Aseman asetus** on takymetriä käytettäessä yksi tärkeimmistä tehtävistä, joka on suoritettava erityisen huolellisesti.

Tällöin yksinkertaisin ja varmin tapa on pystyttää laite maapisteen kohdalle ja käyttää luotettavaa tähtäyspistettä.

Tavan **Vapaa sijoitus** erilaiset mahdollisuudet merkitsevät kyllä lisää monipuolisuutta laitteen käyttöön, mutta siihen liittyy kuitenkin vaaroja kuten virheiden huomaamatta jäämistä, kertautuvia virheitä jne.

Lisäksi tämän tavan käyttö vaatii kokemusta laitteen sijoittamisesta suhteessa vertailupisteisiin, joita sijaintilaskennassa käytetään.

Ota siis huomioon: Jos asema on väärä, kaikki mitä kyseisestä asemasta mitataan, on virheellistä. Niihin lukeutuvat varsinaiset työsuoritukset kuten mittaukset, suunniteltu-pisteet, laitteet jne.

# **8.2.1 Yhteenveto**

Sijoittaminen ja orientointi ovat tarpeen, jotta laite voidaan sijoittaa vastaavaan koordinaattiympäristöön. Sijoittaminen sijoittaa laitteen koordinaattiympäristöön, ja orientointi suuntaa vaakakehän.

Sijoittamisprosessi tarjoaa erilaisia mahdollisuuksia aseman määrittämiseen:

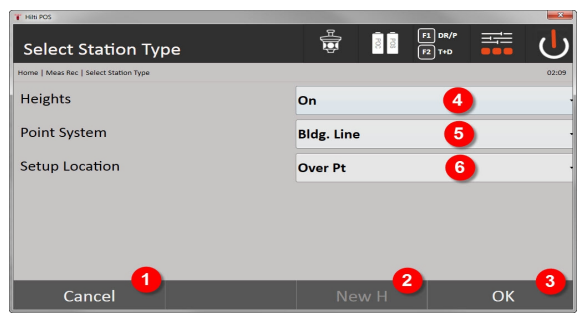

# **Sijoitustyypin valinta**

- 1. Takaisin edelliseen dialogiin
- 2. Jos korkeuksia käytetään, voidaan asettaa uusi korkeus (myös sijoittamisen päättymisen jälkeen)
- 3. Dialogin kuittaus
- 4. Korkeuksien käytön kytkeminen päälle ja pois
- 5. Pistejärjestelmän, koordinaattien tai pystytyslinjojen valinta
- 6. Sijoitustyypin valinta: Pisteen tai vapaan aseman perusteella

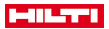

Jos sijoittamisen yhteydessä korkeuksien käyttö kytketään pois, mitään liittyviä korkeustietoja (korkeus, hr, hi) ei näytetä!

Jos aseman määrityksessä valitset tavan **Vapaa sijoitus**, koordinaattijärjestelmä määrittyy vertailupisteistä. Kaikilla vertailupisteillä on koordinaatit. Jos aseman määrityksessä valitset pystytyslinja-tavan, koordinaattijärjestelmä määrittyy pystytyslinjan pisteistä. Pystytyslinjan pisteet voidaan mitata suoraan, jolloin koordinaatteja ei tarvitse olla tiedossa (toisin kuin käytettäessä tapaa Vapaa sijoitus).

#### **8.2.2 Aseman asetus pisteellä**

Monilla työmailla on olemassa mittauksista saatuja pisteitä, joiden koordinaatit ovat tiedossa, tai myös tiedetään rakennuselementtien, pystytyslinjojen, perustusten jne. sijainteja, jotka on esitetty koordinaateilla. Laite pystytetään sellaisen merkityn maapisteen kohdalle, jonka koordinaatit ovat tiedossa ja josta mitattavat pisteet tai elementit ovat hyvin nähtävissä. Erityisesti on varmistettava, että laite on kunnolla ja tukevasti kiinnitetty jalustaan.

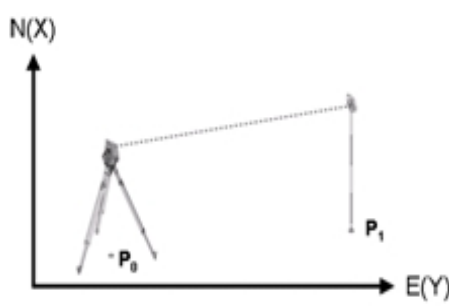

Laitesijainti on koordinaattipisteessä P0 ja sillä tähdätään orientointia varten toiseen koordinaattipisteeseen P1. Laite laskee sijainnin koordinaattijärjestelmässä.

Jotta orientointipiste voidaan paremmin tunnistaa, voidaan mitata etäisyys ja verrata sitä koordinaateista laskettuun etäisyyteen. Siten saavutetaan parempi varmuus oikean tähtäyspisteen valinnalle.

Jos koordinaattipisteeseen P0 liittyy myös korkeustieto, sitä käytetään ensin asemakorkeutena. Ennen aseman lopullista asettamista asemakorkeus voidaan määrittää uudelleen tai sitä voidaan muuttaa milloin tahansa.

#### **1. Sijoitustyypin valinta**

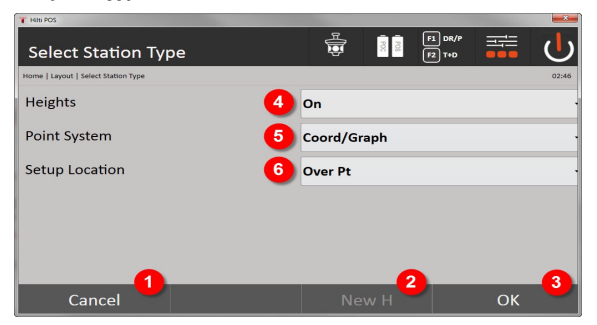

- 1. Takaisin edelliseen dialogiin
- 2. Jos korkeuksia käytetään, voidaan asettaa uusi korkeus (myös sijoittamisen päättymisen jälkeen)
- 3. Dialogin kuittaus
- 4. Korkeuksien käytön kytkeminen päälle ja pois
- 5. Pistejärjestelmän valinta: Koordinaatit
- 6. Sijoitustyypin valinta: Sijoitus pisteellä

#### **2. Asemapisteen valinta**

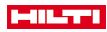

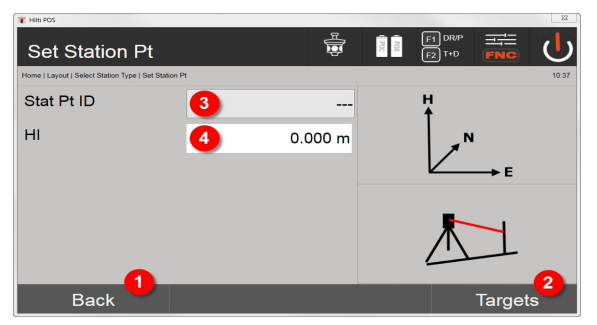

- 1. Takaisin edelliseen dialogiin
- 2. Tähtäyspisteiden valinta
- 3. Asemapisteen valinta
- 4. Välinekorkeuden määritys

# **3. Orientointipisteiden valinta**

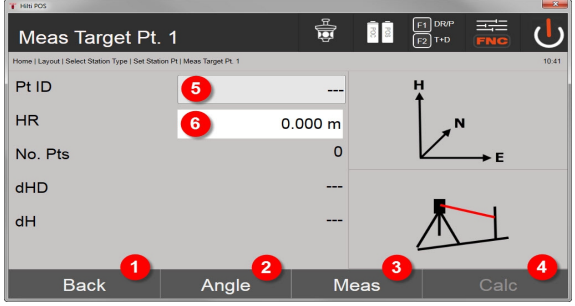

- 5. Takaisin edelliseen dialogiin
- 6. Orientointikulman asetus (vain kulma asetetaan, matkan mittausta ei tehdä)
- 7. Orientointipisteeseen mittaamisen käynnistys
- 8. Laskennan käynnistys (mahdollista vasta kun vähintään yksi orientointipiste on mitattu)
- 9. Asemapisteen valinta
- 10. Prismakorkeuden määritys

# **4. Orientointipisteiden valinta tai laskennan käynnistys**

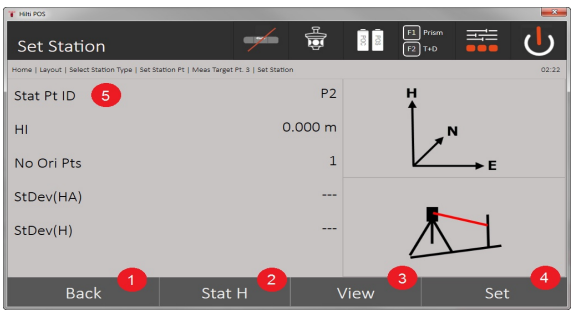

- 11. Takaisin edelliseen dialogiin
- 12. Aseman korkeuden määritys
- 13. Tulosten näyttö
- 14. Aseman asetus
- 15. Aseman nimen määritys
- **BM korkeuden määritys**

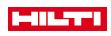

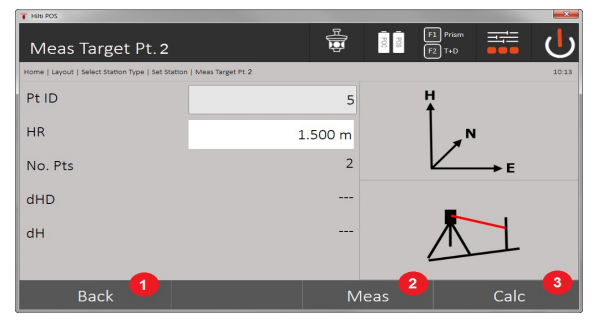

- 16. Takaisin edelliseen dialogiin
- 17. Korkeuden manuaalinen syöttö
- 18. Mittauksen käynnistys
- 19. Dialogin kuittaus
- 20. Korkeuspisteen valinta
- 21. Pisteen vertailukorkeus
- 22. Välinekorkeuden määritys
- 23. Prismakorkeuden määritys

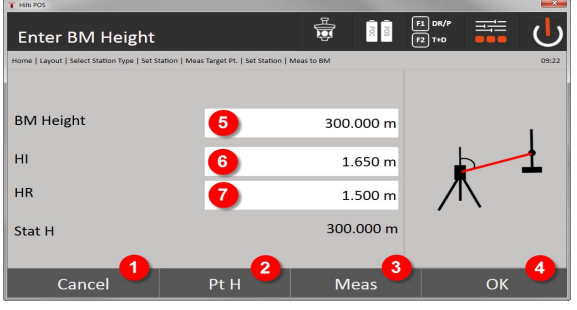

- 24. Takaisin edelliseen dialogiin
- 25. Korkeus pisteen valinnalla
- 26. Mittauksen käynnistys
- 27. Dialogin kuittaus
- 28. Korkeuden manuaalinen syöttö
- 29. Välinekorkeuden määritys
- 30. Prismakorkeuden määritys

Kun korkeustieto on syötetty manuaalisesti, painamalla **3** voidaan tähdätä korkeuspisteeseen ja mitata se. Asemakorkeus lasketaan korkeuspisteeseen/korkomerkkiin tehdyn mittauksen perusteella.

Kun korkeustieto on syötetty manuaalisesti, painamalla **4** voidaan suoraan asettaa asemakorkeus ilman mittauksen tekemistä.

Jos vaihtoehto **Korkeudet** on valittuna, pitää asemalle asettaa korkeus tai korkeudelle pitää olla olemassa arvo. Jos asemakorkeutta ei ole asetettu tai käytettävissä, ilmestyy virheilmoitus, joka kehottaa määrittämään asemakorkeuden.

#### **8.2.3 Vapaa sijoitus**

Vapaan sijoituksen avulla voidaan aseman sijainti määrittää mittaamalla kulmat ja etäisyydet kahteen vertailupisteeseen. Vapaan pystytyksen mahdollisuutta käytetään, jos ei ole mahdollista pystyttää pystytyslinjan johonkin pisteeseen tai jos näkyvyys mitattaviin sijainteihin on estynyt. Vapaata sijoitusta käytettäessä on oltava erityisen huolellinen. Aseman määrittämiseksi tehdään lisämittauksia. Lisämittauksiin liittyy aina virheiden mahdollisuus. Lisäksi on varmistettava, että geometristen olosuhteiden perusteella saadaan käyttökelpoinen sijainti.

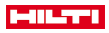

Laite tarkastaa aina geometriset olosuhteet, jotta käyttökelpoinen sijainti voidaan laskea, ja tarvittaessa laite varoittaa kriittisistä tilanteista. Laitteen käyttäjän velvollisuus on kuitenkin olla erityisen tarkkana – sillä ohjelmakaan ei pysty huomaamaan aivan kaikkea.

# **Laitteen vapaa pystytys**

Laitteen vapaata pystytystä varten pitää etsiä esteetön, selkeä paikka siten, että vähintään kaksi koordinaattipistettä on hyvin näkyvissä ja että samalla on mahdollisimman hyvä näkyvyys mitattaviin pisteisiin. Maahan on järkevää ensin asettaa merkki, jonka päälle laite sitten pystytetään. Siten myöhemmin on aina mahdollista tarkastaa sama sijainti uudelleen, jotta mahdolliset epävarmuustekijät saadaan poistettua.

# $N(X)$

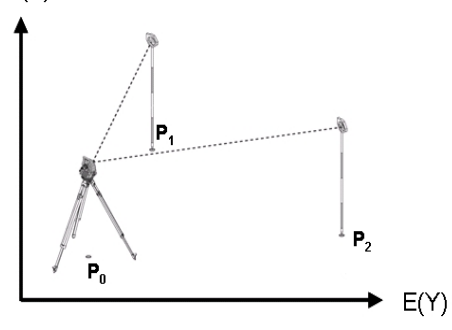

Laite sijaitsee vapaassa pisteessä P0 ja mittaa peräjälkeen kulmat ja etäisyydet kahteen tai useampaan koordinaateilla merkittyihin vertailupisteisiin P1, P2 ja PX. Sitten laitteen sijainti lasketaan mittausten perusteella kumpaankin vertailupisteeseen nähden.

# **1. Sijoituksen käynnistys**

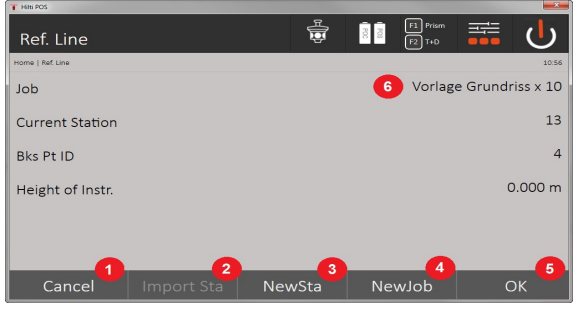

- 1. Takaisin edelliseen dialogiin
- 2. Aseman otto käyttöön edellisestä projektista
- 3. Uuden sijoituksen käynnistys
- 4. Projektin valinta
- 5. Dialogin kuittaus
- 6. Nykyinen projekti
- **2. Sijoitustyypin valinta**

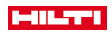

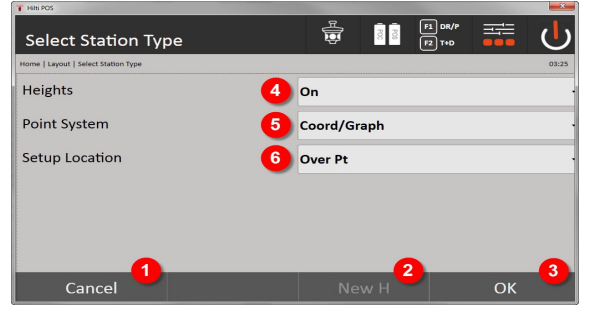

- 7. Takaisin edelliseen dialogiin
- 8. Jos korkeuksia käytetään, voidaan asettaa uusi korkeus (myös sijoittamisen päättymisen jälkeen)
- 9. Dialogin kuittaus
- 10. Korkeuksien käytön kytkeminen päälle ja pois
- 11. Pistejärjestelmän valinta: Koordinaatit
- 12. Sijoitustyypin valinta: Vapaa sijoitus

# **3. Aseman nimeäminen**

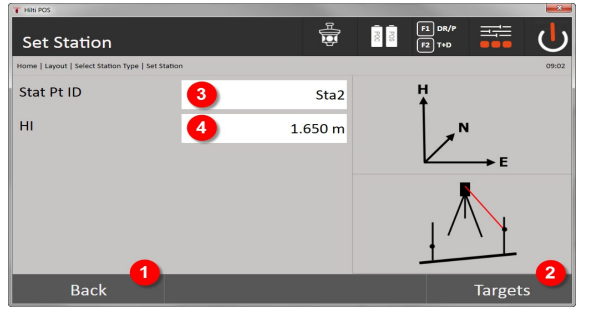

- 13. Takaisin edelliseen dialogiin
- 14. Vertailupisteeseen mittaamisen dialogin käynnistys
- 15. Aseman nimeäminen
- 16. Välinekorkeuden määritys

### **4. Vertailupisteiden valinta**

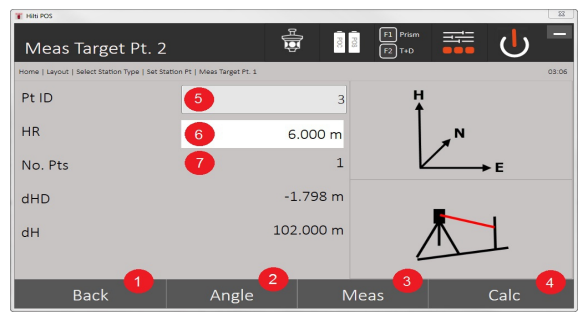

- 17. Takaisin edelliseen näyttöön
- 18. Kohdepisteen kulman määritys
- 19. Kohdepisteen mittaus
- 20. Aseman laskeminen
- 21. Piste-ID:n syöttö
- 22. Heijastinkorkeuden syöttö
- 40 Suomi

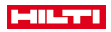

### 23. Mitattujen vertailupisteiden lukumäärä

Valitse vertailupiste ja tee mittaus.

Toista vaiheet 4 ja 2, kunnes aseman määrittämiseen haluamasi vertailupisteiden lukumäärä on mitattu.

Aseman laskentaa varten on mitattava vähintään kaksi vertailupistettä.

# **5. Aseman asetus**

ŀ

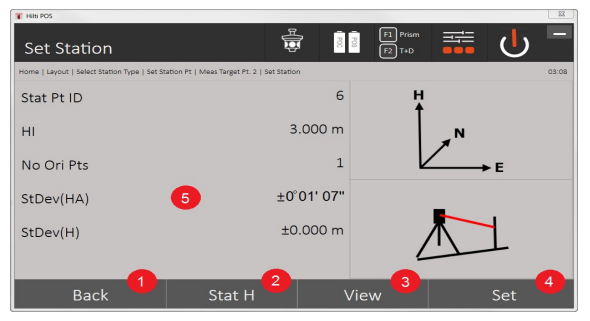

24. Takaisin edelliseen dialogiin

- 25. Aseman korkeuden määritys
- 26. Tulosten näyttö
- 27. Aseman asetus
- 28. Aseman laskennan tulosten näyttö

# **6. Aseman korkeuden määritys**

Jos asemapisteellä ja/tai liittymäpisteellä tai liittymäpisteillä on korkeusarvot, ne näytetään ja otetaan käyttöön. Jos pisteillä ei ole korkeusarvoja, nyt voidaan vertailupisteen tai korkomerkin avulla määrittää korkeus.

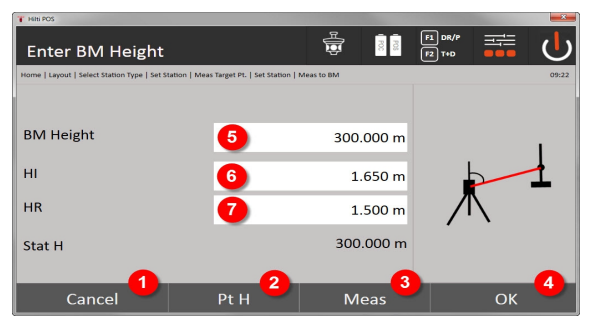

- 29. Takaisin edelliseen dialogiin
- 30. Korkeus pisteen valinnalla
- 31. Mittauksen käynnistys
- 32. Dialogin kuittaus
- 33. Korkeuspisteen / korkomerkin valinta
- 34. Välinekorkeuden määritys
- 35. Prismakorkeuden määritys

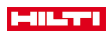

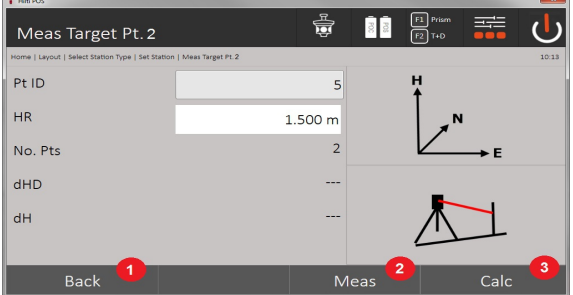

- 36. Takaisin edelliseen dialogiin
- 37. Korkeuden manuaalinen syöttö
- 38. Mittauksen käynnistys
- 39. Dialogin kuittaus
- 40. Vertailupisteen valinta
- 41. Vertailupisteen korkeus
- 42. Laitekorkeuden syöttö
- 43. Heijastinkorkeuden syöttö

Kun korkeustieto on syötetty manuaalisesti, painamalla **3** voidaan tähdätä korkeuspisteeseen ja mitata se. Asemakorkeus lasketaan korkeuspisteeseen/korkomerkkiin tehdyn mittauksen perusteella.

Kun korkeustieto on syötetty manuaalisesti, painamalla **4** voidaan suoraan asettaa asemakorkeus ilman mittauksen tekemistä.

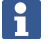

Jos vaihtoehto **Korkeudet** on valittuna, pitää asemalle asettaa korkeus tai korkeudelle pitää olla olemassa arvo. Jos asemakorkeutta ei ole asetettu tai käytettävissä, ilmestyy virheilmoitus, joka kehottaa määrittämään asemakorkeuden.

### **8.2.4 Asema pystytyslinjalla**

Käytettävissä on kaksi versiota:

- 1. Pystytyslinja jolla 2 pistettä
- 2. Pystytyslinja jolla 3 pistettä

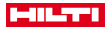

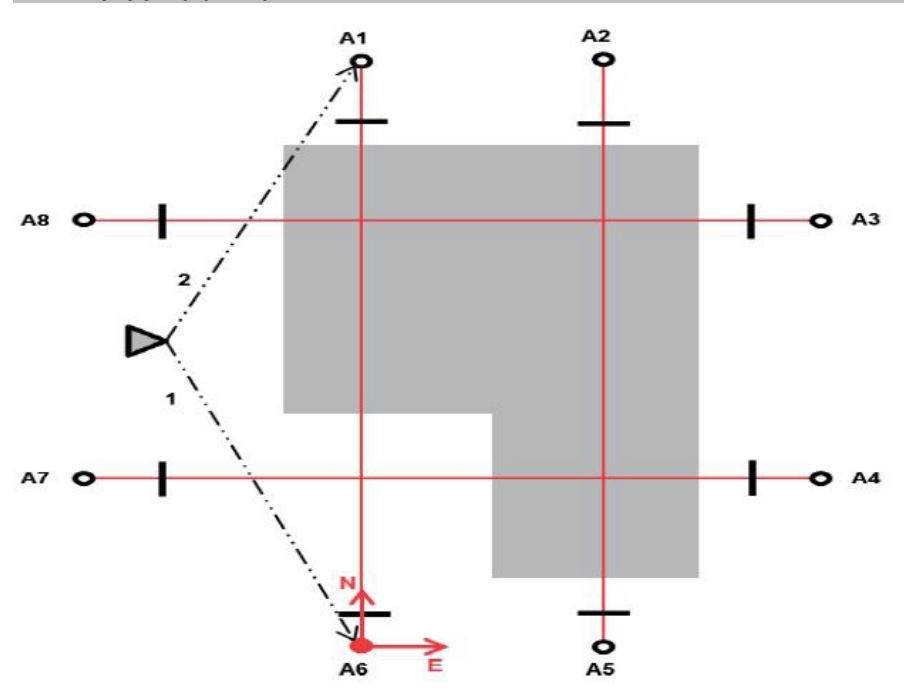

Laite sijaitsee vapaassa pisteessä ja mittaa peräjälkeen kulmat ja etäisyydet kahteen pystytyslinjapisteeseen. Sen jälkeen laitteen sijainti lasketaan kumpaankin pystytyslinjapisteeseen tehtyjen mittausten perusteella, ja koordinaattijärjestelmän nollapiste asetetaan ensimmäiseen mitattuun pystytyslinjapisteeseen. Orientointi (pituusarvo) kulkee pystytyslinjan toisen mitatun pisteen suuntaan. Pystytyslinjapisteiden koordinaattien ei tarvitse olla tiedossa.

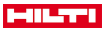

# **8.2.4.2 Pystytyslinja jolla 3 pistettä**

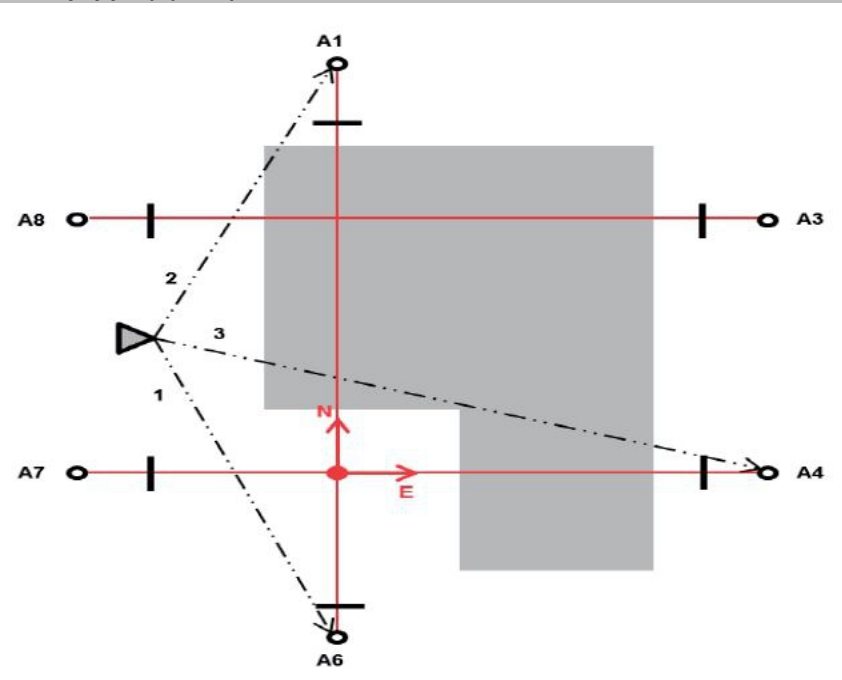

Laite sijaitsee vapaassa pisteessä ja mittaa peräjälkeen kulmat ja etäisyydet kahteen pystytyslinjapisteeseen. Sen jälkeen laitteen sijainti lasketaan kolmeen pystytyslinjapisteeseen tehtyjen mittausten perusteella, ja koordinaattijärjestelmän nollapiste on pystytyslinjan mitatun kolmannen pisteen projektio kohtisuorassa kummankin ensin mitatun pisteen linjaan. Orientointi (pituusarvo) kulkee pystytyslinjan toisen mitatun pisteen suuntaan. Pystytyslinjapisteiden koordinaattien ei tarvitse olla tiedossa.

### **1. Sijoitustyypin valinta**

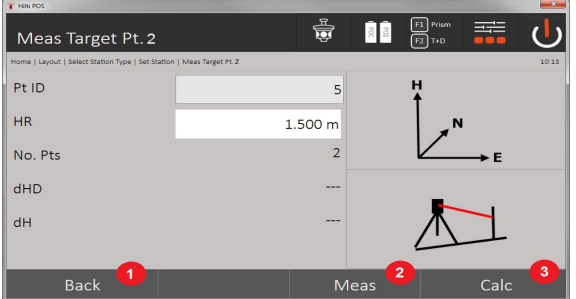

- 1. Takaisin edelliseen dialogiin
- 2. Jos korkeuksia käytetään, voidaan asettaa uusi korkeus (myös sijoittamisen päättymisen jälkeen)
- 3. Dialogin kuittaus
- 4. Korkeuksien käytön kytkeminen päälle ja pois
- 5. Pistejärjestelmän valinta
- 6. Sijoitustyypin valinta
- **2. Pystytyslinjapisteen 1 valinta**

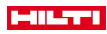

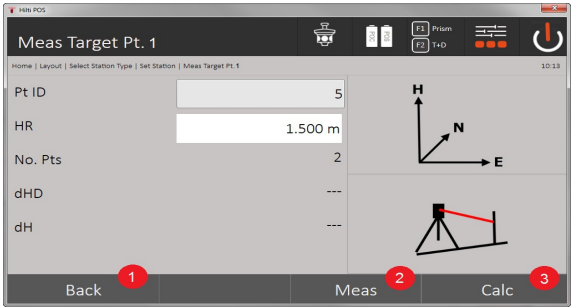

- 7. Takaisin edelliseen dialogiin
- 8. Vertailupisteeseen mittaamisen käynnistys
- 9. Laskennan käynnistys (mahdollista vasta kun vähintään kaksi vertailupistettä on mitattu)

# **3. Pystytyslinjapisteen 2 valinta**

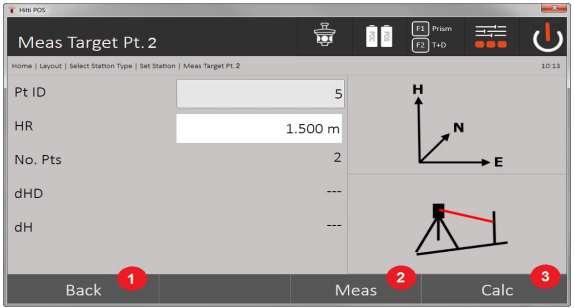

10. Takaisin edelliseen dialogiin

11. Vertailupisteeseen mittaamisen käynnistys

12. Laskennan käynnistys (mahdollista vasta kun vähintään kaksi vertailupistettä on mitattu)

Jos mittaus tehdään 3 pystytyslinjapisteeseen, myös 3. piste on mitattava.

#### **4. Aseman asetus**

i

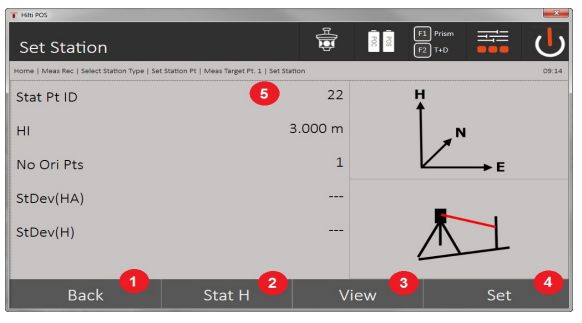

- 13. Takaisin edelliseen dialogiin
- 14. Aseman korkeuden määritys
- 15. Tulosten näyttö
- 16. Aseman asetus
- 17. Aseman nimen näyttö
- **5. Aseman korkeuden määritys**

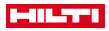

Jos pisteillä on korkeusarvot, ne näytetään ja otetaan käyttöön. Jos pisteillä ei ole korkeusarvoja, nyt voidaan vertailupisteen tai korkomerkin avulla määrittää korkeus.

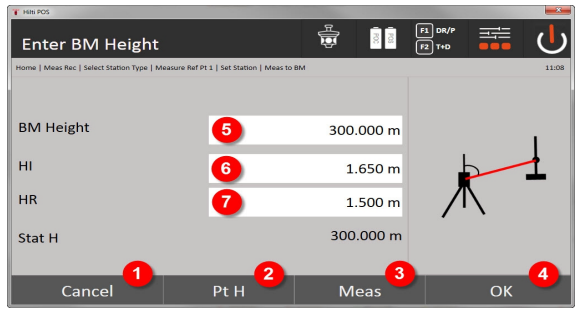

- 18. Takaisin edelliseen dialogiin
- 19. Korkeus pisteen valinnalla
- 20. Mittauksen käynnistys
- 21. Dialogin kuittaus
- 22. Korkeuden manuaalinen syöttö
- 23. Välinekorkeuden määritys
- 24. Prismakorkeuden määritys

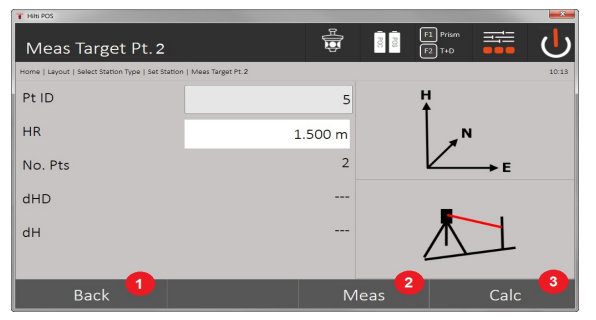

- 25. Takaisin edelliseen dialogiin
- 26. Korkeuden manuaalinen syöttö
- 27. Mittauksen käynnistys
- 28. Dialogin kuittaus
- 29. Vertailupisteen valinta
- 30. Vertailupisteen korkeus
- 31. Laitekorkeuden syöttö
- 32. Heijastinkorkeuden syöttö

Kun korkeustieto on syötetty manuaalisesti, painamalla **3** voidaan tähdätä korkeuspisteeseen ja mitata se. Asemakorkeus lasketaan korkeuspisteeseen/korkomerkkiin tehdyn mittauksen perusteella.

Kun korkeustieto on syötetty manuaalisesti, painamalla **4** voidaan suoraan asettaa asemakorkeus ilman mittauksen tekemistä.

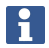

Jos vaihtoehto **Korkeudet** on valittuna, pitää asemalle asettaa korkeus tai korkeudelle pitää olla olemassa arvo. Jos asemakorkeutta ei ole asetettu tai käytettävissä, ilmestyy virheilmoitus, joka kehottaa määrittämään asemakorkeuden.

### **8.2.5 Aseman asetus**

Asema tallennetaan aina sisäiseen muistiin. Jos aseman nimi on jo olemassa muistissa, asema pitää tässä kohdassa nimetä uudelleen tai antaa uuden aseman nimi.

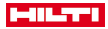

### **8.2.6 Laitteen sijoittaminen korkeuksia käyttäen**

Jos sijoittamisessa ja orientoinnissa lisäksi käytetään korkeuksia, ts. kohdekorkeudet pitää määrittää tai suunnitella, on lisäksi tarpeen määrittää laitteen kaukoputken keskipistekorkeus.

### **Laitteen sijoittamistavat korkeuksia käyttäen**

- Jos maapisteen korkeus tiedetään ja pystytys tehdään maapisteen kohdalle, mitataan välinekorkeus. Näistä molemmista saadaan kaukoputken keskipistekorkeus.
- Jos maapisteen korkeutta ei tiedetä esimerkiksi vapaan sijoittamisen yhteydessä, korkeudeltaan tiedettyyn pisteeseen tai merkintään tehtävällä kulma- ja etäisyysmittauksella voidaan määrittää kaukoputken keskipistekorkeus ja ottaa se takautuvasti käyttöön.

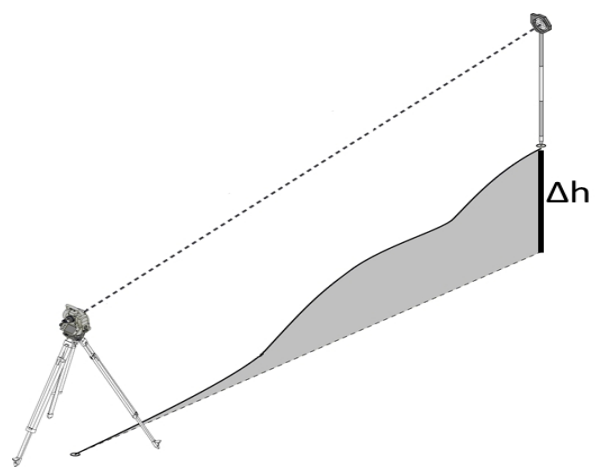

# **Korkeuden määrittämisen dialogi**

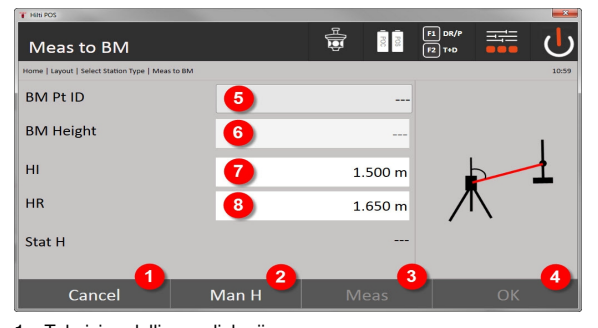

- 1. Takaisin edelliseen dialogiin
- 2. Korkeuden manuaalinen syöttö
- 3. Mittauksen käynnistys
- 4. Dialogin kuittaus
- 5. Korkeuspisteen valinta
- 6. Korkeus
- 7. Välinekorkeuden määritys
- 8. Prismakorkeuden määritys

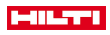

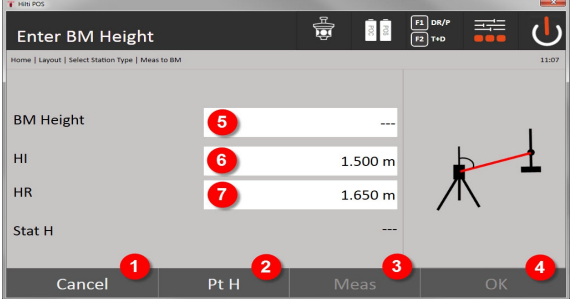

- 9. Takaisin edelliseen dialogiin
- 10. Korkeus pisteen valinnalla
- 11. Mittauksen käynnistys
- 12. Dialogin kuittaus
- 13. Korkeuspisteen / korkomerkin valinta
- 14. Välinekorkeuden määritys
- 15. Prismakorkeuden määritys

Kun korkeustieto on syötetty manuaalisesti, painamalla **3** voidaan tähdätä korkeuspisteeseen ja mitata se. Asemakorkeus lasketaan korkeuspisteeseen/korkomerkkiin tehdyn mittauksen perusteella.

Kun korkeustieto on syötetty manuaalisesti, painamalla **4** voidaan suoraan asettaa asemakorkeus ilman mittauksen tekemistä.

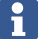

Jos vaihtoehto **Korkeudet** on valittuna, pitää asemalle asettaa korkeus tai korkeudelle pitää olla olemassa arvo. Jos asemakorkeutta ei ole asetettu tai käytettävissä, ilmestyy virheilmoitus, joka kehottaa määrittämään asemakorkeuden.

# **9 Sovellukset**

# **9.1 Vaakasuunniteltu**

Vaakasuunnittelussa suunnittelukuvatiedot siirretään maastoon tai työmaalle. Nämä suunnittelukuvatiedot ovat sijainteja, jotka esitetään koordinaatteina. Suunnittelukuvatiedot tai suunnittelusijainnit voidaan syöttää koordinaateilla tai siirtää tietokoneesta, tai myös tietoja USB-muistitikulta voidaan käyttää. Lisäksi tietokoneesta voidaan siirtää takymetriin suunnittelukuvatiedot CAD-kuvina, ja sitten grafiikkapisteet tai grafiikkaelementit voidaan suunnittelua varten valita takymetrissä. Siten vältytään suurien lukujen tai lukumäärien käsittelyltä.

# **9.1.1 Suunnittelutapojen periaate**

Periaatteessa **Hilti**-takymetrijärjestelmässä POS 150 / 180 on EDM-tilasta riippuen kaksi erilaista suunnittelutapaa – suunnittelu prismaa käyttäen tai lasertilaa käyttäen.

# **Suunnittelutavat**

• Suunnittelu prismaa käyttäen

Pisteet suunnitellaan prismaa käyttäen aina silloin, kun pisteet sijaitsevat joko ulkoalueella tai lattiaalueella – siis aina, kun voidaan käyttää prismaa tai prismasauvaa.

• Suunnittelu näkyvää laserosoitinta ja etäisyysmittausta käyttäen

Laserosoitinta käytetään suunnitteluun etenkin sisätiloissa, missä laserpiste yleensä näkyy hyvin, eli esimerkiksi suurissa teollisuushalleissa. Takymetrin käyttö on järkevää, jos etäisyydet ovat yli 5 metriä ja jos valaistusolosuhteet ovat sopivat, ts. suoraa kirkasta auringonvaloa ei ole.

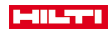

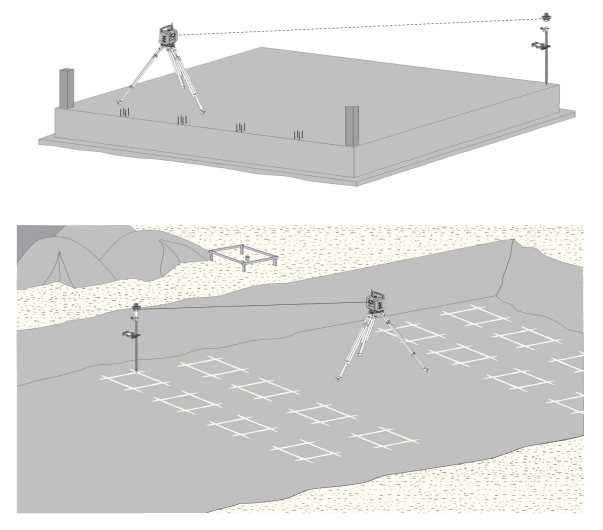

Tätä tapaa käytettäessä EDM:n asetukseksi valitaan **Autolock** (automaattinen lukitus) ja prismahaku aktivoidaan hakupainikkeella Controllerista, jotta prisman ja takymetrin välille saadaan luotua optinen yhteys. Ennen suunnittelun aloittamista takymetrissä pitää tehdä prisman asetuksessa valinta "lukittu", ts. takymetrin pitää seurata prismaa. Suunnittelu prismaa käyttäen vastaa navigointia suunnittelusijaintiin.

Jotta prismaa ei jatkuvasti tarvitsisi suunnata laitteeseen, on järkevää käyttää 360°-prismaa. ř

# **9.1.3 Sovelluksen "Suunnittelu prismaa käyttäen" toiminta**

**Vaakasuunnittelu**-sovelluksen käynnistät painamalla päävalikossa painiketta H-suunnittelu.

# **1. Käynnistysdialogi "Suunnittelu"**

### **Sovelluksen toiminta**

- 1. Projektin valinta
- 2. Aseman määrittäminen tai aseman pystytys

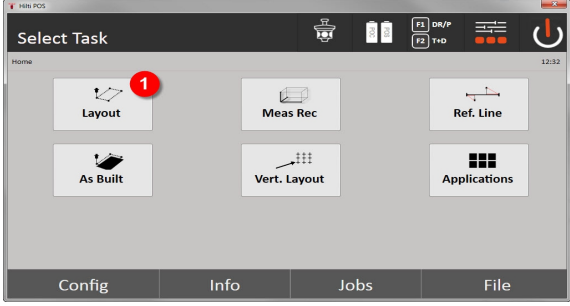

• Vaakasuunnittelu-sovelluksen valinta.

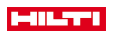

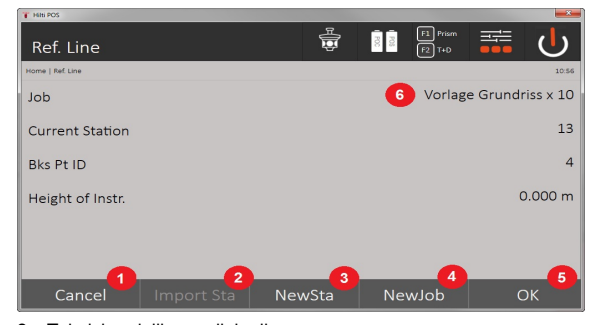

- 3. Takaisin edelliseen dialogiin
- 4. Edellisen sijoituksen otto käyttöön
- 5. Uuden aseman luonti
- 6. Projektin valinta
- 7. Dialogin kuittaus
- 8. Nykyinen projekti

### **Syöttödialogi "Suunnittelupiste"**

Suunnittelupisteiden pistekoordinaatit voit määrittää kolmella eri tavalla:

# **Mahdollisuudet suunnittelupisteiden pistekoordinaattien määrittämiseen**

- Manuaalinen syöttö
- Valinta tallennettujen pisteiden listalta
- Valinta CAD-kuvasta jossa tallennetut pisteet

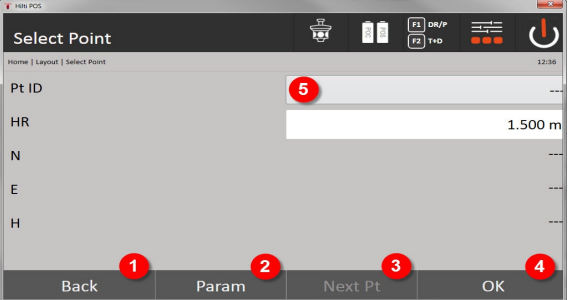

- 9. Takaisin edelliseen näyttöön
- 10. Suunnitteluasetusten syöttö. Automaattisen piste-ehdotuksen lajittelukriteerit, automaattinen pisteen seuranta (päälle / pois), suunnittelutoleranssit ja mittausviive, jotta prismasauva voidaan suunnata riittävän hyvin ennen etäisyysmittausta
- 11. Seuraavan pisteen valinta, jos asetuksissa valittiin asetus Automaattinen pisteen valinta
- 12. Dialogin kuittaus
- 13. Suunnittelupisteen syöttö- tai valintakenttä

#### **3. Suunnitteludialogi (graafinen esitys)**

- Dialogi jossa karkeat suunnittelutiedot uuden suunnittelupisteen löytämiseen
- Dialogi jossa suunnittelunäkymä tarkkaan suunnitteluun käyttäen graafista automaattizoomausta ja numeerisia suunnitteluarvoja. Tämä dialogi avautuu automaattisesti, kun prisman sijainti on alle kolmen metrin säteellä.

Näissä kummassakin dialogissa suunnittelukorjaukset näytetään oikealla ylhäällä numeroina. Suuntanuolet näyttävät suunnan, johon prismaa on siirrettävä suunnittelupisteen saavuttamiseksi. Vasemman ja oikean suunnan nuoli viittaa aina prisman nykyisen sijainnin ja takymetrin väliseen linjaan.

#### **Parametridialogi**

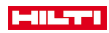

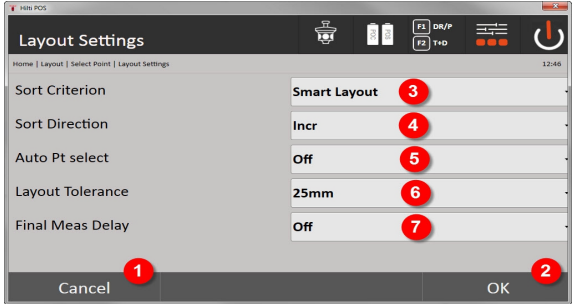

14. Takaisin edelliseen dialogiin

- 15. Dialogin kuittaus
- 16. Lajittelukriteerin valinta, **Smart Layout** aktivointi
- 17. Lajittelujärjestyksen valinta
- 18. Valinta, halutaanko seuraava piste valita automaattisesti. Ei tarpeen **Smart Layout** yhteydessä.
- 19. Layout-toleranssin syöttö
- 20. Mittausviiveen säätö

### **Suunnitteludialogi**

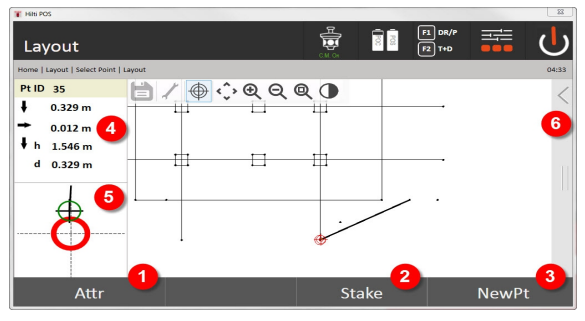

- 21. Attribuuttien näyttö
- 22. Pisteen suunnittelu
- 23. Uuden pisteen valinta (ei tarpeen **Smart Layout** yhteydessä)
- 24. Suunnat pisteeseen
- 25. Pistesuunnittelun yksityiskohtainen graafinen näyttö
- 26. Toimintopalkki

# **4. Suunnittelu (vaihtoehtoinen)**

Tallennusdialogissa voidaan nykyinen suunnittelusijainti tallentaa dokumentointia varten. Etäisyys mitataan automaattisesti ja poikkeamat annettuihin koordinaatteihin nähden näytetään ja tallennetaan näytön kuittaamisen myötä. Tallennetut tiedot voidaan lukea, tallentaa tai tulostaa tietokoneen **Hilti** PROFIS Layout -ohjelmalla.

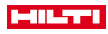

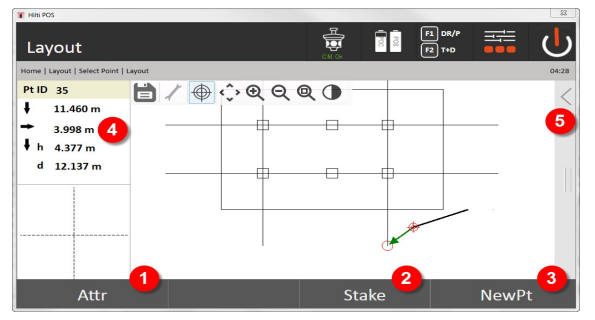

- 27. Attribuuttien näyttö
- 28. Pisteen suunnittelu
- 29. Uuden pisteen valinta (ei tarpeen Smart Layout yhteydessä)
- 30. Pisteen suuntien näyttö
- 31. Toimintopalkki

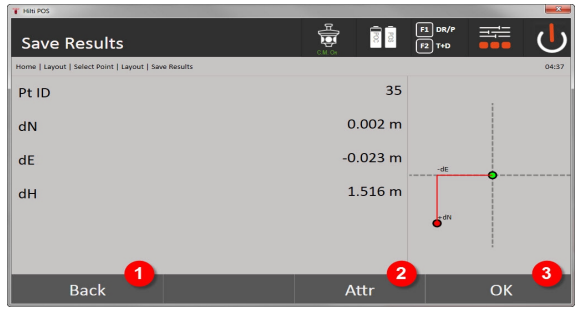

- 32. Takaisin edelliseen dialogiin
- 33. Suunnittelupisteen attribuuttien näyttö
- 34. Dialogin kuittaus

Jos aseman pystytyksessä ei valittu vaihtoehtoa korkeuksien kanssa, korkeustiedot ja kaikki niihin ĭ liittyvät näytöt ohitetaan.

Suunnittelun tietojen tallennus → Sivu 52

# **Suunnittelun tietojen tallennus**

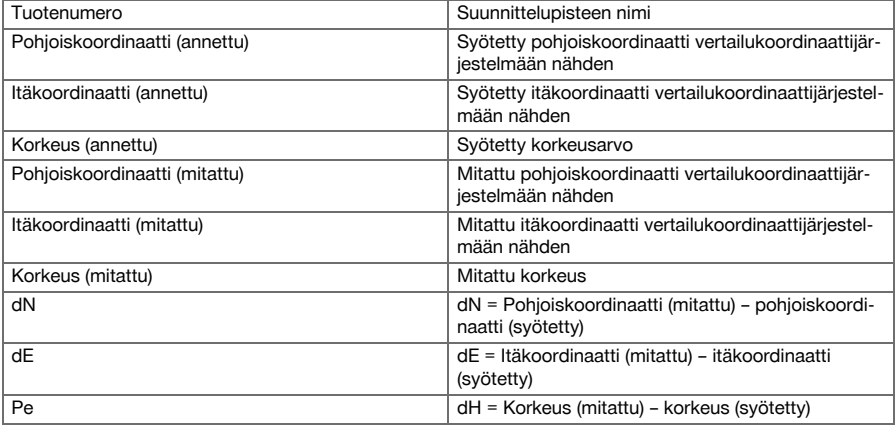

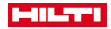

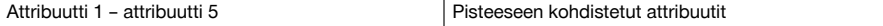

# **9.1.4 Suunnittelu näkyvällä laserilla (laserosoitin)**

Tätä tapaa käytettäessä EDM:n asetukseksi valitaan **Laser päällä**. Siten varsinaisessa suunnittelussa "punaista pistettä" käyttäen ohjataan suunnittelupistettä suoraan ja vastaavasti suunnittelusijainnit merkitään punaisella pisteellä.

Koska punainen laser näkyy heikommassa ympäristövalossa hyvin, tätä tapaa käytetään etenkin sisätiloissa. Jotta suunnittelupistettä voidaan suoraan ohjata kolmiulotteisesti, edellytyksenä on, että käytetään asemaa korkeuksien kanssa.

Kuitenkin ilman korkeuksia voidaan myös tehdä suunnitteluja lattioihin ja kattoihin. Tätä varten laser on ensin ohjattava pinnalle. Tässä tilanteessa ohjelma yrittää löytää liittyvän pistesijainnin tai liittyvän luodin vastaavalta pinnalta.

Suunnittelu-sovellus käyttäen punaista laseria soveltuu suunnitteluihin lattioissa ja katoissa. Sovellus ei sovellu suunnitteluihin seinillä.

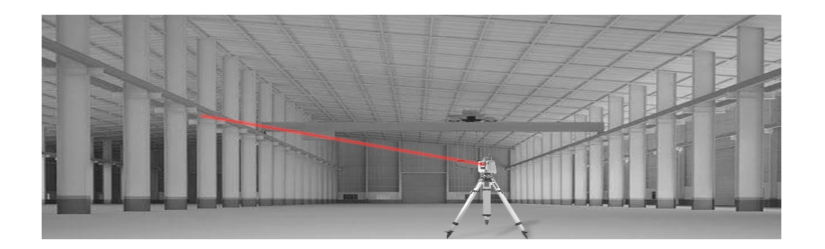

#### **9.1.5 Sovelluksen "Suunnittelu näkyvällä laserilla" toiminta**

# **1. Käynnistysdialogi "Suunnittelu"**

Vaakasuunnittelu-sovelluksen käynnistät painamalla päävalikossa painiketta **H-suunnittelu.**

- Projektin valinta
- Aseman määrittäminen tai aseman pystytys

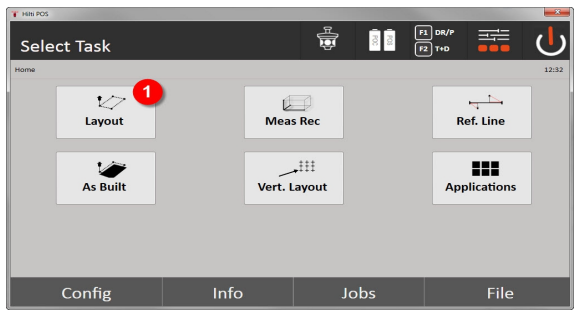

1. Vaakasuunnittelu-sovelluksen valinta

# **2. Syöttödialogi**

#### **Mahdollisuudet suunnittelupisteiden pistekoordinaattien määrittämiseen**

- Manuaalinen syöttö
- Valinta tallennettujen pisteiden listalta
- Valinta CAD-kuvasta jossa tallennetut pisteet

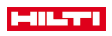

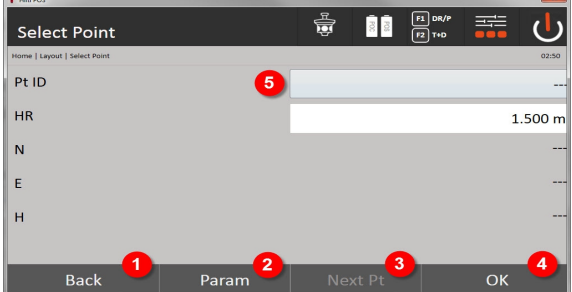

- 1. Takaisin edelliseen näyttöön
- 2. Suunnitteluasetusten syöttö: Automaattisen piste-ehdotuksen lajittelukriteerit, automaattinen pisteen seuranta (päälle / pois), suunnittelutoleranssit ja mittausviive, jotta prismasauva voidaan suunnata riittävän hyvin ennen etäisyysmittausta
- 3. Seuraavan pisteen valinta, jos asetuksissa valittiin asetus Automaattinen pisteen valinta
- 4. Dialogin kuittaus
- 5. Suunnittelupisteen syöttö- tai valintakenttä

Kytke viimeistään tässä kohdassa EDM lasertilaan. Tämän voit tehdä joko dialogissa **FindMe** tai dialogissa **FNC**.

Suunnittelupisteen syötön kuittaamisen jälkeen laserpiste suunnataan suoraan kohdeasemaan, jos käytetään asemaa korkeuksien kanssa. Muutoin käytetään nykyistä tähdättyä pintaa.

Kohdeasema pätee vain, jos tähtäyspiste on suoraan tähtäyspinnalla. Ellei ole, nykyistä asemaa verrataan kohdeasemaan. Jos asema ei ole asetetun suunnittelutoleranssin rajoissa, näyttöön ilmestyy lisädialogi. Käyttäjän pitää päättää, ohjataanko luotipiste nykyiselle pinnalle. Jos luotisijaintia halutaan ohjata, laserpiste heijastetaan iteraatiovaiheittain syötetyn tähtäyspisteen luotilinjalta nykyiselle pinnalle.

Seuraava piirros havainnollistaa kuinka syötetystä kohdeasemasta (musta piste) 3 iteraatiovaiheessa saavutetaan luotisijainti.

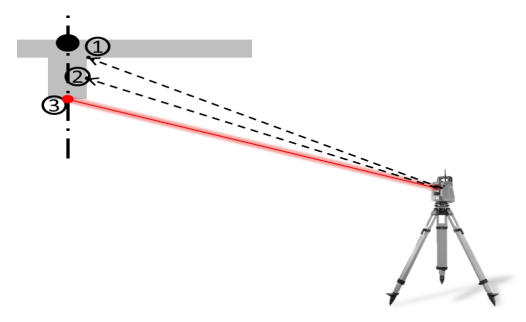

Ota suunnittelutoleranssi huomioon.

Heti kun sijaintiero on suunnittelutoleranssin rajoissa, iterointiprosessi päättyy.

### **3. Suunnitteludialogi (graafinen esitys)**

Tämä graafinen esitys näyttää suoraan tarkan suunnitteludialogin, koska punainen piste kulkee suoraan suunnittelusijainnin kohdalle. Dialogissa suunnittelukorjaukset näytetään vasemmalla ylhäällä numeroina. Arvot ovat "oikeastaan" nolla (asetetun suunnittelutoleranssin rajoissa), koska punainen piste näyttää suoraan suunnittelupisteen sijainnin – jäljellä on ainoastaan korkeusero.

54 Suomi

i

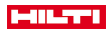

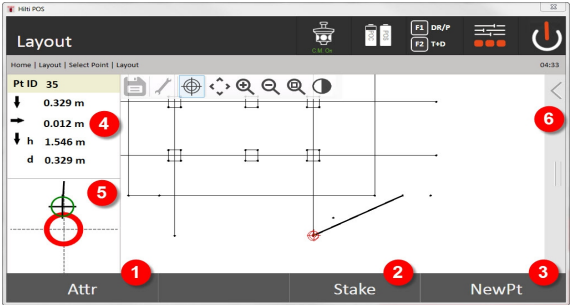

- 6. Attribuuttien näyttö
- 7. Pisteen suunnittelu
- 8. Uuden pisteen valinta (ei tarpeen **Smart Layout** yhteydessä)
- 9. Suunnat pisteeseen
- 10. Pistesuunnittelun yksityiskohtainen graafinen näyttö
- 11. Toimintopalkki

Jos aseman pystytyksessä ei valittu vaihtoehtoa korkeuksien kanssa, korkeustiedot ja kaikki niihin liittyvät näytöt ohitetaan. Muutoin näytöt ovat samat kuin edellisessä kappaleessa.

# **4. Tallennusdialogi (vaihtoehto)**

Tallennusdialogissa voidaan nykyinen suunnittelusijainti tallentaa dokumentointia varten. Etäisyys mitataan automaattisesti ja poikkeamat annettuihin koordinaatteihin nähden näytetään ja tallennetaan näytön kuittaamisen myötä. Tallennetut tiedot voidaan lukea, tallentaa tai tulostaa tietokoneen **Hilti** PROFIS Layout -ohjelmalla.

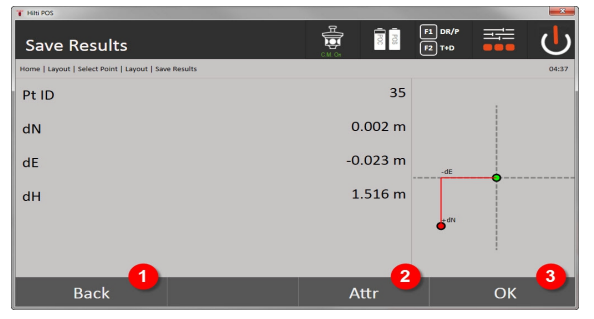

- 12. Takaisin edelliseen dialogiin
- 13. Suunnittelupisteen attribuuttien näyttö
- 14. Dialogin kuittaus

Jos aseman pystytyksessä ei valittu vaihtoehtoa korkeuksien kanssa, korkeustiedot ja kaikki niihin liittyvät näytöt ohitetaan. Muutoin näytöt ovat samat kuin edellisessä kappaleessa.

Suunnittelun tietojen tallennus → Sivu 55

Attribuutit ovat pisteeseen liittyviä kuvauksia, jotka voidaan joko ottaa suoraan **Hilti** Point Creator ohjelmalla AutoCADistä tai Revitistä yhdessä pistekoordinaattien kanssa tai syöttää manuaalisesti. **Hilti**-tuotteista kuten ankkureista, kiskoista jne. saadaan tuotenumero, kuvaus, layer, grafiikkaelementin tyyppi ja väri AutoCADistä tai Revitistä. Tätä varten CAD-tiedot voivat sisältää 2D- tai 3D-tietoja.

#### **Suunnittelun tietojen tallennus**

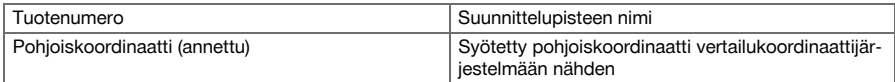

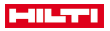

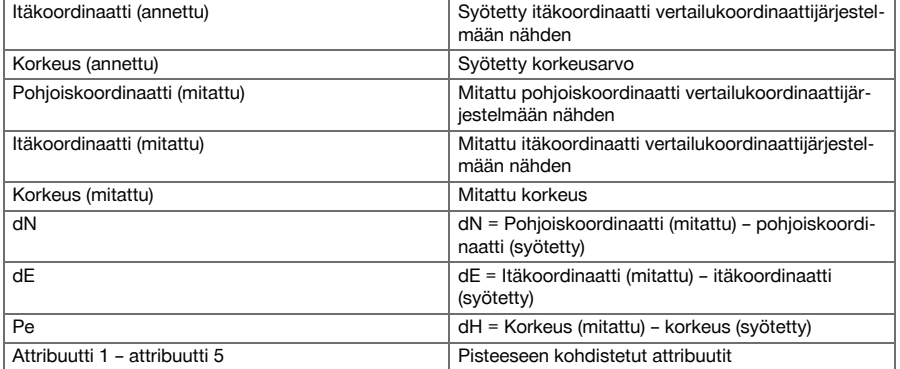

# **9.2 Mittaus ja tallennus**

# **9.2.1 Mittauksen ja tallennuksen periaate**

Mittaus ja tallennus -toiminnolla mitataan pisteitä, joiden sijainti ei ole tunnettu.

Etäisyydet voidaan mitata prismaa tai laseria käyttäen. Prismamittaukset ovat järkeviä ulkona tai pinnoilta, joilla mittahenkilö voi liikkua prisman kanssa. Mittaukset laseria käyttäen ovat järkeviä, kun mitataan paikoista, joihin prisman saisi vietyä vaikeasti tai sisätiloissa, joissa laserpiste näkyy hyvin.

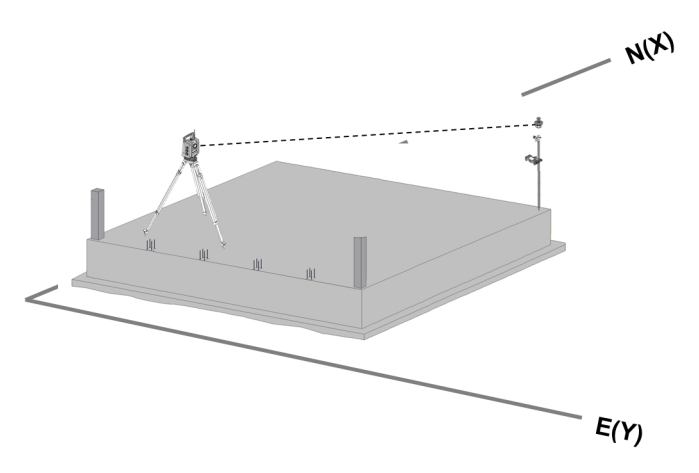

Pistemittauksia prismaa käyttäen voidaan tehdä, kun EDM automaattitila valittuna seuraa prismaa ja kun jokaisessa sijainnissa tehdään mittaus tai tietojen tallennus, tai kun prismaan tähdätään manuaalisesti ja EDM:n asetukseksi on valittu manuaalinen mittaustila.

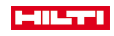

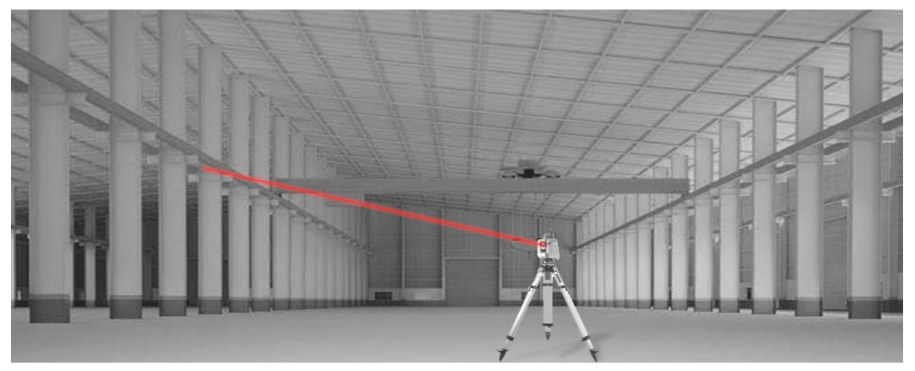

Pistemittauksia näkyvällä laserilla voidaan tehdä manuaalisesti käyttäen motorisoituja sivusäätöpyöriä tai käyttäen joystick-kauko-ohjausta.

Pistemittauksia tehtäessä on ehdottomasti varmistettava, että laserpiste vastaa ristikkoa; muutoin pitää teettää hienosäätö **Hilti**-huollossa.

Mittaus & tallennus -sovelluksen käynnistät valitsemalla sovellusvalikossa vastaavan painikkeen.

# **9.2.2 Mittaus ja tallennus -sovelluksen toiminta**

Mittaus ja tallennus -toiminnon käynnistät painamalla päävalikossa painiketta **Mess & Reg**.

# **1. Mittauksen ja tallennuksen käynnistysdialogi**

- Projektin valinta
- Aseman määrittäminen tai aseman pystytys

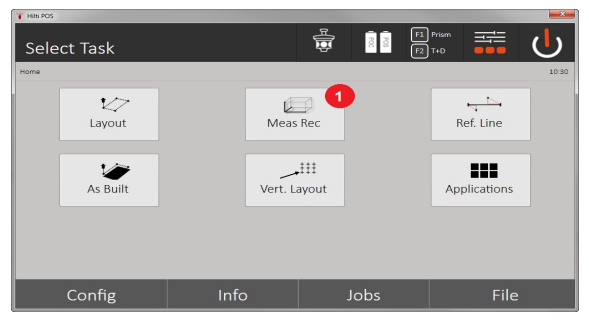

1. Mittaus ja tallennus -sovelluksen valinta

#### **2. Mittapisteen mittausdialogi**

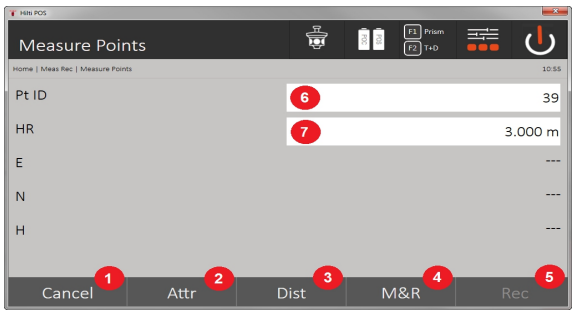

- 2. Peruutus ja paluu takaisin edelliseen näyttöön
- 3. Vastaavaan mittapisteeseen liittyvien attribuuttien syöttö tai näyttö. Enintään viiden erilaisen attribuutin syöttö per mittapiste on mahdollista.

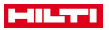

- 4. Yksittäisen etäisyyden mittaus
- 5. Etäisyyksien ja kulmien mittaus näppäintä painaen ja samalla tietojen tallennus
- 6. Kelpaavan etäisyysmittauksen jälkeen mitataan kulmat ja sitten tallennetaan etäisyys ja kulma
- 7. Pisteen alfanumeerisen kuvauksen syöttö
- 8. Prismakorkeuden syöttö (jos asema pystytettiin korkeuksia käyttäen)

# **Tietojen tallennus toiminnolla Mittaus ja tallennus**

Mitattuihin pisteisiin voidaan liittää pisteen nimi, ja pisteet voidaan tallentaa. ň

Jokaisen tallennuksen yhteydessä pisteen nimen lukema nousee yhdellä (1).

Tallennetut pistetiedot voidaan siirtää tietokoneelle, jossa niitä voidaan tarkastella CAD-sovelluksessa tai vastaavassa ja muokata edelleen tai dokumentointia varten tulostaa ja arkistoida. Jos aseman pystytyksessä ei valittu vaihtoehtoa korkeuksien kanssa, korkeustiedot ja kaikki niihin liittyvät näytöt ohitetaan.

Tietojen tallennus toiminnolla Mittaus ja tallennus → Sivu 58

### **Tietojen tallennus toiminnolla Mittaus ja tallennus**

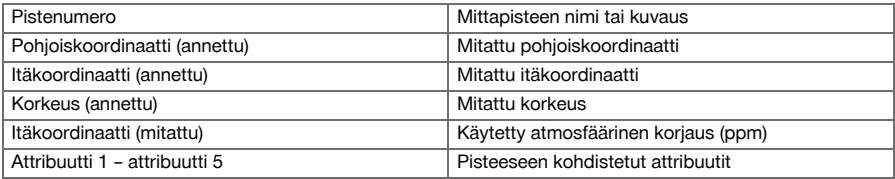

### **9.3 Linjapukki**

Linjapukki-sovellus on sovellus linjojen ja kaarien käsittelyyn. Tällä sovelluksella voit määrittää ja suunnitella pystytyslinjat sekä koordinaatit, tallentaa työmaalle merkityt pystytyslinjat ja siirtää niitä määritetysti. Lisäksi voit suoraan suunnitella pisteitä liittyen määritetyn pystytyslinjan pitkittäis- ja poikittaismittoihin.

Tämä on erityisen yksinkertaista, jos pystytyslinja määritetään etukäteen koordinaateista graafiseksi linjaksi tai kaareksi. Siten voit valita linjat tai kaaret sormella koskettaen ilman että joudut aina uudelleen vuorotellen syöttämään linjat tai kaaret.

#### **9.3.1 Linjapukin periaate**

#### **Pystytyslinjan määrittäminen**

# **Tavat määrittää pystytyslinjat linjoille ja kaarille**

• Linja (2 pistettä) Kaari (2 pistettä + säde) Kaari (3 pistettä)

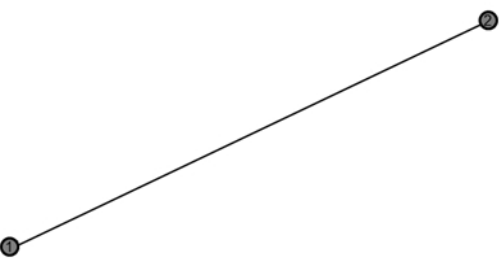

Jos linja- tai kaarielementit määritetään eri korkeuksilla sijaitsevilla pisteillä, korkeus interpoloidaan pituusarvosta riippuen.

# **Pystytyslinjasiirtymä**

Pystytyslinjamäärityksen jälkeen pystytyslinjaa voidaan vielä siirtää kolmeen suuntaan ja kiertää kerran. **Pystytyslinjan siirtäminen ja kiertäminen**

• Siirtäminen pituussuunnassa

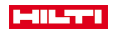

- Siirtäminen poikittaissuunnassa
- Siirtäminen korkeussuunnassa
- Kiertäminen alkupisteen ympäri

### **Pystytyslinjan mittausvaihtoehdot**

Pystytyslinjamittaukset voidaan jakaa kahteen erilaiseen käyttötarkoitukseen:

- **Suunnittelu (pituus- ja poikittaismitat)** Pisteiden suunnittelu pystytyslinjaan liittyvien syötettyjen linjamittojen (pitkin ja poikittain) mukaisesti.
- **Käyttö (pisteen etäisyys pystytyslinjaan)** Pisteiden mittaus ja pystytyslinjaan liittyvien mittojen (pitkin ja poikittain) näyttö

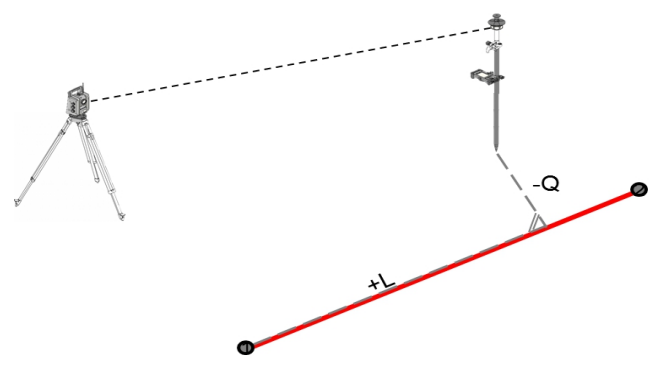

Toiminnon valinnasta riippuen voidaan pitkittäis- ja poikittaisarvot syöttää tai mitata.

# **9.3.2 Linjapukki prismaa käyttäen**

Tätä tapaa käytettäessä EDM:n asetukseksi valitaan **Autolock** (automaattinen lukitus) ja prismahaku aktivoidaan ohjaus- ja prismahakupainikkeella Controllerista, jotta prisman ja takymetrin välille saadaan luotua yhteys.

Ennen suunnittelun aloittamista takymetrissä pitää tehdä prisman asetuksessa valinta "lukittu", ts. takymetrin pitää seurata prismaa. Suunnittelu prismaa käyttäen vastaa navigointia suunnittelusijaintiin.

Suunnittelu käyttäen syötettyjä pituus- ja poikittaisarvoja tehdään samalla tavalla kuin käytettäessä sovellusta **Vaakasuunnittelu**.

### **9.3.2.1 Linjapukki prismaa käyttäen -sovelluksen toiminta**

**Linjapukki**-sovelluksen käynnistät painamalla päävalikossa painiketta **Linjapukki**.

# **1. Linjapukin käynnistysdialogi**

- Projektin valinta
- Aseman määrittäminen tai aseman pystytys

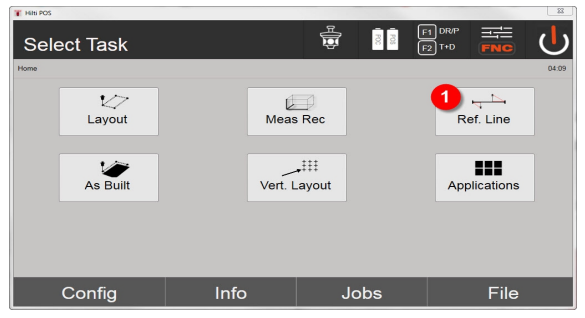

1. Linjapukki-sovelluksen valinta

### **2. Pystytyslinjamäärityksen syöttödialogi**

Pystytyslinjat voidaan määrittää linjoille ja kaarille kolmella eri tavalla:

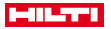

- Graafisesti digitaalisesta kuvasta "koskettamalla"
- Koordinaateilla syöttämällä koordinaatit tai valitsemalla koordinaatit koordinaattilistalta
- Mittaamalla työmaalla kahteen olemassa olevaan linjapisteeseen

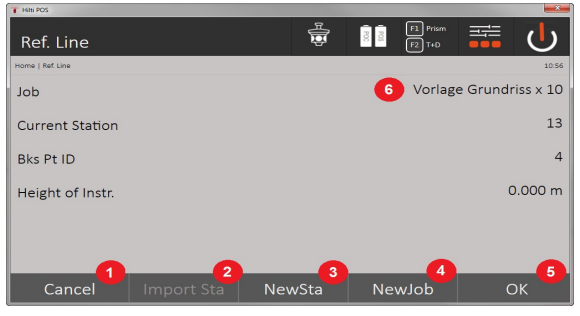

- 2. Takaisin edelliseen dialogiin
- 3. Edellisen sijoituksen otto käyttöön
- 4. Uuden aseman luonti
- 5. Projektin valinta
- 6. Dialogin kuittaus
- 7. Nykyinen projekti

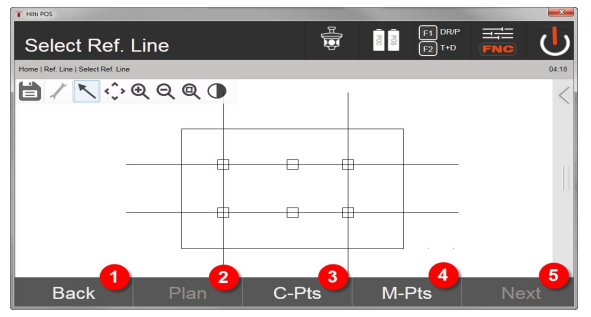

- 8. Takaisin edelliseen dialogiin
- 9. Pystytyslinjan määrittäminen tai valinta kuvasta
- 10. Pystytyslinjan määrittäminen koordinaattilistalta
- 11. Pystytyslinjan määrittäminen pistemittauksella
- 12. Kun pystytyslinja määritetty, jatko siirtymädialogiin

### **3. Siirtymien syöttödialogi**

Pituus-, poikittais- ja korkeussiirtymien sekä kiertokulman syöttö

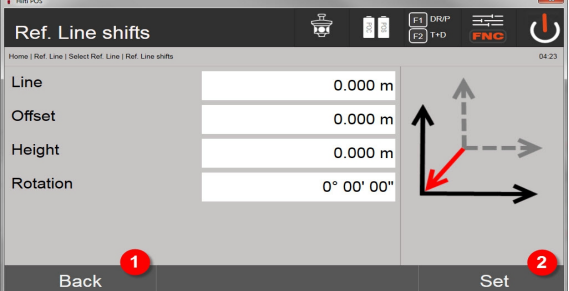

- 13. Takaisin pystytyslinjan määritykseen
- 14. Siirtymäsyöttöjen kuittaus. Jatko pituus, poikittais- ja korkeusarvojen syöttöön.
- 60 Suomi

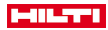

# **Vaihtoehto: Suunnittelu pituus- ja poikittaismitoilla**

Syöttödialogi "Pitkin / poikittain"

• Pituus-, poikittais- ja korkeussiirtymien sekä kiertokulman syöttö

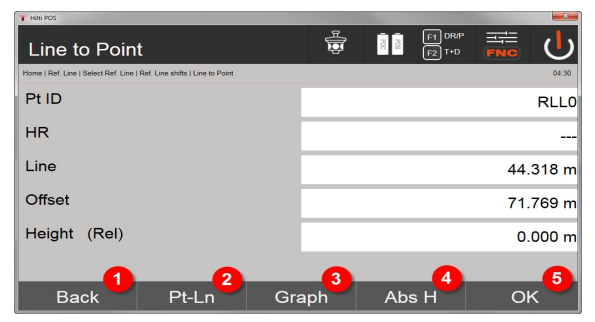

- 15. Takaisin siirtymädialogiin
- 16. Suunnitteluparametrien syötön dialogi
- 17. Vertailulinjan graafinen näyttö
- 18. Vaihto absoluuttisen ja suhteellisen korkeuden välillä
- 19. Syöttöarvojen kuittaus

f

Jatkossa dialogin kulku vastaa sovellusta **Vaakasuunnittelu**, jossa näytetään suunnitteluarvot ja tallennetaan suunnitteluerot ja pystytyslinja-arvot.

#### **Vaihtoehto: Käyttö (pisteen etäisyys pystytyslinjaan)**

Mittausdialogi ja näyttö "Pitkin / poikittain"

• Pistemittaus ja laskettujen pituus- ja poikittaisarvojen näyttö

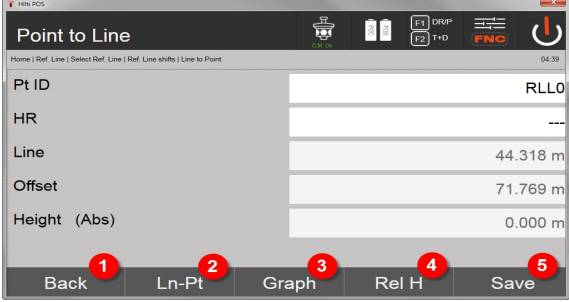

- 20. Takaisin siirtymädialogiin
- 21. Vaihto vaihtoehtoon suunnittelu pituus- ja poikittaisarvoilla
- 22. Vertailulinjan graafinen näyttö
- 23. Vaihto absoluuttisen ja suhteellisen korkeuden välillä
- 24. Pisteen tallennus

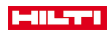

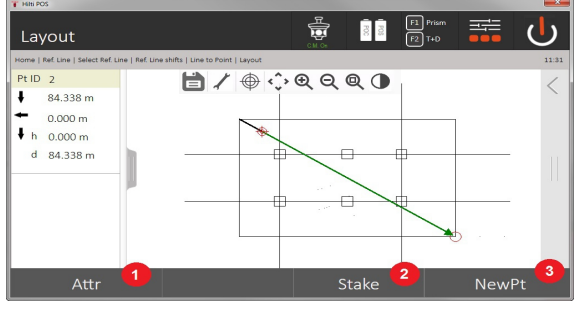

25. Takaisin edelliseen dialogiin

26. Pisteen tallennus

#### **9.3.3 Linjapukki näkyvällä laserilla**

Tätä tapaa käytettäessä EDM:n asetukseksi valitaan **Laser päällä**. Siten varsinaisessa suunnittelussa "punaista pistettä" käyttäen ohjataan suunnittelupistettä suoraan ja vastaavasti suunnittelusijainnit merkitään punaisella pisteellä. Koska punainen laser näkyy heikommassa ympäristövalossa hyvin, tätä tapaa käytetään etenkin sisätiloissa.

Jotta suunnittelupistettä voidaan suoraan ohjata kolmiulotteisesti, edellytyksenä on, että käytetään asemaa korkeuksien kanssa.

Kuitenkin ilman korkeuksia voidaan myös tehdä suunnitteluja lattioihin ja kattoihin. Tätä varten laser on ensin ohjattava pinnalle. Tässä tilanteessa ohjelma yrittää löytää pistesijainnin tai luodin vastaavalta pinnalta.

Suunnittelu-sovellus käyttäen punaista laseria soveltuu suunnitteluihin lattioissa ja katoissa. Sovellus ei sovellu suunnitteluihin seinillä.

Tästä eteenpäin toiminta on sama kuin prismaa käytettäessä. Suunnittelu- tai mittausprosessi, vrt. vaakasuunnittelun kuvaus.

#### **9.3.4 Suunnittelun tietojen tallennus**

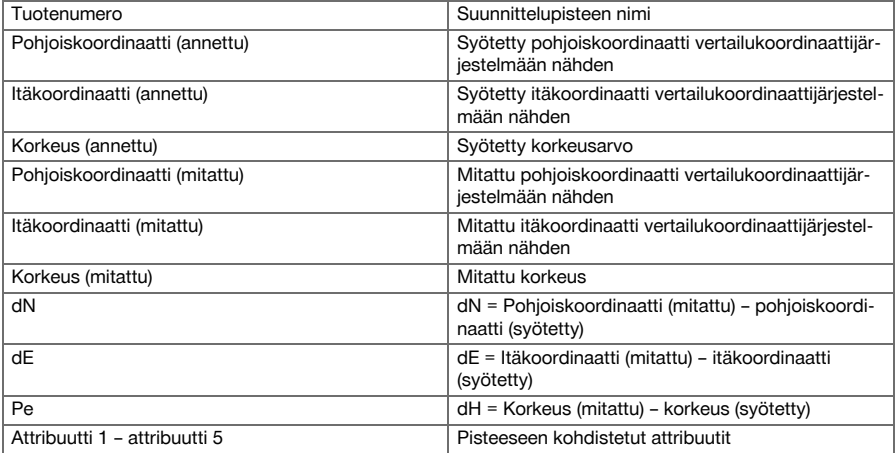

# **9.4 Kontrolli**

### **9.4.1 Kontrollin periaate**

Periaatteessa kontrollia voidaan pitää käänteisenä sovellukselle vaakasuunnittelu.

Kontrollilla verrataan olemassa olevia sijainteja sijaintiin suunnittelukuvissa ja näytetään sekä tallennetaan poikkeamat niiden välillä.

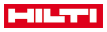

Aseman pystytystä vastaten suunnittelukuvatietoja tai vertailusijainteja voidaan käyttää mittoina tai etäisyyksinä, koordinaatteina tai kuvan pisteinä.

Jos suunnittelukuvatiedot siirretään tietokoneesta CAD-kuvina takymetriin ja takymetrissä valitaan grafiikkapiste tai grafiikkaelementti suunnittelua varten, vältytään suurien lukujen tai lukumäärien käsittelyltä.

Tyypillisiä sovelluksia ovat seinien, pilareiden, kotelointien, suurten aukkojen jne. sijainnin tarkastukset. Tätä varten verrataan suunnittelukuvasijainteihin ja erot näytetään heti paikan päällä ja tallennetaan.

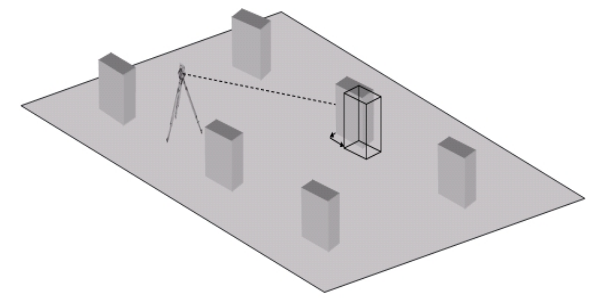

Kontrolli-sovelluksen käynnistät valitsemalla sovellusvalikossa vastaavan painikkeen. Sovelluksen käynnistämisen myötä näytetään ensin projektit tai projektin valinta ja vastaava aseman valinta tai aseman pystytys. Kun aseman pystytys on tehty, sovellus "Kontrolli" alkaa.

Poikkeamat annettujen ja mitattujen sijaintien välillä voidaan tallentaa ja tulostaa raporttina ohjelmalla **Hilti** PROFIS Layout.

#### **9.4.2 Kontrolli prismaa käyttäen**

Pisteiden rakentamiseksi määritetään ensin sijainti syöttämällä.

# **Kontrollipisteen syöttö**

## **Pistekoordinaattien syöttömahdollisuudet**

- Pistekoordinaattien manuaalinen syöttö
- Pistekoordinaattien valinta listalta jossa tallennetut pisteet
- Pistekoordinaattien valinta CAD-kuvasta jossa tallennetut pisteet.

Erittäin tehokas tapa on syöttää kontrollisijainti tallennetusta grafiikasta Controllerissa, josta vastaava kaksiulotteinen tai kolmiulotteinen data ekstrahoidaan.

### **9.4.2.1 Sovelluksen "Kontrolli prismaa käyttäen" toiminta**

#### **1. Kontrollin käynnistysdialogi**

Sovelluksen "Kontrolli" käynnistät painamalla päävalikossa painiketta Control.

# **Toiminta**

- 1. Projektin valinta
- 2. Aseman määrittäminen tai aseman pystytys

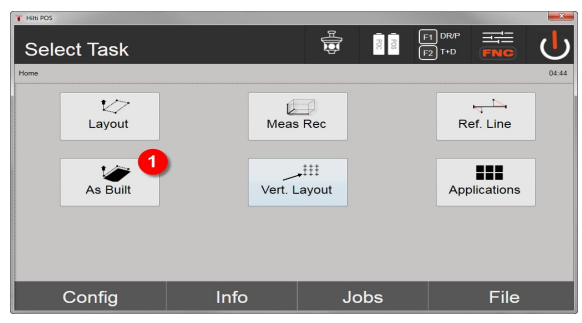

- 3. Kontrolli-sovelluksen valinta
- **2. Kontrollin syöttödialogi**

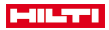

#### **Mahdollisuudet kontrollipisteiden pistekoordinaattien määrittämiseen**

- Manuaalinen syöttö
- Valinta tallennettujen pisteiden listalta
- Valinta CAD-kuvasta jossa tallennetut pisteet

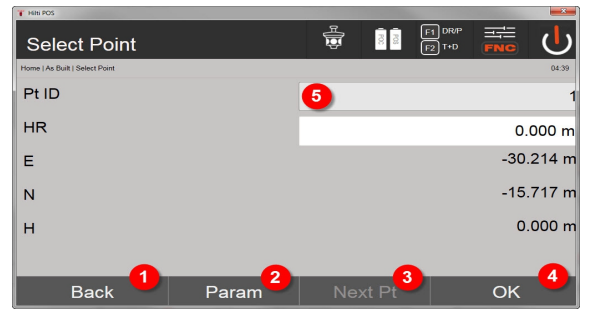

- 4. Takaisin edeltävään dialogiin
- 5. Suunnitteluasetusten syöttö: Automaattisen piste-ehdotuksen lajittelukriteerit, automaattinen pisteen seuranta (päälle / pois), suunnittelutoleranssit ja mittausviive, jotta prismasauva voidaan suunnata riittävän hyvin ennen etäisyysmittausta
- 6. Seuraavan pisteen valinta, jos asetuksissa valittiin asetus Automaattinen pisteen valinta
- 7. Dialogin kuittaus
- 8. Pisteen valinta

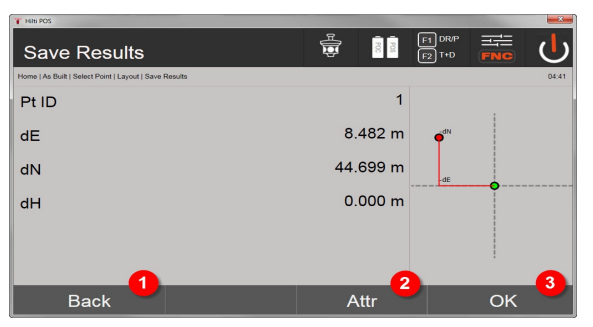

- 9. Takaisin edelliseen dialogiin
- 10. Pisteeseen kohdistettujen attribuuttien syöttö tai näyttö
- 11. Dialogin kuittaus ja tietojen tallennus

Jos aseman pystytyksessä ei valittu vaihtoehtoa korkeuksien kanssa, korkeustiedot ja kaikki niihin liittyvät näytöt ohitetaan.

Suunnittelun tietojen tallennus → Sivu 64

Attribuutit ovat pisteeseen liittyviä kuvauksia, jotka voidaan joko ottaa suoraan **Hilti** Point Creator ohjelmalla AutoCADistä tai Revitistä yhdessä pistekoordinaattien kanssa tai syöttää manuaalisesti.

**Hilti**-tuotteista kuten ankkureista, kiskoista jne. saadaan tuotenumero, kuvaus, layer, grafiikkaelementin tyyppi ja väri AutoCADistä tai Revitistä. Tätä varten CAD-tiedot voivat sisältää 2D- tai 3D-tietoja sekä attribuutteja.

#### **Suunnittelun tietojen tallennus**

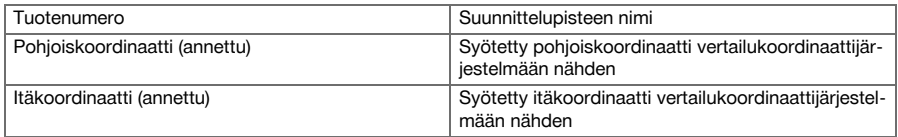

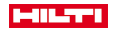

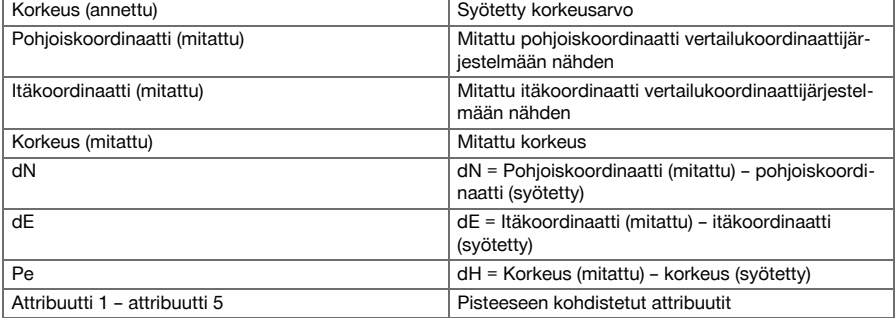

### **9.5 Pystysuunnittelu (V-suunnittelu)**

### **9.5.1 V-suunnittelun periaate**

V-suunnittelulla suunnittelukuvatiedot siirretään pystysuuntaiselle vertailutasolle kuten seinälle, julkisivuun ine.

Nämä suunnittelukuvatiedot ovat joko mittoja, jotka liittyvät pystysuuntaisen vertailutason pystytyslinjoihin, tai sijainteja, jotka ilmaistaan pystysuuntaisen vertailutason koordinaateilla.

Suunnittelukuvatiedot tai suunniteltu-sijainnit voidaan syöttää mittoina tai etäisyyksinä tai syöttää koordinaateilla, tai myös etukäteen tietokoneesta siirrettyjä tietoja voidaan käyttää.

Lisäksi tietokoneesta voidaan siirtää takymetriin suunnittelukuvatiedot CAD-kuvina, ja sitten graafiset pisteet tai graafiset elementit voidaan suunnittelua varten valita takymetrissä. Siten vältytään suurien lukujen tai lukumäärien käsittelyltä.

Tyypillisiä sovelluksia ovat kiinnityspisteiden sijoitus julkisivuihin tai seiniin kiskoja, putkia jne. varten.

Erikoissovelluksena on vielä mahdollista verrata pystyalaa teoreettiseen suunnittelukuva-alaan, ja siten tarkastaa ja dokumentoida suoruus.

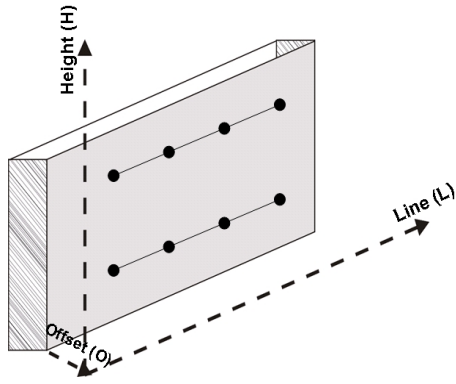

Sovellus "Pystysuunnittelu" käynnistetään valitsemalla sovellusvalikossa vastaava painike.

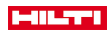

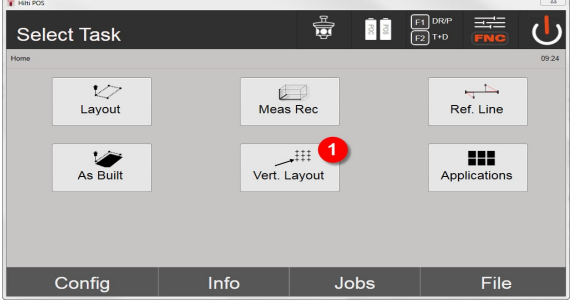

1. Pystysuunnittelu-sovelluksen valinta

Sovelluksen käynnistämisen myötä näytetään ensin projektit tai projektin valinta ja vastaava aseman valinta tai aseman pystytys.

Kun aseman pystytys on tehty, sovellus **Pystysuunnittelu** alkaa.

Aseman valinnasta riippuen käytettävissä on kaksi tapaa suunniteltavan pisteen määrittämiseen:

- 2. Pisteiden suunnittelu pystytyslinjojen avulla, ts. linjat pystysuuntaisella vertailutasolla
- 3. Pisteiden suunnittelu koordinaattien tai CAD-kuvan pisteiden avulla

### **9.5.2 V-suunnittelu pystytyslinjojen avulla**

Kun V-suunnittelu tehdään pystytyslinjojen avulla, linjat määritetään mittaamalla kahteen aseman pystytyksen vertailupisteeseen.

#### **Aseman pystytys**

Aseman pystytys tehdään mahdollisimman keskelle pystytason etupuolelle etäisyydelle, josta kaikki pisteet ovat mahdollisimman hyvin näkyvissä.

Laitteella määritetään pystyttämisen yhteydessä vertailujärjestelmän nollapiste (1) ja pystysuuntaisen vertailutason suunta (2).

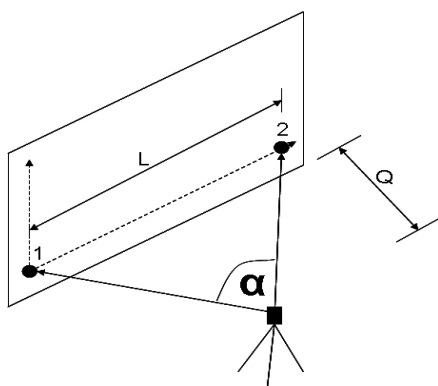

Laitteen pystytys tai laitesijainti on optimaalinen, kun vaakavertailupituuden L ja etäisyyden Q suhde on välillä L : Q = 25 : 100 ja 7 : 10 siten, että väliin jäävä kulma on välillä  $\alpha$  = 40° -100°.

Aseman pystytys tehdään kuten aseman pystytys "Vapaa asema" pystytyslinjojen avulla, mutta sillä erolla, että ensimmäinen vertailupiste määrittää pystytyslinjajärjestelmän nollapisteen pystytasolla ja toinen vertailupiste pystytason suunnan laitejärjestelmään nähden. Joka tapauksessa linjat kulkevat vaaka- tai pystysuunnassa pisteen (1) kautta.

# **Linjasiirtymän syöttö**

Siirtymäarvot syötetään linjajärjestelmän tai nollapisteen siirtämiseksi pystysuuntaisella vertailutasolla. Nämä siirtymäarvot voivat siirtää linjajärjestelmän nollapistettä vaakasuunnassa vasemmalle (-) ja oikealle (+) tai pystysuunnassa ylös (+) ja alas (-), ja koko tasoa eteenpäin (+) tai taaksepäin (-).

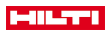

Linjasiirtymät voivat olla tarpeen, kun nollapistettä ei saa suoraan tähdättyä ensimmäisenä vertailupisteenä, minkä vuoksi pitää käyttää olemassa olevaa vertailupistettä ja sitten siirtää sitä linjalla syöttämällä etäisyydet siirtymäarvoina.

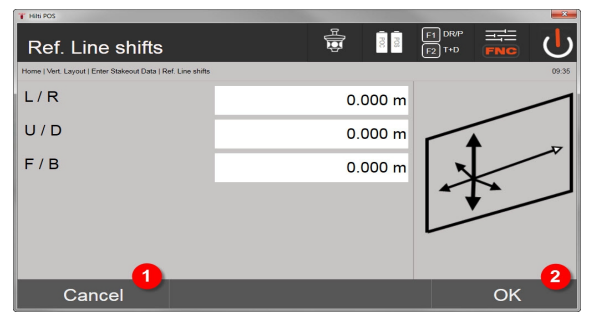

- 1. Takaisin pystytyslinjan määritykseen
- 2. Siirtymäsyöttöjen kuittaus. Jatko pituus-, poikittais- ja korkeusarvojen syöttöön.

### **Suunnittelusijainnin syöttö**

Suunniteltu-arvojen syöttö mittana suhteessa aseman pystytyksessä määritettyyn vertailulinjaan tai pystytason pystytyslinjaan.

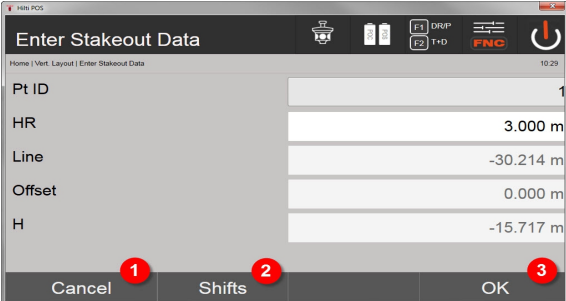

- 3. Peruutus ja paluu käynnistysvalikkoon
- 4. Vertailutason siirtymien syöttö
- 5. Syötön kuittaus ja jatkona näyttö laitteen suuntaamiseen suunniteltavaan pisteeseen

#### **Suunta suunnittelupisteeseen**

Laite suunnataan suunniteltavaan pisteeseen tämän näytön avulla siten, että laitetta käännetään, kunnes punainen suuntaosoitin on nollan kohdalla.

Tässä tapauksessa tähtäysristikko osoittaa suunnittelupisteen suuntaan.

Sen jälkeen kaukoputkea liikutetaan pystysuunnassa siten, että kummatkin kolmiot eivät ole täysiä.

Jos ylempi kolmio täyttyy, kaukoputkea liikutetaan alaspäin. Jos alempi kolmio täyttyy, kaukoputkea liikutetaan ylöspäin.

Jos mahdollista, osoittimen avulla henkilö kohteen luona voi itse hakeutua tähtäyslinjalle.

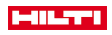

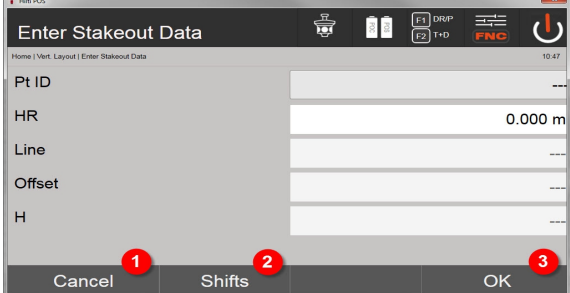

- 6. Paluu suunnitteluarvojen syöttöön
- 7. Vertailutason siirtymien syöttö
- 8. Etäisyyden mittaus ja jatkona suunniteltu-korjausten näyttö

#### **Suunniteltu-korjaukset**

Korjausten näytön avulla prismamiestä tai kohdetta voidaan ohjata siirtymään suuntaan ylös, alas, vasen tai oikea.

Etäisyysmittauksen avulla tehdään vastaavasti korjaus suuntiin eteen tai taakse.

Näytetyt korjaukset päivitetään aina kunkin etäisyysmittauksen jälkeen, joten korjausten avulla päästään sitten lopulliseen sijaintiin.

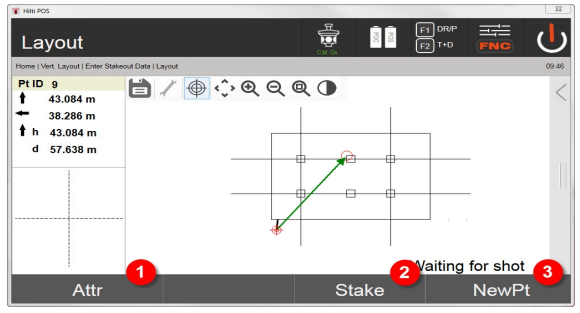

- 9. Paluu suunnitteluarvojen syöttöön
- 10. Pisteen tallennus
- 11. Uuden pisteen valinta (ei tarpeen Smart Layout yhteydessä)
- Mitatun kohteen liikesuuntaan liittyvät näytön ohjee[t → Sivu 69](#page-70-0)

## **Suunniteltu-tulokset**

Suunnittelun erojen näyttö suuntaan pitkin, korkeus ja offset perustuen viimeisiin etäisyys- ja kulmamittauksiin.

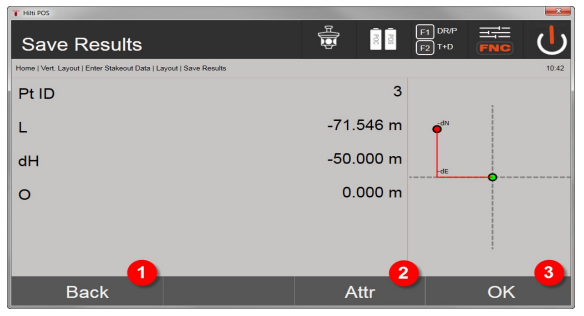

- 12. Paluu suunnitteluarvojen syöttöön
- 13. Attribuuttiarvojen syöttö

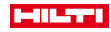

# <span id="page-70-0"></span>14. Kuittaus

### Suunniteltu-tietojen tallennus pystytyslinjoineen → Sivu 69

### **Mitatun kohteen liikesuuntaan liittyvät näytön ohjeet**

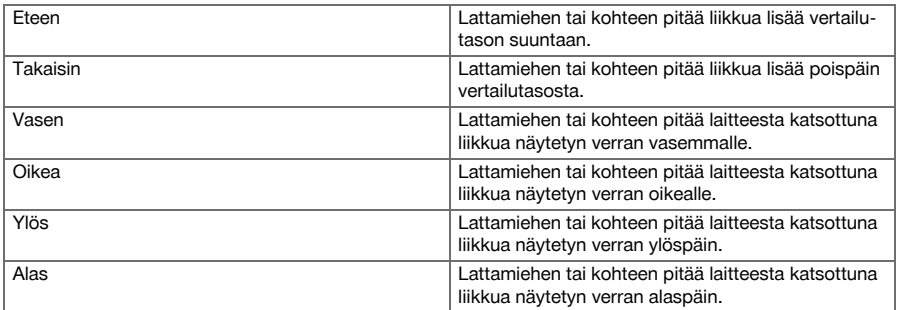

### **Suunniteltu-tietojen tallennus pystytyslinjoineen**

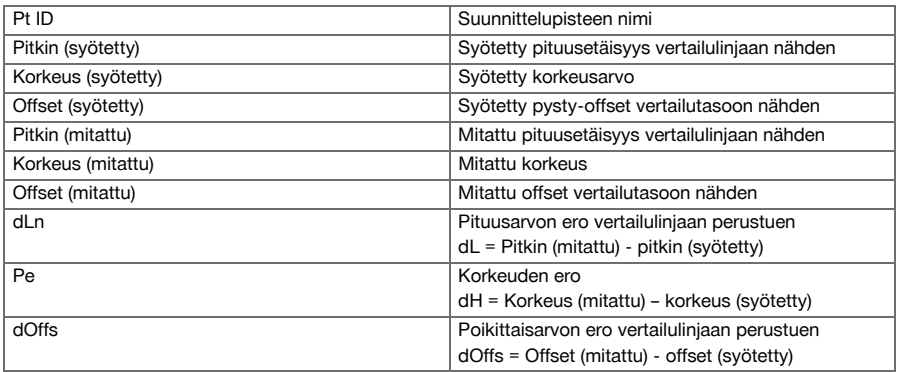

# **9.5.3 V-suunnittelu koordinaattien avulla**

Koordinaatteja voidaan käyttää, jos esimerkiksi vertailupisteet ovat olemassa koordinaatteina ja pystytason pisteet myös ovat koordinaatteina olemassa samassa järjestelmässä.

Tällainen tapaus on kyseessä esimerkiksi silloin, kun edellä mitattiin pystytaso koordinaateilla.

### **Suunnittelupisteen syöttö**

Suunniteltu-arvot pistekoordinaatteineen voidaan syöttää kolmella eri tavalla:

- 1. Pistekoordinaattien manuaalinen syöttö
- 2. Pistekoordinaattien valinta listalta jossa tallennetut pisteet
- 3. Pistekoordinaattien valinta CAD-grafiikasta jossa tallennetut pisteet

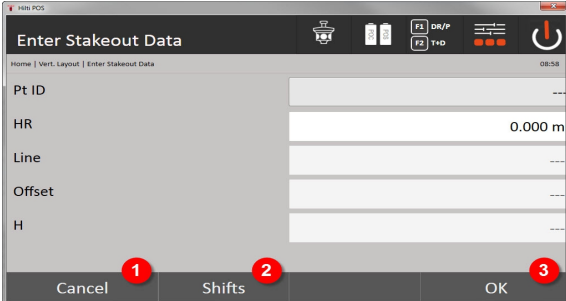

- 4. Peruutus ja paluu käynnistysvalikkoon
- 5. Vertailutason siirtymien syöttö

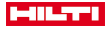

6. Syötön kuittaus ja jatkona näyttö laitteen suuntaamiseen suunniteltavaan pisteeseen

### **Suunniteltu-arvojen syöttö (CAD-kuvasta)**

Tässä yhteydessä suunnittelupisteet valitaan suoraan CAD-kuvasta.

Tällöin pisteeseen on jo tallennettu kolmi- tai kaksiulotteinen piste, joka vastaavasti ekstrahoidaan.

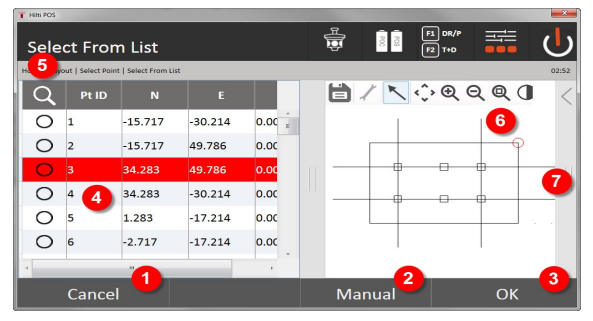

- 7. Takaisin edelliseen dialogiin
- 8. Pisteen manuaalinen syöttö
- 9. Dialogin kuittaus
- 10. Pisteen valinta listalta
- 11. Pisteen haku
- 12. Pisteen valinta kuvasta
- 13. Toimintopalkki

# **Suunniteltu-tulokset koordinaattien avulla**

Suunnittelun erojen näyttö koordinaatteina perustuen viimeisiin etäisyys- ja kulmamittauksiin

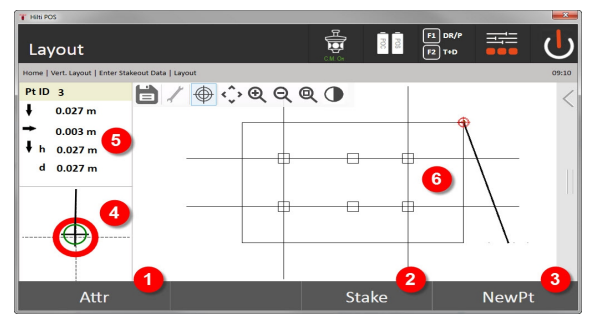

- 14. Attribuuttien näyttö
- 15. Pisteen tallennus
- 16. Uuden pisteen valinta (ei tarpeen Smart Layout yhteydessä)
- 17. Tarkan suunnittelugrafiikan näyttö
- 18. Suunnat pisteeseen
- 19. Prismojen sijaintien graafinen näyttö
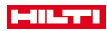

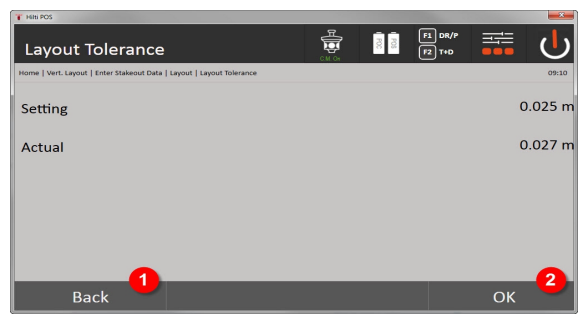

# 20. Takaisin edelliseen dialogiin

21. Dialogin kuittaus

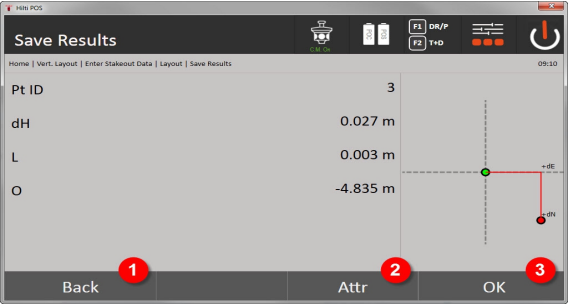

22. Paluu suunnitteluarvojen syöttöön

23. Attribuuttiarvojen syöttö

24. Kuittaus

i

î

Suunniteltu-tietojen tallennus koordinaatteineen → Sivu 71

Pystysuunnittelussa käytetään aina kolmiulotteisia pistekuvauksia. Suunnittelussa pystytyslinjoilla ja suunnittelussa koordinaateilla käytetään ulottuvuuksia linja, korkeus ja offset.

Muutoin näytöt ovat samat kuin edellisessä kappaleessa.

## **Suunniteltu-tietojen tallennus koordinaatteineen**

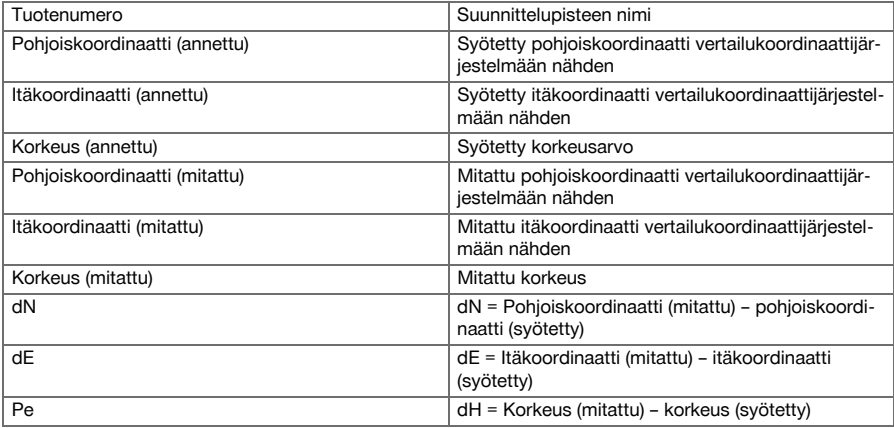

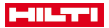

#### **9.6 Smart Layout**

Smart Layout on yksinkertainen tapa suunnitella pisteitä ilman tämän toiminnon aktiivista valitsemista. Tätä varten pitää toiminto aktivoida parametridialogissa. Sen jälkeen se on käytettävissä suunnitteludialogissa.

Kun Totalstation on yhdistetty prismaan, näytössä näytetään prismojen nykyinen sijainti. Ohjelma etsii nykyisistä prismojen sijainneista lähintä pistettä ja näyttää käyttäjälle tähän pisteeseen liittyvät suuntatiedot. Kun tämä piste on saavutettu ja suunniteltu, seuraavaksi lähin piste valitaan automaattisesti.

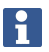

Työnteon optimaalisen suorittamisen varmistamiseksi on suositeltavaa piilottaa näytöstä layertoiminnolla kaikki pisteet, joita ei juuri nyt tarvita suunnittelussa. Näin estetään tarpeettomien pisteiden valinta, jos prisma on lähimpänä näitä pisteitä.

#### **9.6.1 Smart Layout -toiminnon aktivointi ja käynnistys**

Vaakasuuntainen layout -sovelluksen käynnistämisen jälkeen voidaan parametritoiminnolla (2) aktivoida Smart Layout (3).

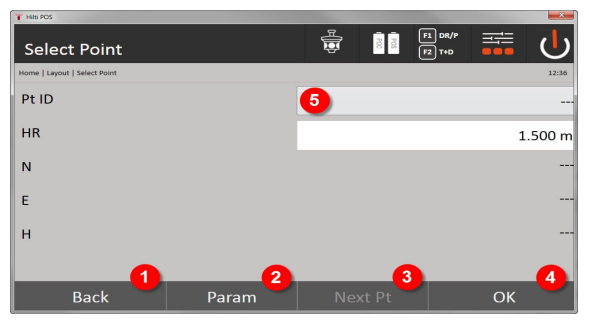

- 1. Takaisin edelliseen dialogiin
- 2. Parametrien asetus (Smart Layoutin valinta)
- 3. Seuraavan pisteen valinta
- 4. Dialogin kuittaus

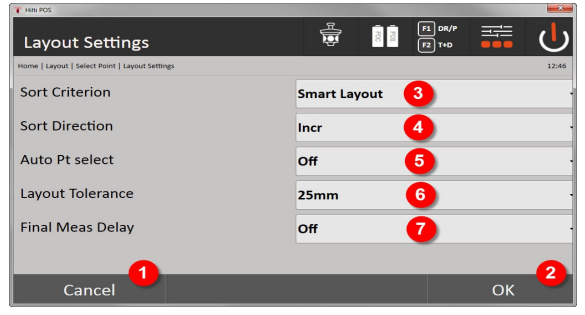

- 5. Takaisin edelliseen dialogiin
- 6. Dialogin kuittaus
- 7. Lajittelukriteeri
- 8. Lajittelujärjestys (ei Smart Layout yhteydessä)
- 9. Pisteen automaattinen valinta
- 10. Suunniteltu-toleranssi
- 11. Mittausviive

Sen jälkeen valintaikkunassa ei saa valita mitään pistettä, vaan dialogi on lopetettava painikkeella OK (4).

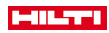

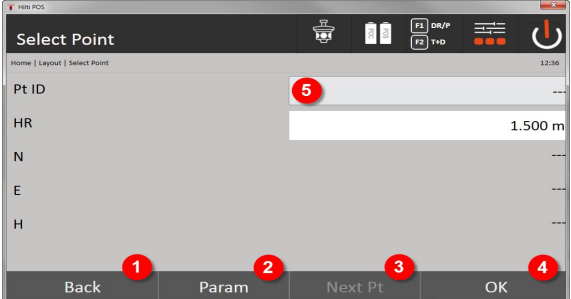

12. Takaisin edelliseen dialogiin

- 13. Parametrien asetus
- 14. Seuraavan pisteen valinta
- 15. Dialogin kuittaus

۲

Painike OK (4) on aktiivisena ilman pisteen valintaa, jos toiminto Smart Layout on aktivoituna.

# **9.6.2 Smart Layout**

Aktiivisessa Smart Layout -ikkunassa näytetään seuraavat:

- Nykyiset prismasijainnit punaisella ympyrällä ja ruksilla
- Totalstationin nykyinen sijainti
- Totalstationin ja prisman yhteys linjalla

Kun Totalstation on yhdistetty prismaan, prismaa lähinnä oleva piste valitaan automaattisesti ja suunta tähän pisteeseen näytetään ikkunassa vasemmalla ylhäällä (4).

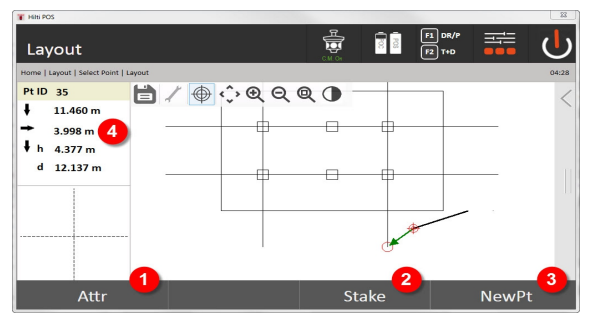

- 1. Attribuuttien näyttö / syöttö
- 2. Pisteen suunnittelu / tallennus
- 3. Uuden pisteen valinta
- 4. Valittuun pisteeseen liittyvien poikkeamien näyttö

Heti kun etäisyys alittaa 1 metrin, ikkunaan vasemmalle alas (5) ilmestyy dialogi pisteen hienosuunnittelua varten.

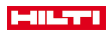

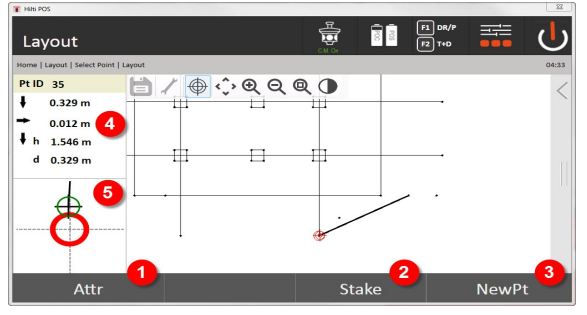

- 5. Attribuuttien näyttö / syöttö
- 6. Pisteen suunnittelu / tallennus
- 7. Uuden pisteen valinta
- 8. Valittuun pisteeseen liittyvien poikkeamien näyttö
- 9. Valittuun pisteeseen liittyvän prisman yksityiskohtanäyttö

Piste voidaan valita myös suoraan (valitsemalla piste grafiikasta). Sen jälkeen Smart Layout -toiminto on deaktivoitu, ja ohjelma näyttää suunnat vain tähän valittuun pisteeseen, myös vaikka muut pisteet olisivat lähempänä prismaa. Kun pisteen valinta poistetaan, Smart Layout -toiminto aktivoituu jälleen automaattisesti.

## **9.7 Sovellukset**

Toimintopalkki (6) näytön oikeassa reunassa voidaan vetää esiin sormella. **Toimintopalkki sisältää seuraavat toiminnot:**

- 
- Pisteiden ekstrahointi tuoduista CAD-tiedostoista
- Uudet pisteet / linjojen luonti / poisto
- Laskentojen suoritus
- Tietojen näyttö
- Layer esiin/piiloon

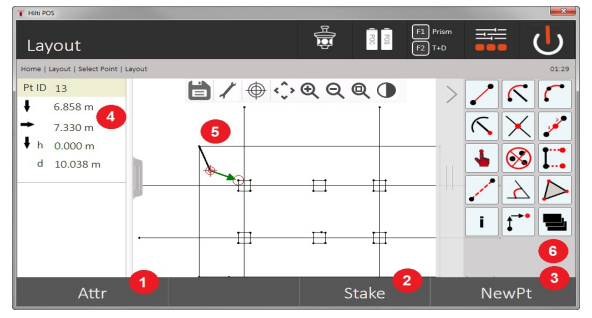

- 1. Attribuuttien näyttö / syöttö
- 2. Uuden pisteen suunnittelu / tallennus
- 3. Uuden pisteen valinta
- 4. Valittuun pisteeseen liittyvien poikkeamien näyttö
- 5. Grafiikkaikkuna
- 6. Toimintopalkki

# **9.7.1 Pisteiden ekstrahointi**

#### **Näytön painike "Pisteiden ekstrahointi" tarjoaa käytettäväksi seuraavat toiminnot:**

- Pisteet joilla offset tai ei
- Kehäkeskipisteet
- Linjan/linjasegmentin segmentointi

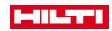

- Leikkauspisteen luonti
- Pisteiden poisto
- Manuaalikäyttö

i

Jos piirtämisen tai laskemisen toiminto on valittuna, Smart Layout (1) on deaktivoituna.

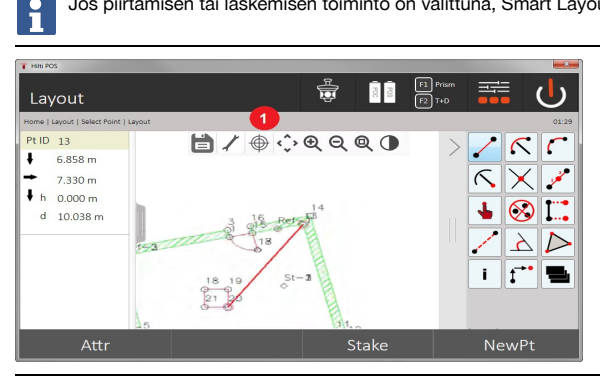

Toiminnon (elementtien luonti / poisto) päättämiseksi on painettava diskettisymbolia (1).

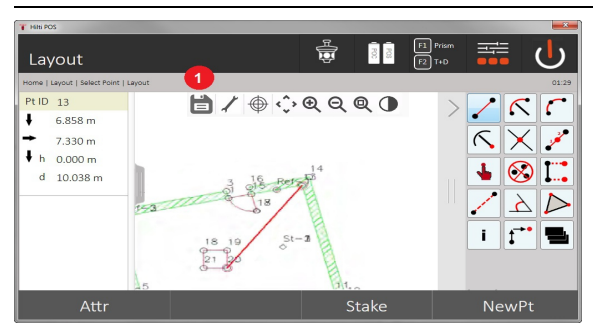

Joidenkin toimintojen yhteydessä on mahdollista määrittää muitakin parametrejä. Jos toiminto sallii tämän mahdollisuuden, symboli (1) on aktiivisena.

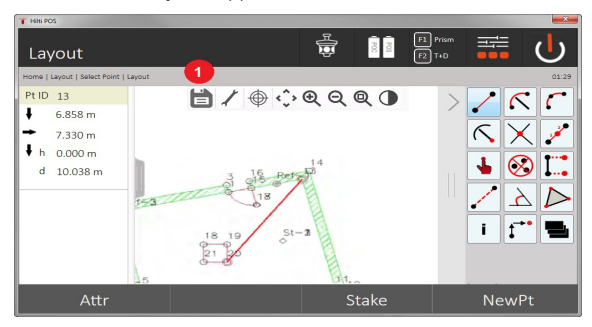

### **9.7.1.1 Pisteiden ekstrahointi/luonti**

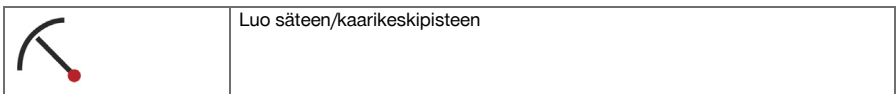

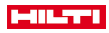

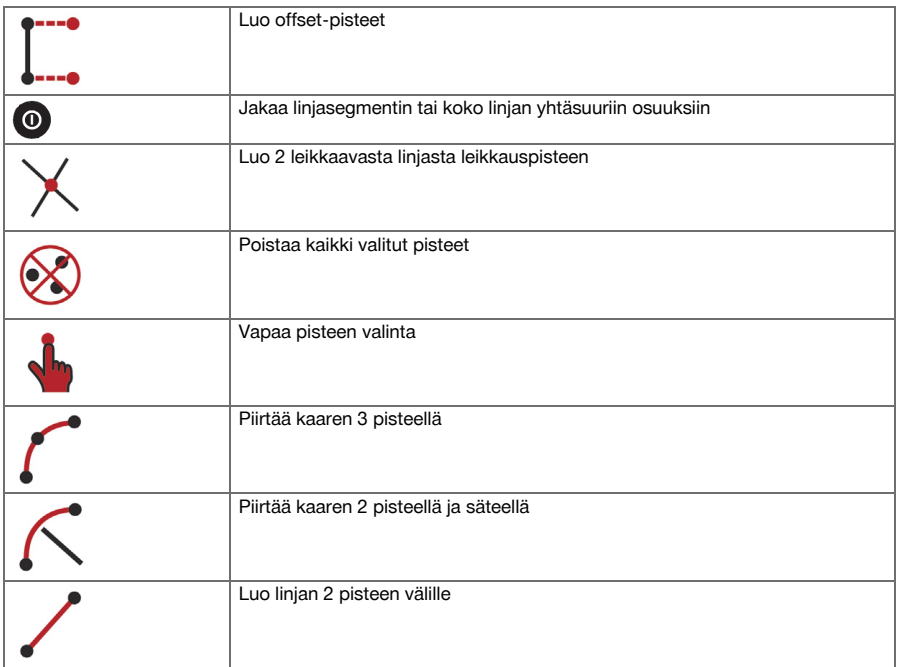

# **9.7.1.2 Offset-pisteiden luonti**

Tällä toiminnolla voidaan syöttää pistenumero, pituusarvo ja poikittaisarvo.

# **9.7.1.3 Linjasegmentin tai linjan jakaminen**

Linjasegmentti tai koko linja voidaan jakaa yhtäsuuriin osuuksiin.

- Ensimmäinen napsautus valitsee koko linjan.
- Toinen napsautus valitsee linjasegmentin.
- Kolmas napsautus poistaa valinnan.

# **9.7.1.4 Pisteen luonti linjaleikkauspisteestä**

Kahden tai useamman yhdessä pisteessä leikkaavan linjan valinta. Leikkauspisteeseen luodaan piste. Leikkauspisteellä ei ole korkeustietoa.

# **9.7.2 Piirto**

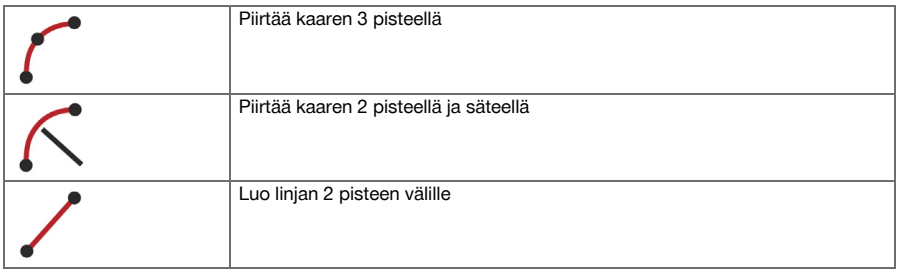

# **9.7.3 Laskentojen suoritus**

CoGo-toimintojen käyttämiseksi ei tarvita yhteyttä Totalstationiin. Näiden sovellusten avulla voidaan tehdä seuraavat laskennat:

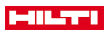

- Inverse: Suuntakulman, etäisyyden, linjan ja offsetin laskenta sekä annettujen pisteiden tai elementtien korkeuseron laskenta
- Offsetit: Offset-pisteiden laskenta
- Intersection: Elementtien leikkauspisteen laskenta
- Angle: Elementtien välisen kulman laskenta
- Area: Pinta-alan laskenta

Laskenta perustuu:

h

- Työn olemassa oleviin pisteisiin, tunnettuihin etäisyyksiin tai tunnettuihin atsimuutteihin
- Mitattuihin pisteisiin
- Syötettyihin koordinaatteihin

Kun laskentoja tehdään, näyttöön voi hakea vielä yksityiskohtaisempaa tietoa napsauttamalla tulosta näytössä alhaalla oikealla (1).

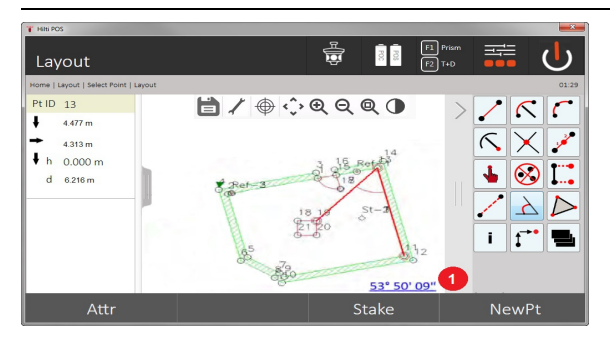

# **9.7.3.1 Inverse**

Laskentaa varten ovat käytettävissä seuraavat valintamahdollisuudet:

- 2 pistettä: Suuntakulma ja etäisyys lasketaan.
- Linja-/kaarielementti: Suuntakulma ja linjan/kaaren pituus lasketaan.
- Linja-/kaarielementti ja piste: Linjan/kaaren pituus ja offset lasketaan.

# **1. Toiminnon CoGo Inverse valinta**

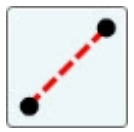

# **2. Elementtien valinta**

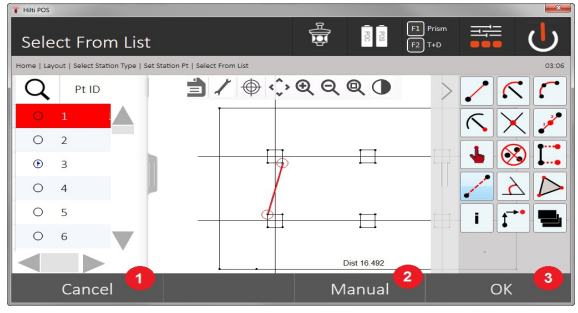

- 1. Takaisin edelliseen dialogiin
- 2. Pisteen manuaalinen syöttö
- 3. Dialogin lopetus

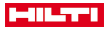

## **Jotta laskenta voidaan käynnistää, on valittava:**

- Kaksi pistettä tai
- linja tai kaari tai
- linja/kaari ja piste

Tulos näytetään suoraan näytön oikeassa alareunassa. Voit hakea näyttöön vielä yksityiskohtaisempaa tietoa napsauttamalla tulosta näytössä alhaalla oikealla (2).

# **3. Tulos**

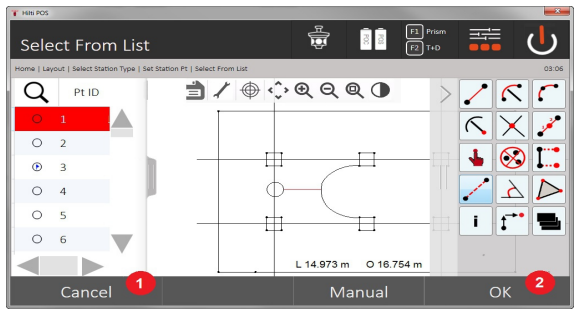

- 4. Takaisin edelliseen dialogiin
- 5. Dialogin lopetus

# **9.7.3.2 Offset**

Offset-toiminnolla voidaan laskea offset-pisteet linjoilta ja kaarilta. **Jotta laskenta voidaan käynnistää, on valittava:**

- Linja tai
- kaari.
- **1. Toiminnon CoGo Poikitt valinta**

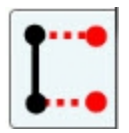

#### **2. Elementin valinta**

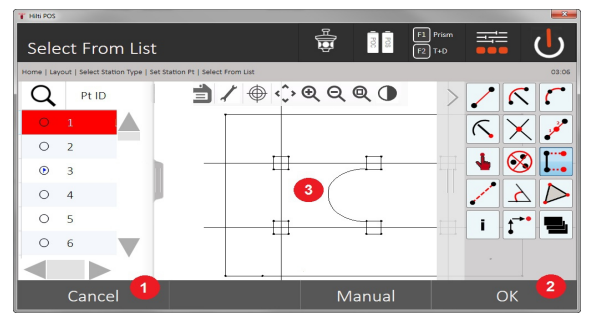

- 1. Takaisin edelliseen dialogiin
- 2. Dialogin kuittaus
- 3. Grafiikka

## **Jotta laskenta voidaan käynnistää, on valittava:**

- Linja tai
- kaari.

Sen jälkeen voit käynnistää laskennan painamalla (4).

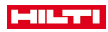

# **3. Offsetien määritys**

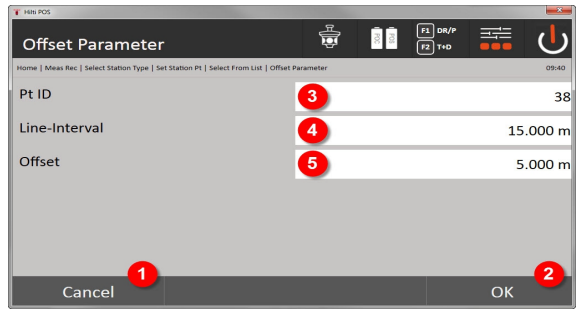

- 4. Takaisin edelliseen dialogiin
- 5. Dialogin kuittaus
- 6. Aloituskohdan valinta
- 7. Intervallin syöttö
- 8. Offsetin syöttö

## **4. Tuloksen näyttö**

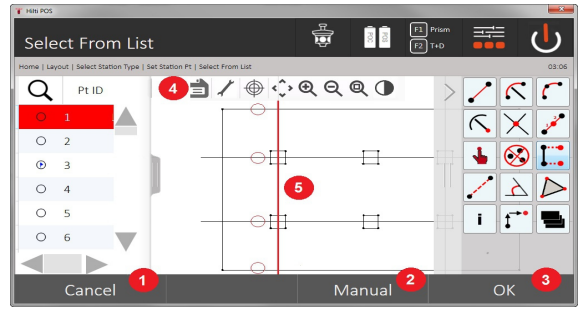

- 9. Takaisin edelliseen dialogiin
- 10. Dialogin kuittaus
- 11. Uusien pisteiden tallennus
- 12. Elementit joilla offset-pisteet

# **9.7.3.3 Leikkaus**

Leikkaus-toiminnolla voidaan laskea 2 elementin leikkauspiste. **Jotta laskenta voidaan käynnistää, on valittava:**

- Kaksi linjaa tai
- yksi linja ja kaari tai
- kaksi kaarta.

# **1. Toiminnon CoGo Leikkaus valinta**

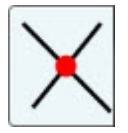

**2. Elementin valinta**

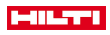

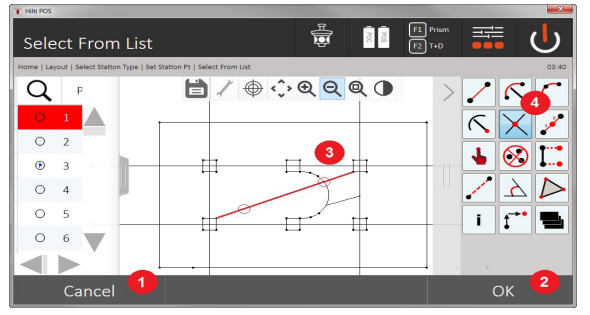

- 1. Takaisin edelliseen dialogiin
- 2. Dialogin kuittaus
- 3. Grafiikka
- 4. Toimintopalkki

## **Jotta laskenta voidaan käynnistää, on valittava:**

- Kaksi linjaa tai
- yksi linja ja kaari tai
- kaksi kaarta.

Sen jälkeen voit käynnistää laskennan painamalla (4).

## **3. Uuden pisteen nimen määritys**

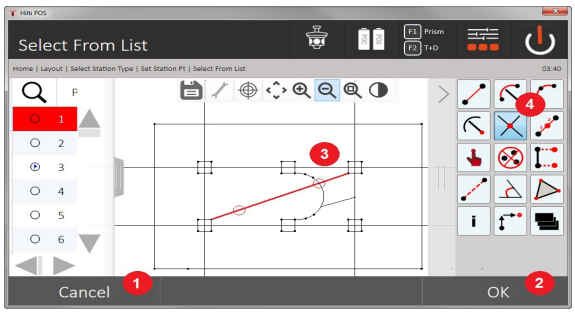

- 5. Takaisin edelliseen dialogiin
- 6. Dialogin kuittaus
- 7. Grafiikka
- 8. Toimintopalkki
- 9. Leikkauspisteen luonti

# **9.7.3.4 Kulma**

Kulma-toiminnolla voidaan määrittää 2 elementin välinen kulma.

Jotta laskenta voidaan käynnistää, kolme pistettä on valittava.

# **1. Toiminnon CoGo Kulma valinta**

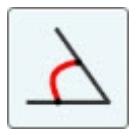

**2. pisteiden valinta**

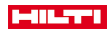

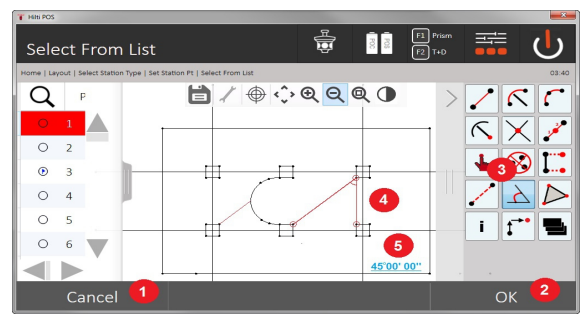

- 1. Takaisin edelliseen dialogiin
- 2. Pisteen manuaalinen syöttö
- 3. Dialogin kuittaus
- 4. Toimintopalkki
- 5. Tulosten graafinen näyttö
- 6. Tulosten numeerinen näyttö

Jotta laskenta voidaan käynnistää, 3 pistettä on valittava. Sen jälkeen voit käynnistää laskennan painamalla (4).

# **3. Tuloksen näyttö**

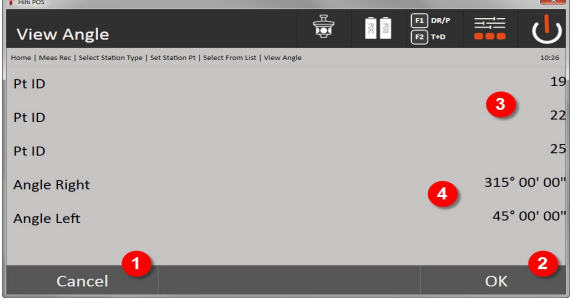

- 7. Takaisin edelliseen dialogiin
- 8. Dialogin kuittaus
- 9. Pisteiden näyttö
- 10. Kulman näyttö

# **9.7.3.5 Pinta-alan laskenta**

Toiminnolla Pinta-ala voidaan laskea pinta-ala.

Jotta laskenta voidaan käynnistää, vähintään 3 pistettä ja enintään 99 pistettä on valittava. Niiden välinen linja sulkeutuu automaattisesti pinta-alan laskennan käynnistymisen myötä.

# **1. Toiminnon CoGo Ala valinta**

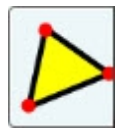

**2. Elementin valinta**

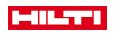

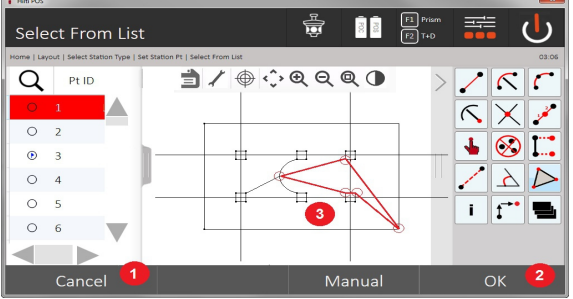

- 1. Takaisin edelliseen dialogiin
- 2. Dialogin kuittaus
- 3. Grafiikka

Jonkin jo valitun pisteen voit poistaa napsauttamalla sitä uudelleen. **3. Tuloksen näyttö**

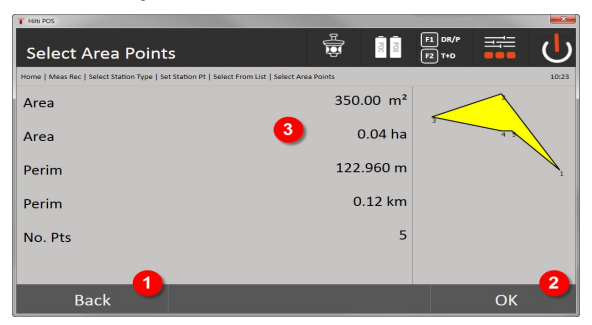

- 4. Takaisin edelliseen dialogiin
- 5. Tallennus
- 6. Tulosten näyttö

# **9.7.4 Layer**

Layer-toiminnolla on mahdollista aktivoida tai deaktivoida yksittäisiä layereita.

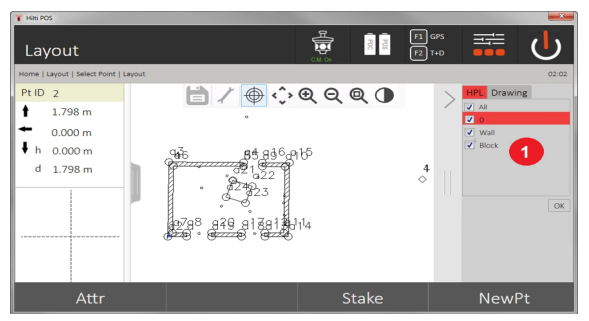

1. Toisistaan erotetaan pisteiden/elementtien layerit (1) ja importoidut CAD-layerit (2). Siten on mahdollista aktivoida tai deaktivoida pisteitä/elementtejä CAD-layereista riippumatta. Deaktivoituja pisteitä ei käytetä Smart Layout -toiminnossa.

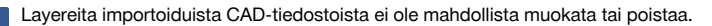

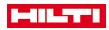

#### **9.7.5 Välimatka**

Välimatkasovelluksella mitataan kaksi tilassa vapaasti sijaitsevaa pistettä, jotta voidaan määrittää näiden pisteiden välinen vaakaetäisyys, viistoetäisyys, korkeusero ja kallistuma.

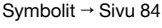

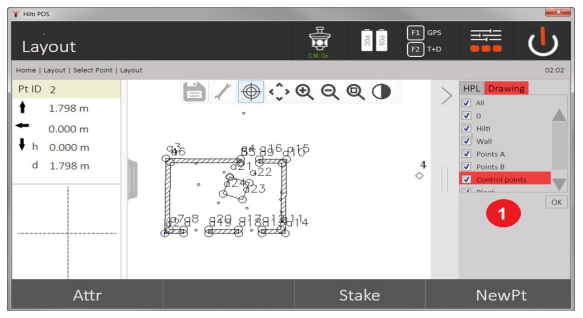

- 1. Takaisin edelliseen dialogiin
- 2. Dialogin kuittaus
- 3. Pisteet / elementit työstä
- 4. Pisteet / elementit CAD-tiedostoista

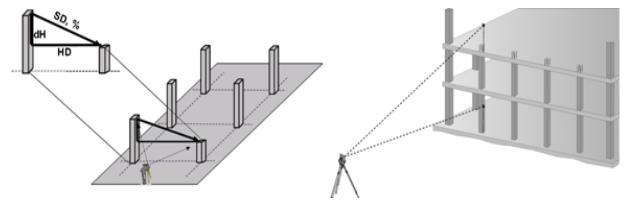

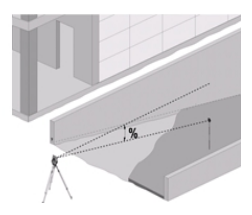

Välimatkan määrittämiseen on käytettävissä kaksi eri mittausmahdollisuutta:

- Ensimmäisen ja kaikkien seuraavien mitattujen pisteiden väliset tulokset Kahden mitatun pisteen väliset tulokset
- **1. Sädesuuntainen välimatka suhteessa peruspisteeseen**

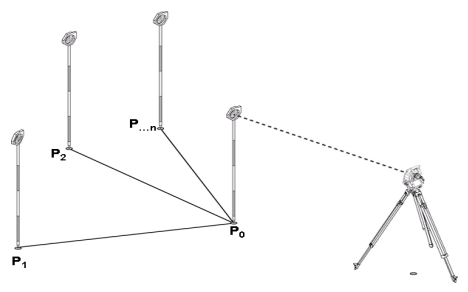

Ensimmäisen pisteen mittauksen jälkeen kaikki muut mitatut pisteet ovat suhteessa ensimmäiseen pisteeseen.

#### **2. Linjavälimatka suhteessa ensimmäiseen ja toiseen pisteeseen**

<span id="page-85-0"></span>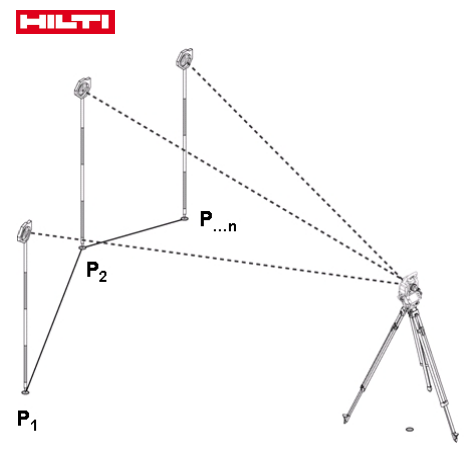

Kummankin ensimmäisen pisteen mittaus.

Valitse tuloksen jälkeen uusi linja sekä uusi peruspiste ja mittaa uusi toinen piste.

# **Symbolit**

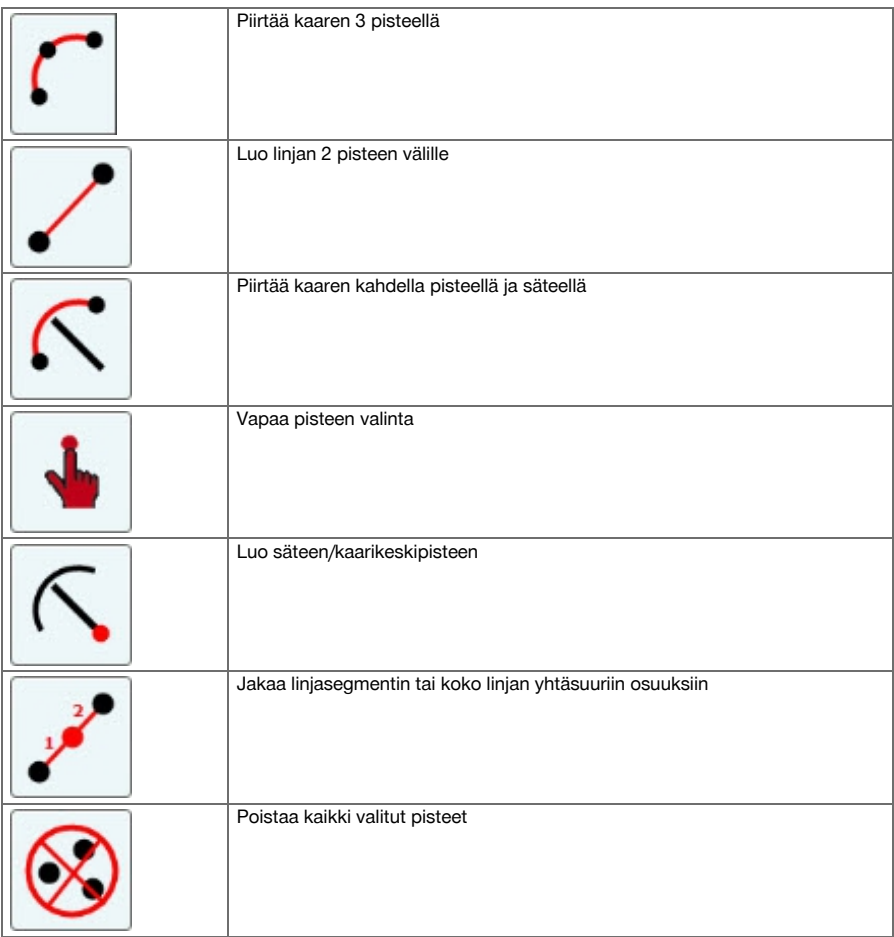

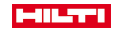

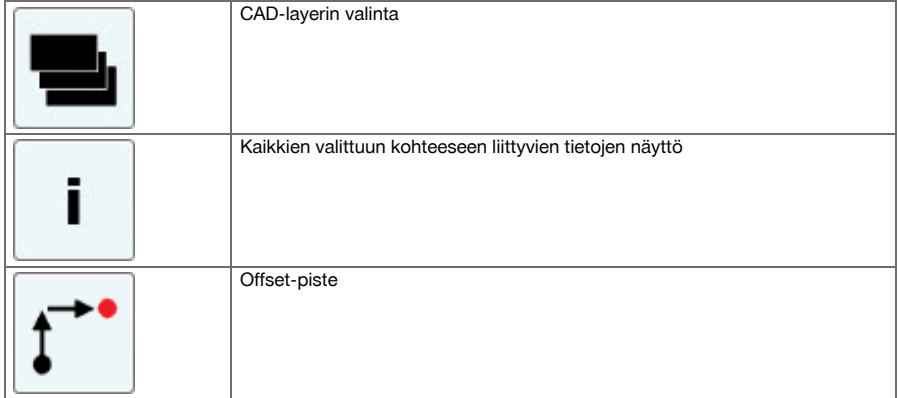

# **9.7.5.1 Välimatka-sovelluksen toiminta**

Välimatka-sovelluksen käynnistät painamalla päävalikossa painiketta Välimatka.

# **1. Välimatkan käynnistysdialogi**

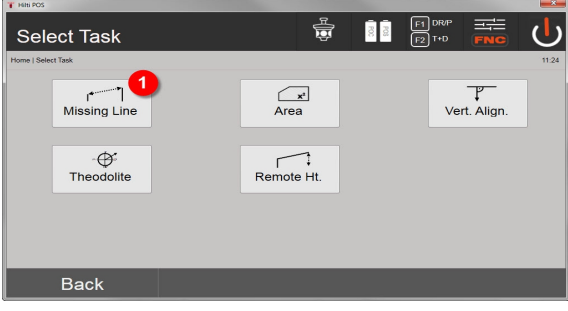

1. Välimatka-sovelluksen valinta

# **2. Mittapisteen 1 mittausdialogi**

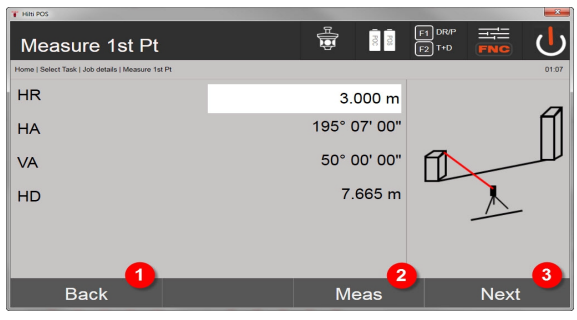

- 2. Takaisin projektidialogiin
- 3. Mittauksen käynnistys
- 4. Mittauksen jälkeen jatko seuraavaan dialogiin

# **3. Mittapisteen 2 mittausdialogi**

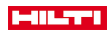

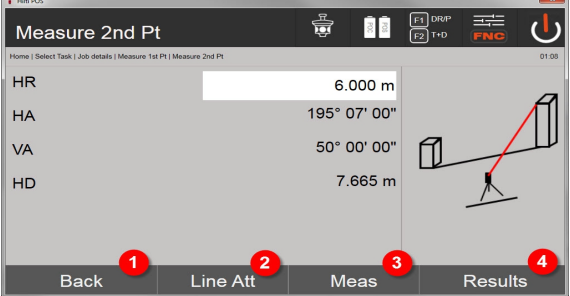

- 5. Takaisin edelliseen dialogiin
- 6. Pisteeseen kohdistettujen attribuuttien syöttö tai näyttö
- 7. Mittauksen käynnistys
- 8. Tulosten näyttö

Sädesuuntainen välimatka perustuu jokaisen seuraavan pisteen ( $P_n$ ) mittaukseen aina ensimmäiseen ۲ pisteeseen (P $_{\rm 0}$ )

Linjavälimatka perustuu jokaiseen uuteen mittaukseen (P<sub>n</sub>) viimeksi mitattuun pisteeseen (P<sub>n-1</sub>) .

Välimatkatulosten näyttö tai tallennus → Sivu 86

### **Välimatkatulosten näyttö tai tallennus**

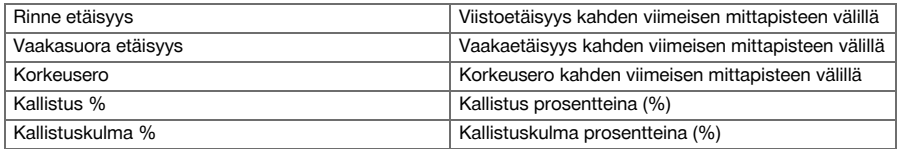

# **9.7.6 Alamittauksen periaate**

Laite määrittää enintään 99 peräkkäin mitatun pisteen perusteella pisteiden välisen vaaka- tai pystyalan. Pisteet voidaan mitata järjestyksessä joko myötä- tai vastapäivään.

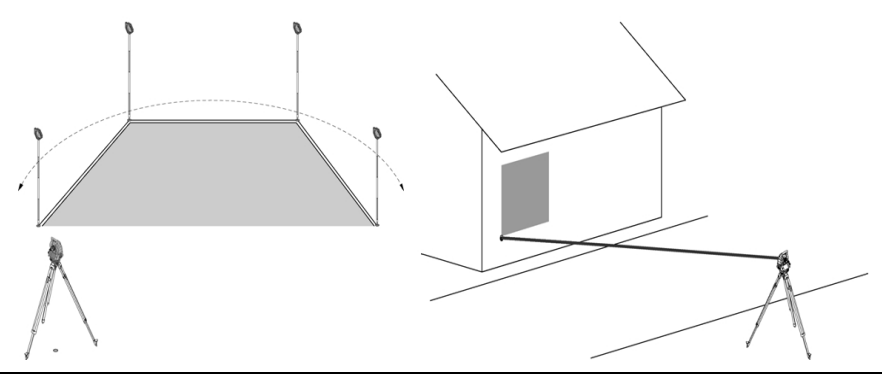

Pisteet on mitattava siten, että mitattujen pisteiden väliset yhdyslinjat eivät risteä, sillä muutoin ala lasketaan väärin.

Aseman asetus ei tässä yhteydessä ole tarpeen. f

Vaaka-ala lasketaan projisoimalla mitatut pisteet vaakatasolle.

Pisteet on mitattava sellaisessa järjestyksessä, että niiden väliin jää haluttu ala.

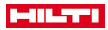

Alan laskennassa ala sulkeutuu aina viimeisestä mitatusta pisteestä ensimmäiseen mitattuun pisteeseen.

# **9.7.6.1 Alamittaus-sovelluksen toiminta**

Alamittaus-sovelluksen käynnistät painamalla päävalikossa painiketta Alamittaus.

#### **1. Alamittauksen käynnistysdialogi**

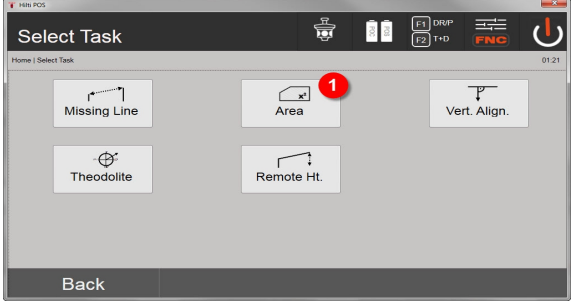

# 1. Alamittaus-sovelluksen valinta

#### **2. Mittapisteen mittausdialogi**

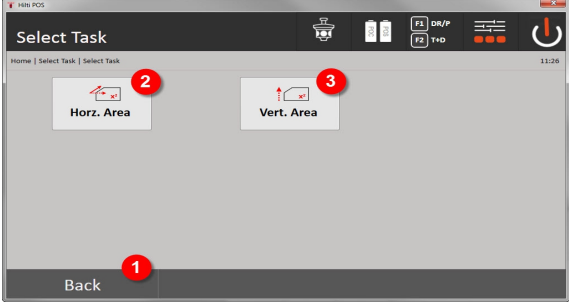

- 2. Takaisin edelliseen dialogiin
- 3. Vaakasuuntainen pinta-alalaskenta
- 4. Pystysuuntainen pinta-alalaskenta

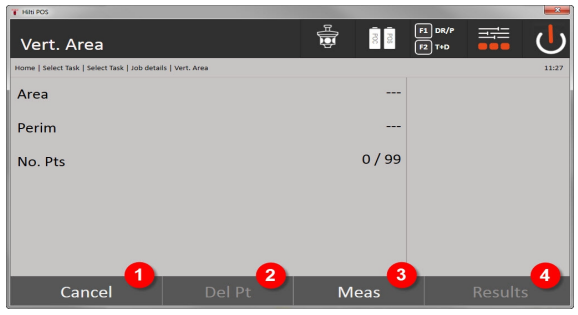

- 5. Takaisin edelliseen dialogiin
- 6. Viimeisen pisteen poisto
- 7. Pisteen mittaus
- 8. Näytä tulos

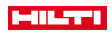

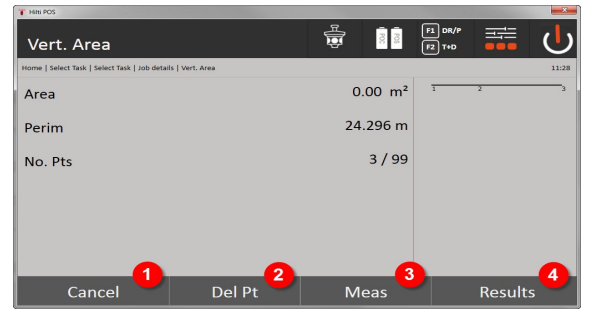

- 9. Takaisin edelliseen dialogiin
- 10. Viimeisen pisteen poisto
- 11. Pisteen mittaus
- 12. Näytä tulos

## **Tulokset**

Tulokset tallennetaan sisäiseen muistiin, ja niitä voidaan tarkastella tietokoneen **Hilti** PROFIS Layout ohjelmalla ja haluttaessa myös tulostaa.

Alamittauksen tietojen tallennus → Sivu 88

#### **Alamittauksen tietojen tallennus**

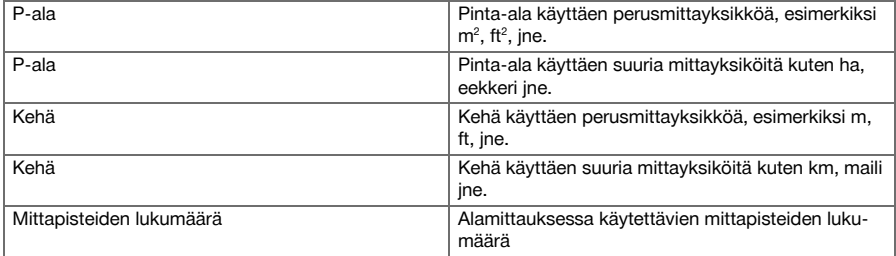

#### **9.7.7 Teodoliitti**

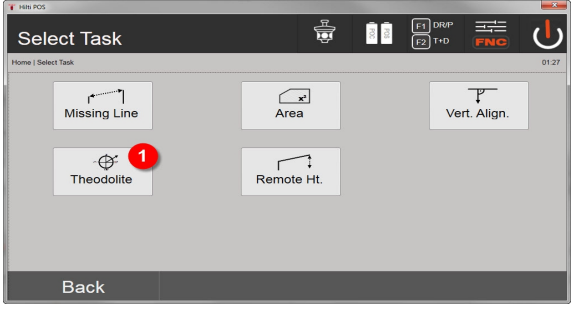

1. Teodoliitti-sovelluksen valinta

# **9.7.7.1 Kehälukeman asettaminen nollaan**

Vaihtoehdolla Vk **nolla** vaakakehälukema voidaan helposti ja nopeasti asettaa nollaan.

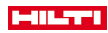

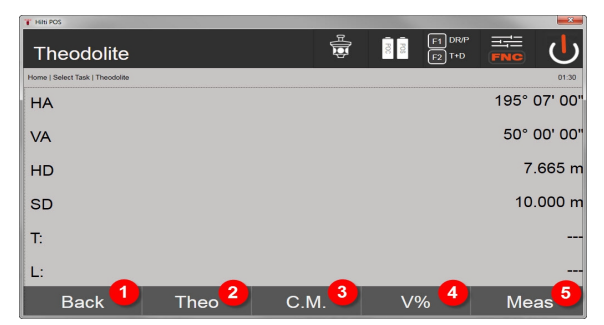

- 1. Takaisin edelliseen dialogiin
- 2. Kulmien asetus
- 3. Jatkuva mittaus
- 4. Pystykulman näyttö prosentteina
- 5. Mittauksen käynnistys

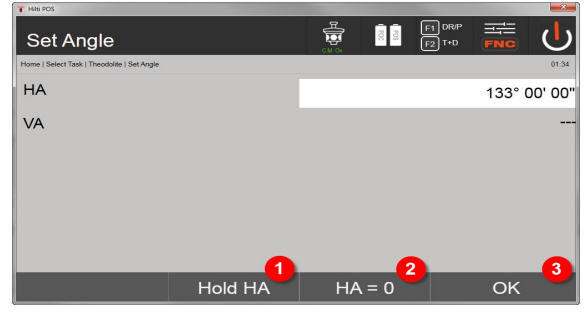

- 6. Nykyisen Vk-kehälukeman pito
- 7. Nykyisen Vk-kulman asetus arvoon nolla
- 8. Dialogin kuittaus

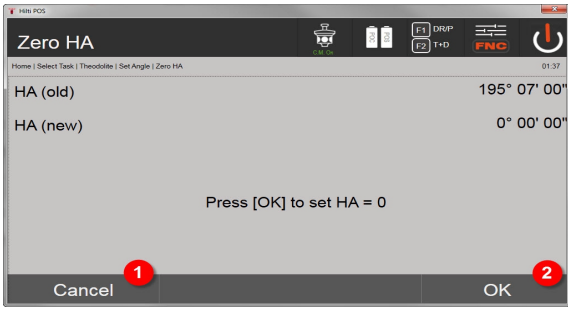

- 9. Peruutus ja paluu edelliseen näyttöön muuttamatta Vk-arvoa
- 10. Vk-arvon asetus nollaan (0)

# **9.7.7.2 Vaakakehänäytön asetus**

Vaakakehälukema pidetään, uuteen kohteeseen tähdätään ja sitten kehälukema otetaan jälleen.

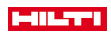

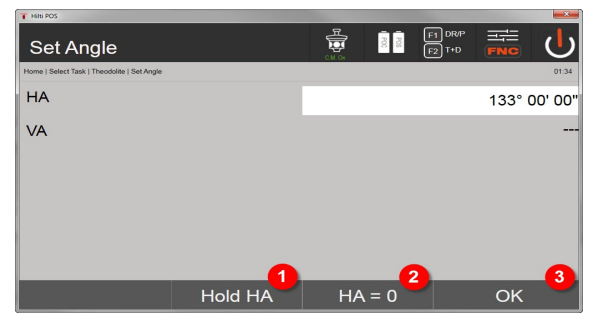

- 1. Nykyisen Vk-kehälukeman pito
- 2. Nykyisen Vk-kulman asetus arvoon nolla
- 3. Dialogin kuittaus

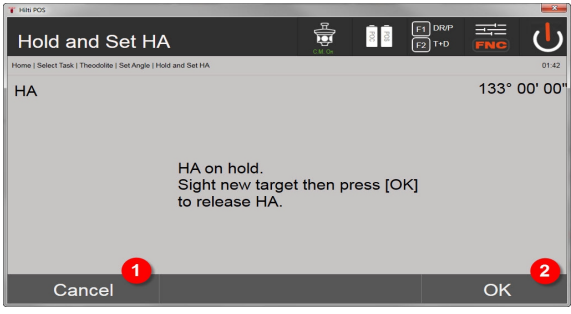

- 4. Peruutus ja paluu edelliseen näyttöön muuttamatta Vk-arvoa
- 5. Vk-arvon asetus näyttöön

# **9.7.7.3 Kehälukemien manuaalinen syöttö**

Mikä tahansa kehälukema voidaan syöttää manuaalisesti missä tahansa asennossa.

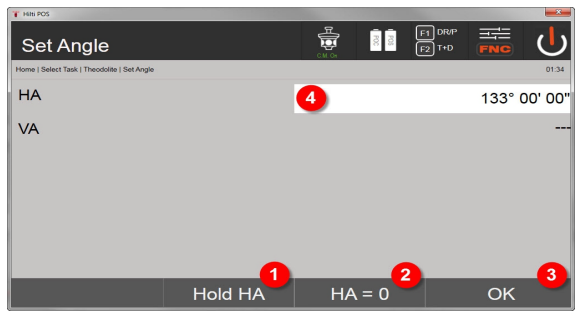

- 1. Nykyisen Vk-kehälukeman pito
- 2. Nykyisen Vk-kulman asetus arvoon nolla
- 3. Dialogin kuittaus
- 4. Vaakakulman arvon manuaalinen syöttö

# **9.7.7.4 Pystysuuntainen kallistusnäyttö**

Jokaisen pystykehälukeman yksiköksi voidaan vaihtaa asteet tai prosentit.

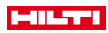

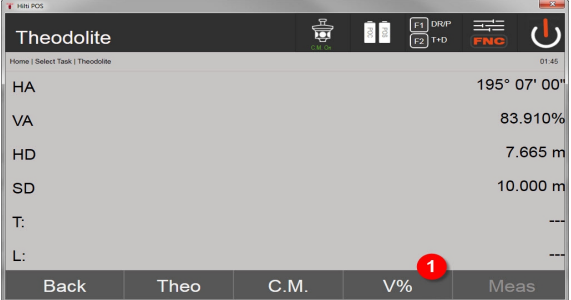

1. Pystykulmanäytön yksikön vaihto asteista prosentteihin

# **9.7.8 Epäsuora korkeusmittaus**

# **9.7.8.1 Epäsuoran korkeusmittauksen periaate**

Epäsuoralla korkeusmittauksella määritetään korkeuserot vaikeasti päästäviin paikkoihin tai pisteisiin, joista ei voida tehdä suoraa etäisyysmittausta.

Epäsuoralla korkeusmittauksella voidaan määrittää lähes mikä tahansa korkeus tai syvyys, esimerkiksi nosturin kärjen korkeus, kaivannon syvyys ja paljon muuta.

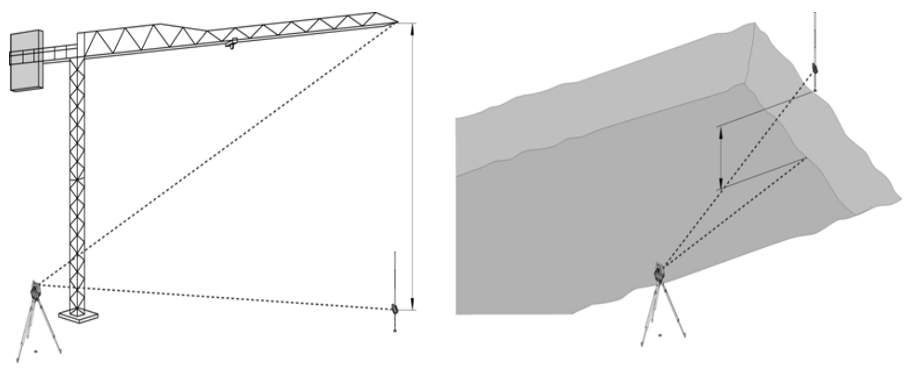

Ehdottomasti on otettava huomioon, että vertailupisteen ja muiden vaikeasti käsiksi päästävien pisteiden pitää olla samalla pystytasolla.

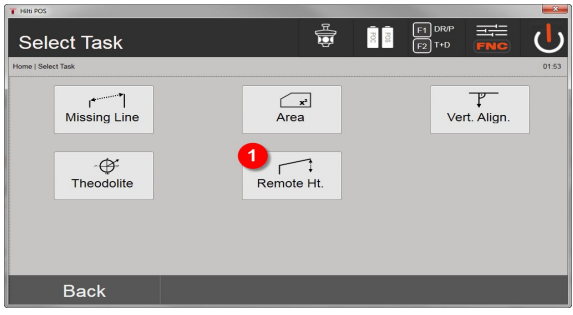

1. Epäsuoran korkeusmittauksen sovelluksen valinta

Sovelluksen käynnistämisen jälkeen näyttöön ilmestyvät projektit tai projektin valinta. Aseman asetus ei tässä yhteydessä ole tarpeen.

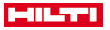

## **9.7.8.2 Epäsuora korkeusmääritys**

#### **Mittaukset 1. vertailupisteeseen**

1. mittauspisteeseen tehdään kulma- ja etäisyysmittaus.

Etäisyys voidaan mitata suoraan pisteeseen, tai mittauksessa voidaan käyttää prismasauvaa; riippuen miten 1. vertailupiste on käytettävissä.

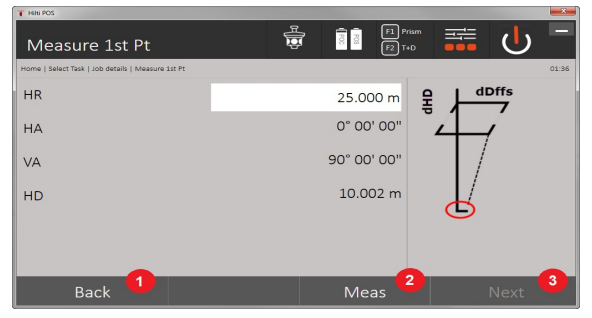

- 1. Takaisin projektin valintaan
- 2. Pisteeseen mittauksen käynnistys
- 3. Jatko seuraavaan mittaukseen

## **Mittaukset muihin pisteisiin**

Mittaus muihin pisteisiin tehdään nyt mittaamalla pystykulmat. Korkeusero 1. vertailupisteeseen nähden näytetään jatkuvasti.

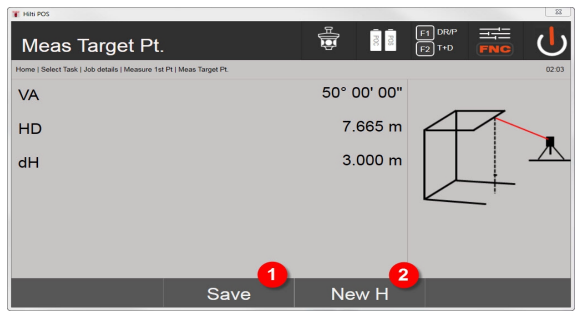

- 4. Tulosten tallennus
- 5. Uusi (jatkava) epäsuora korkeusmittaus perustuen uuteen vertailupisteeseen

#### **9.7.9 Pystysuuntainen suuntaus**

### **9.7.9.1 Pystysuuntaisen suuntaamisen periaate**

Pystysuuntaisella suuntauksella voidaan asettaa elementit tilaan pystysuoraan tai siirtää niitä pystysuorassa. Tästä on merkittävää etua etenkin pilareiden kotelointien pystysuorien asentojen varmistamisessa ja siinä, että pystysuorassa toisiinsa nähden päällekkäin sijaitsevien pisteiden suunnittelu ja tarkastus on mahdollista rakennuksen useampaa kerrosta koskien.

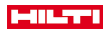

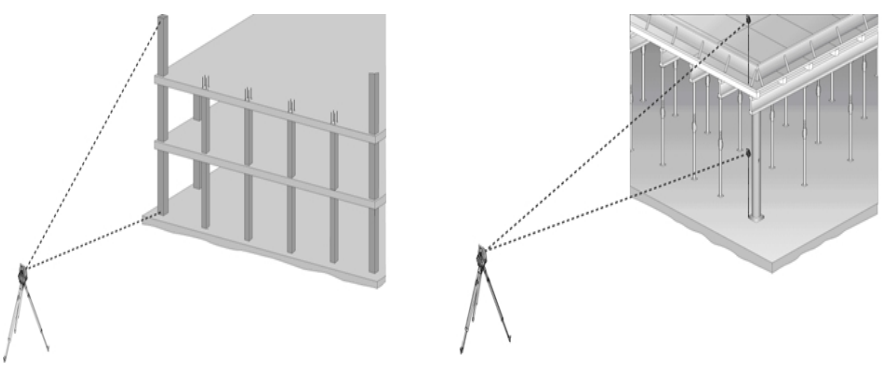

Yleensä tarkastetaan kahdesta mitatusta pisteestä, että ne sijaitsevat tilassa pystysuorassa päällekkäin.

Mittaukset voidaan tarpeista riippuen tehdä prismasauvaa käyttäen tai ilman sitä.

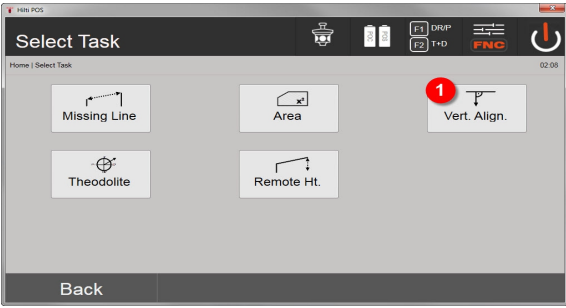

#### 1. Pystysuuntaisen suuntauksen sovelluksen valinta

Sovelluksen käynnistämisen jälkeen näyttöön ilmestyvät projektit tai projektin valinta.

Aseman asetus ei tässä yhteydessä ole tarpeen.

# **Mittaukset 1. vertailupisteeseen**

1. mittauspisteeseen tehdään kulma- ja etäisyysmittaus.

Etäisyys voidaan mitata suoraan pisteeseen, tai mittauksessa voidaan käyttää prismasauvaa; riippuen miten 1. vertailupiste on käytettävissä.

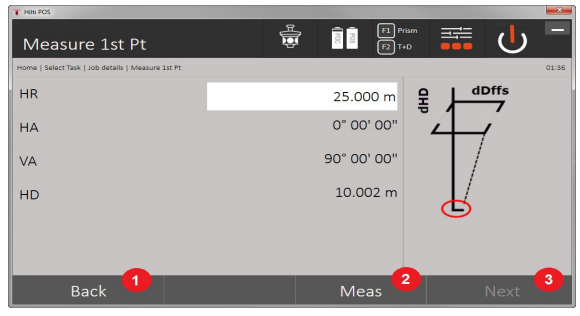

- 1. Takaisin projektin valintaan
- 2. Pisteeseen mittauksen käynnistys
- 3. Jatko seuraavaan mittaukseen

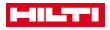

#### **Mittaukset muihin pisteisiin**

Muihin pisteisiin tehdään aina kulma- ja etäisyysmittaus.

Toisen mittauksen ja jokaisen seuraavan mittauksen jälkeen päivitetään korjausarvot 1. vertailupisteeseen verrattuna kuten alla olevassa näytössä.

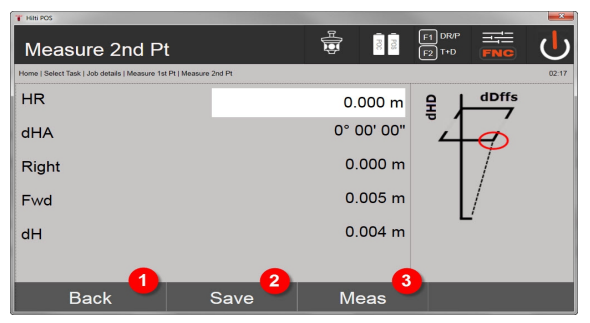

- 4. Paluu ensimmäiseen vertailupisteeseen mittaamiseen
- 5. Tulosten tallennus
- 6. Kulman ja etäisyyden mittaus ja korjausarvojen näytön päivitys

# **10 Tiedot ja tietojen käsittely**

## **10.1 Johdanto**

**Hilti**-takymetrit tallentavat tiedot sisäiseen muistiin.

Tietoja eli dataa ovat mittausarvot, esimerkiksi kulma- ja etäisyysarvot sekä asetuksista tai sovelluksesta riippuen pystytyslinjakohtaiset arvot kuten Pitkin ja Poikitt. tai koordinaatit.

PC-ohjelman avulla tietoja voidaan siirtää muihin järjestelmiin tai muista järjestelmistä.

Periaatteessa takymetrin kaikkia tietoja voidaan pitää pistetietoina; tästä poikkeuksena ovat graafiset tiedot, joissa pisteet on liitetty grafiikkaan.

Valitsemista tai käyttöä varten tässä ovat tarjolla vastaavat pisteet, ei lisäinformaationa olemassa oleva grafiikka.

# **10.2 Pistetiedot**

Pistetiedot voivat olla uusia mitattuja pisteitä tai olemassa olevia pisteitä. Takymetrillä mitataan aina kulmia ja etäisyyksiä.

Aseman pystytyksen avulla lasketaan tähtäyspistekoordinaatit.

Siten jokainen piste, johon tähdätään tähtäysristikolla tai laserosoittimella ja johon etäisyys mitataan, lasketaan takymetrijärjestelmässä kolmiulotteisena pisteenä.

Tämä kolmiulotteinen piste tunnistetaan yksiselitteisen pistenimen avulla.

Jokaisen pisteen yhteyteen annetaan pisteen nimi, Y-koordinaatti, X-koordinaatti ja mahdollisesti korkeus. Näin saadut pisteet määrittyvät koordinaateillaan tai pisteillä ja graafisilla elementeillä.

#### **10.2.1 Pisteet mittapisteinä**

Mittaustiedot ovat mitattuja pisteitä, jotka on saatu takymetrissä koordinaattipisteinä vastaavilla sovelluksilla ja tallennettu, esimerkiksi sovelluksilla H-suunniteltu, V-suunniteltu, Kontrolli ja Mittaus & tallennus.

Mittapisteet ovat yhdessä asemassa olemassa vain kertaalleen.

Jos samaa nimeä käytetään uudelleen mittapisteenä, olemassa oleva mittapiste voidaan korvata tai sille voidaan antaa toinen pistenimi.

Mittapisteitä ei voi muokata.

#### **10.2.2 Pisteet koordinaattipisteinä**

Jos koordinaattijärjestelmää käytetään, kaikki sijainnit on yleensä määritetty pisteen nimellä ja koordinaateilla. Vähintään tarvitaan pisteen nimi ja kaksi vaakakoordinaattiarvoa X, Y tai E, N, jne., jotta pisteen sijainti voidaan kuvata.

Korkeus ei yleensä riipu XY-koordinaattiarvoista.

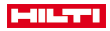

Takymetri käyttää pisteitä koordinaattipisteinä, ns. tarkastus- tai kiintopisteinä ja mittapisteinä koordinaatteineen.

Kiintopisteet ovat pisteitä, joilla on takymetriin manuaalisesti syötetyt koordinaatit tai jotka on siirretty laitteeseen **Hilti** PROFIS Layout -ohjelmalla USB-massamuistin kautta tai suoraan USB-datajohtoa käyttäen. Nämä kiintopisteet voivat myös olla suunniteltu-pisteitä. Tarkastuspisteitä (kiintopisteitä) on projektissa vain yksi.

Tarkastus- tai kiintopisteitä voidaan muokata takymetrillä edellyttäen, ettei kyseiseen pisteeseen ole liitetty graafista elementtiä.

## **10.2.3 Pisteet joissa graafisia elementtejä**

Laitteeseen voidaan ladata grafiikkatietoja ohjelman **Hilti** PROFIS Layout avulla CAD-ympäristöstä, minkä jälkeen niitä voidaan tarkastella ja valita laitteessa.

**Hilti**-järjestelmässä on mahdollista luoda pisteitä ja graafisia elementtejä ohjelman **Hilti** PROFIS Layout avulla eri tavoin, ja siirtää ne takymetriin käytettäväksi.

Pisteitä, joihin liittyy graafisia elementtejä, ei voi muokata takymetrissä, mutta kuitenkin tietokoneessa, jossa on ohjelma **Hilti** PROFIS Layout.

## **10.3 Pistetietojen tuottaminen**

#### **10.3.1 Takymetrillä**

Jokaisen mittauksen tuloksena saadaan mitattu tietue tai mittapiste. Mittapisteet ovat joko vain kulma- ja etäisyysarvoja, pisteen nimi kulma- ja etäisyysarvoineen tai pisteen nimi koordinaatteineen.

## **10.3.2 Hilti PROFIS Layoutilla**

## **1. Pisteiden luonti suunnittelukuvamitoista linjojen ja kaarien suunnittelusta ja näyttö graafisten elementtien kanssa**

Ohjelmalla **Hilti** PROFIS Layout voidaan suunnittelukuvamitoista tai rakennekuvamitoista luoda grafiikka, joka vastaa suunnittelukuvaa.

PC-ohjelmassa suunnittelukuvasta tehdään tätä varten yksinkertaistettu graafinen versio siten, jossa linjat, kaaret jne. ovat pisteinä, joihin liittyy graafinen tallenne.

Tällöin voidaan myös luoda erityisiä kaaria, joista pisteet esimerkiksi säännöllisin välein voidaan luoda.

#### **2. Pisteiden luonti CAD- ja CAD-yhteensopivien tiedostojen importoinnista**

Ohjelman **Hilti** PROFIS Layout avulla voidaan DXF-formaatin tai AutoCAD-yhteensopivan DWG-formaatin CAD-tiedot siirtää suoraan tietokoneelle.

Grafiikkatiedoista eli linjoista, kaarista jne. luodaan pisteet.

Ohjelman **Hilti** PROFIS Layout avulla voidaan graafisista CAD-elementeistä saada loppupisteiden pistetiedot, linjojen leikkauspisteet, välimatkojen keskipisteet, kehäpisteet jne.

Näin saatujen pistetietojen yhteyteen tallennetaan näkyviin CAD:stä saadut alkuperäiset graafiset elementit. CAD:ssä olevat tiedot saattavat olla useammassa "kerroksessa". Ohjelmassa **Hilti** PROFIS Layout nämä tiedot laitteeseen siirrettäessä koostetaan yhteen "kerrokseen".

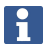

Tässä yhteydessä otettava huomioon, että tietoja tietokoneessa hallinnoitaessa lopullinen odotettavissa oleva pistetiheys varmistetaan ennen tietojen siirtämistä laitteeseen.

#### **3. Pistetietojen importointi taulukko- tai tekstitiedostoista**

Pistetiedot voidaan importoida teksti- tai XML-tiedostoista ohjelmaan **Hilti** PROFIS Layout, jossa niitä voidaan muokata ja josta ne voidaan siirtää takymetriin.

#### **10.3.3 Hilti Point Creatorilla**

**Hilti** Point Creator -ohjelma on Plug-in, joka voidaan asentaa AutoCAD-ohjelmaan versiosta 2010 alkaen. **Hilti** Point Creatorilla ekstrahoidaan pisteet koordinaatteineen 2D- ja 3D-kuvista. Lisäksi niiden sijaintiin liittyvät kuvaukset (attribuutit) otetaan AutoCAD 2D/3D-mallista. Attribuutit saadaan **Hilti**-tuotteista – tähän liittyen ks. Hilti BIM/CAD-kirjasto. **Hilti**-tuotteille saadaan **Hilti**n tuotenumero, tuotenimi ja tuotetyyppi. Lisäksi saadaan yleiset attribuutit kuten layer-nimi ja grafiikkaelementin väri AutoCAD-mallissa.

Pistetiedot voidaan luoda suoraan 2D- tai 3D-CAD-malleista. Nämä pistetiedot eksportoidaan AutoCADohjelmasta **Hilti** Point Creatorilla eri tiedostomuotoihin.

# **Pisteiden Hilti Point Creator-tulostusmuodot**

- Tekstimuoto attribuuttien kanssa (.txt)
- Excel-muoto attribuuttien kanssa (.csv)
- CAD-muoto; Vain pisteet ilman attribuutteja (.dxf)

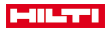

• **Hilti**-tiedostomuoto attribuuttien kanssa (.oml)

## **10.4 Tietomuisti**

## **10.4.1 Takymetrin sisäinen muisti**

**Hilti**-takymetri tallentaa sovellusten tiedot ja järjestää ne vastaavasti.

Piste- ja mittaustiedot tallennetaan järjestelmässä projekteihin ja laiteasemiin.

## **Projekti**

Kuhunkin projektiin kuuluu vain yksi ryhmä tarkastuspisteitä (kiintopisteitä) tai suunniteltu-pisteitä.

Kuhunkin projektiin voi kuulua useampia asemia.

# **Laiteasema plus orientointi (jos oleellinen)**

Kuhunkin asemaan kuuluu aina orientointi.

Kuhunkin asemaan kuluvat mittapisteet ja niiden yksiselitteiset pistenimet.

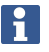

Kutakin projektia voidaan ajatella tiedostona.

# **10.4.2 USB-massamuisti**

USB-massamuisti on tarkoitettu tietojen siirtoon tietokoneen ja takymetrin välillä. Sitä ei ole tarkoitettu lisämuistiksi.

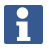

Takymetrin aktiivimuistina käytetään aina takymetrin sisäistä muistia.

# **11 Takymetrin tietojenhallinta**

# **11.1 Yhteenveto**

Tietojenhallinnan avulla päästään käsiksi Controllerin sisäiseen muistiin tallennettuihin tietoihin.

# **Tietojenhallinnan mahdollisuudet:**

- Tietojen importointi ja eksportointi
- Projektien näyttö, luonti ja poisto
- Kiintopisteiden näyttö, luonti, poisto, muokkaus Mittapisteiden näyttö, poisto
- Grafiikan eli grafiikkaelementtien kuten linjojen ja kaarien näyttö, luonti, poisto, muokkaus

# **11.2 Tietojenhallinta-sovelluksen toiminta**

Tietojenhallintaan päästään käsiksi suoraan käynnistysnäytöstä.

# **1. Järjestelmän käynnistysdialogi**

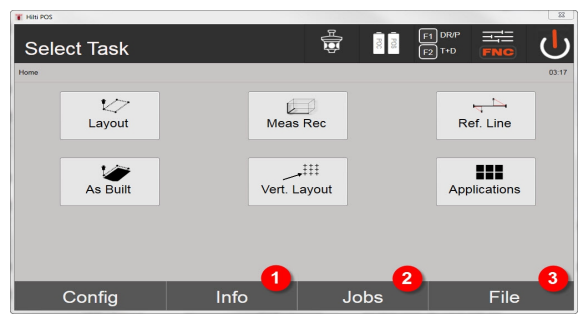

- 1. Projektiin liittyvät informaatiot
- 2. Projektinhallinnan valinta
- 3. Import-/export-hallinnan valinta

# **2. Käynnistysdialogin tiedot**

- Importin ja exportin hallinta (pistetietojen tuonti/vienti)
- Projektinhallinta (projektivaihtoehtojen näyttö, luonti, poisto)

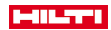

- Pistehallinta (kiintopisteiden näyttö, luonti, poisto ja muokkaus sekä mittapisteiden näyttö ja poisto)
- Grafiikanhallinta (linjojen ja kaarien näyttö, luonti ja poisto) de 89

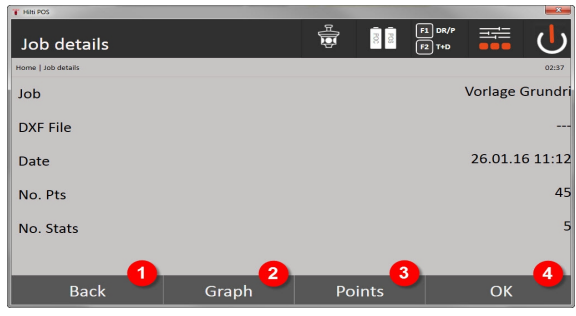

- 4. Takaisin edelliseen dialogiin
- 5. Graafisen näytön valinta
- 6. Pistehallinnan valinta
- 7. Dialogin kuittaus

# **11.2.1 Import-/export-hallinta**

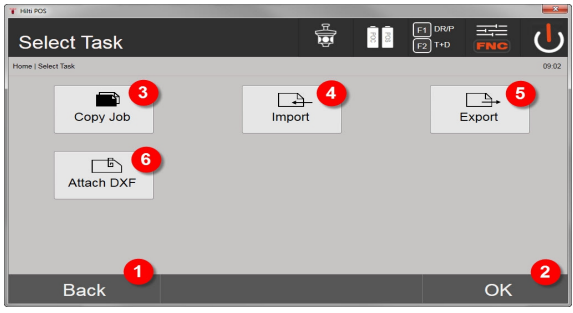

- 1. Takaisin edelliseen dialogiin
- 2. Tietojen sisäiseen muistiin kopioinnin kuittaus
- 3. Tietojen kopiointi
- 4. Vaihtoehto tietojen importointi
- 5. Vaihtoehto tietojen eksportointi
- 6. Vaihtoehto DXF-tietojen importointi

# **11.2.1.1 Pisteiden importointi**

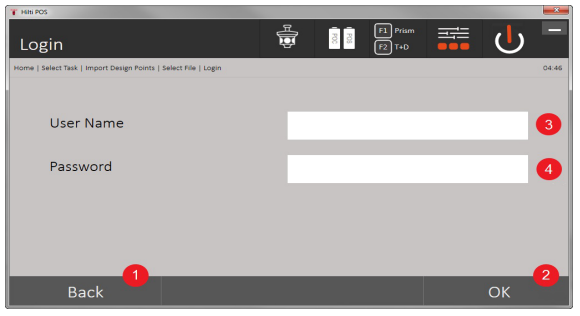

- 1. Takaisin edeltävään dialogiin
- 2. Dialogin kuittaus
- 3. Käyttäjänimen syöttö

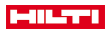

#### 4. Salasanan syöttö

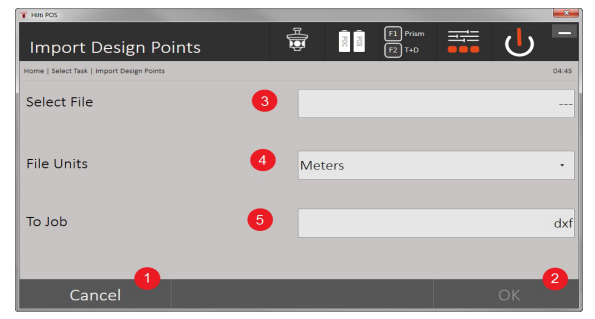

- 1. Takaisin edeltävään dialogiin
- 2. Dialogin kuittaus
- 3. Importointitiedoston valinta
- 4. Importointitiedoston yksiköiden määritys
- 5. Kohdehakemiston määritys

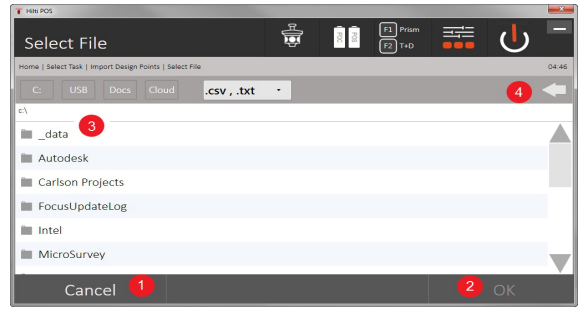

- 1. Takaisin edelliseen dialogiin
- 2. Dialogin kuittaus
- 3. Importointitiedoston valinta
- 4. Paluu edelliseen hakemistoon

Tämän vaihtoehdon yhteydessä liitetyllä USB-muistitikulla olevat tiedot ladataan suoraan valittuun projektiin. Kaikki koordinaatilliset pisteet importoidaan kiintopisteinä, ts. näitä pisteitä voidaan käyttää sijoittamiseen, suunnitteluun ja grafiikkaan (linjat, kaaret). Importointiprosessissa pisteitä verrataan pistenumeroilla projektissa oleviin pistenumeroihin.

Koska samassa projektissa jokainen pistenumero voi esiintyä kiintopisteenä vain kerran, seuraavat neljä vaihtoehtoa ovat käytettävissä, jos pistenumeroissa esiintyy päällekkäisyyksiä:

## **Valintavaihtoehdot jos pistenumeroissa päällekkäisyyksiä**

- Yksittäisiä olemassa olevia, yksilöllisesti valittuja pisteitä ei korvata
- Yksittäiset olemassa olevat, yksilöllisesti valitut pisteet korvataan
- Mitään olemassa olevaa pistettä ei korvata
- Kaikki olemassa olevat pisteet korvataan

Tiedostomuotojen .csv tai .txt tiedostoja voidaan importoida. Yksittäisten dataelementtien pitää ehdottomasti olla mainitussa järjestyksessä. Seuraavat elementit importoidaan kiintopistetietoina tässä järjestyksessä: Pistenumero, N(X), E(Y), H(Z), attribuutit 1-5.

Pisteet, joita projektissa ei ole, importoidaan ilman mitään ilmoitusta. Jos mainittujen, importoitujen elementtien jälkeen jäljellä on vielä muita elementtejä, niistä ei piitata.

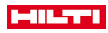

# **11.2.1.2 Pisteiden eksportointi**

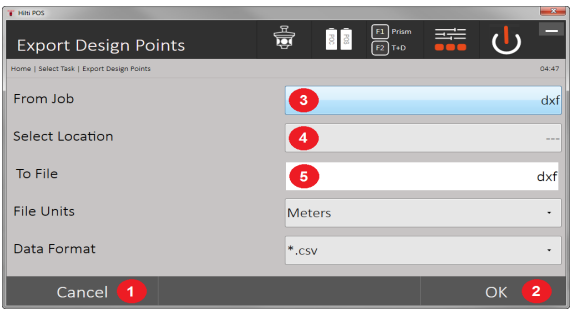

Eksportointitoiminnolla viedään projektin kaikki pisteet liitetylle USB-muistitikulle, ja tällöin kaikkia pisteitä käsitellään samantyyppisinä. Eksportointitiedoston nimen voi valita vapaasti. Pistetyypistä riippuen projektista eksportoitavat dataelementit ovat erilaisia:

- 1. Takaisin edeltävään dialogiin
- 2. Dialogin kuittaus
- 3. Pisteiden eksportointilähteen valinta
- 4. Pisteiden eksportointikohteen valinta
- 5. Tiedostomuodon määritys
- Kiintopisteiden eksportointi mukana: Pistenumero, N(X), E(Y), H(Z), attribuutit 1 5
- Mittapisteiden eksportointi mukana: Pistenumero, N(X), E(Y), H(Z), attribuutit 1 5, Vk, Pk, Ve, Kh, ppm

Kunkin tiedostotyypin jokaiselle tiedostolle pitää antaa yksiselitteinen nimi. Jos saman tyypin tiedostolle annetaan jo olemassa oleva tiedostonimi, jo olemassa oleva tiedosto korvataan, ts. aiempi poistetaan.

Eksportoimalla ja uudelleen importoimalla mittapisteet voidaan muuttaa kiintopisteiksi.

# **11.2.1.3 Tietojen sisäinen kopiointi**

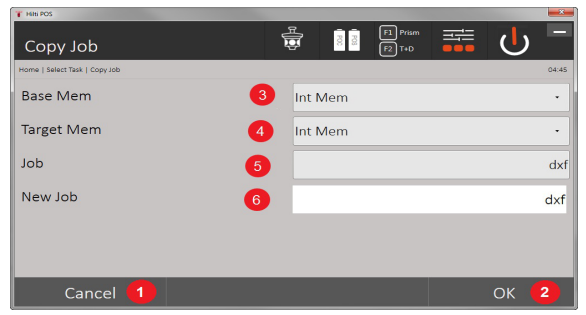

Tämä vaihtoehto mahdollistaa projektin kopioimisen sisäiseen muistiin. Tällöin tallennetaan kaikki projektitiedot uudella nimellä.

- 1. Takaisin edeltävään dialogiin
- 2. Dialogin kuittaus
- 3. Eksportointilähteen valinta
- 4. Kopiointikohteen valinta
- 5. Kopioitavan lähteen valinta
- 6. Projektin uuden nimen määritys

### **11.2.1.4 .dxf- tai .dwg-tiedoston importointi / liittäminen**

Tällä toiminnolla voidaan projektiin tuoda tai liittää .dxf- tai .dwg-tiedosto.

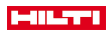

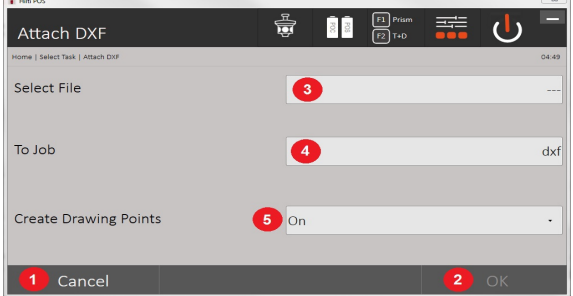

- 1. Dialogin peruutus
- 2. Dialogin kuittaus
- 3. Projektin valinta
- 4. Importoitavan tiedoston tiedostomuoto
- 5. Pisteiden automaattisen ekstrahoinnin aktivointi

# **11.2.2 Projektinhallinta**

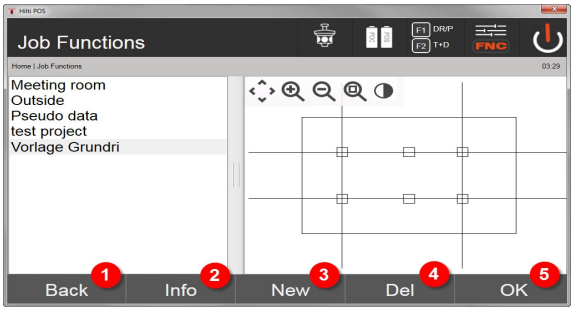

- 1. Takaisin tietojenhallinnan käynnistysdialogiin
- 2. Projektin tiedot
- 3. Uuden projektin luonti
- 4. Projektin poisto
- 5. Merkityn projektin asettaminen nykyiseksi projektiksi

# **11.2.3 Pistehallinta**

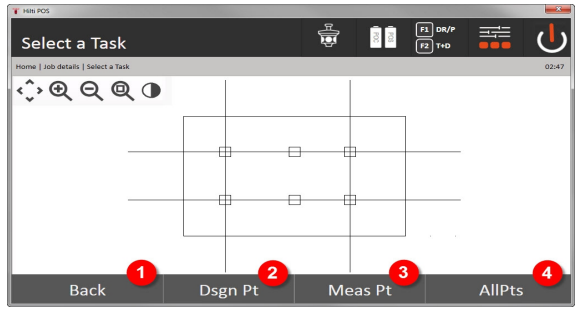

- 1. Takaisin tietojenhallinnan käynnistysdialogiin
- 2. Vaihtoehto kiintopisteet
- 3. Vaihtoehto mittapisteet
- 4. Vaihtoehto kaikkien pisteiden näyttö

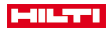

#### **11.2.3.1 Kiintopisteet**

Kiintopisteet voidaan näyttää, poistaa, muokata ja syöttää uusina. Kun syötetään uusia kiintopisteitä, voidaan myös syöttää niille pistenumerot ja koordinaatit ja vielä enintään 5 kuvausta (attribuuttia).

#### **Kiintopisteiden dataelementit**

- Pistenro
- $N(X)$
- E(Y)
- $H(Z)$
- Attribuutit 1 5

Kiintopisteet, joihin on kohdistettu grafiikkaelementti kuten linja, kaari jne., voidaan poistaa vasta, kun kyseinen grafiikkaelementti on ensin poistettu.

## **11.2.3.2 Mittapisteet**

Mittapisteet on aina kohdistettu asemaan. Aseman valinnan jälkeen voidaan kaikki tämän aseman mittapisteet näyttää ja poistaa.

#### **Mittapisteiden poistamisen mahdollisuudet**

- Jokainen mittapiste voidaan aseman valitsemisen jälkeen poistaa yksittäin
- Kaikki mittapisteet voidaan poistaa samalla kertaa poistamalla asema

Mittapisteiden poistamisessa pitää olla erityisen huolellinen. Jos esimerkiksi jokin asema poistetaan ja siten samalla poistetaan kaikki siihen liittyvät mittapisteet, saatetaan menettää monen tunnin tai koko päivän työ.

#### **Mittapisteiden dataelementit**

- **Pistenro**
- $N(X)$
- $E(Y)$
- $H(Z)$
- Attribuutit 1 5
- Vk
- Pk
- $V_{\alpha}$
- Kh
- ppm

Valitusta mittapisteestä voidaan näyttää siihen kohdistetut attribuutit sovelluksesta Mittaus & tallennus.

Mittapisteitä voidaan käyttää sijoittamiseen ja orientoimiseen, mutta ei grafiikkaelementtien kuten linjojen ja kaarien kohdistamiseen sovelluksessa Linjapukki.

## **11.2.3.3 Kohdehaku**

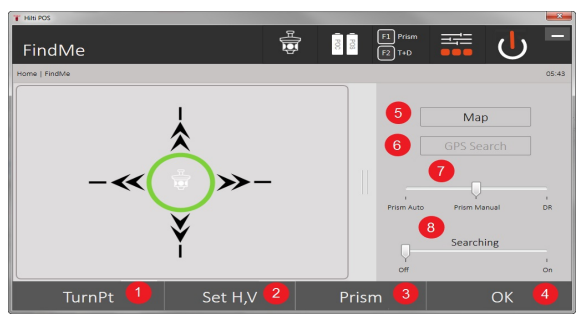

Tässä lajitellaan pistenumeron perusteella kaikki kiintopisteet ja kaikki mittapisteet tyyppimerkinnällä (kiintopiste tai mittapiste). Tällöin voidaan näyttää pisteet grafiikassa, listana tai peräjälkeen.

# HILTTI

- 1. Käännä laitetta pisteen valitsemiseksi
- 2. Vk:n ja Pk:n säätö
- 3. Prisman valinta
- 4. Dialogin kuittaus
- 5. Perspektiivin vaihto tasokuvaan
- 6. Vaihto GPS-hakuun
- 7. Mittaustilan valinta

8. Prisman automaattisen etsinnän käynnistys

Dialogi "Kohdehaku" auttaa löytämään prisman, kun ensin

# **Käyttötiloja on 3 erilaista:**

- 9. Joystick-ohjain: käytä näytössä olevaa joystick-ohjainta. Vaihtoehtoisesti voit käyttää säätämiseen oikealla ylhäällä olevia painikkeita.
- 10. Tasokuva: valitse piste.

Vaihtoehtoisesti voit käyttää tasokuvan valkoista kenttää.

Laite itsevaaittaa ja säätää Pk:n automaattisesti arvoon 90°.

11. Prisman etsintä: valitse prisman etsintä.

# Valitse **Kohdehaku**.

Laite suuntautuu POC 200:aa kohti.

Prisman etsintä toimii vain, jos GPS-signaali on olemassa ja jos prisma oli lukittuna (10 sekuntia - 2 minuuttia).

# **12 Tiedonsiirto**

# **12.1 Johdanto**

h

# **Mahdollisuudet tiedonsiirtoon takymetrijärjestelmän POS 150 / 180 ja tietokoneen välillä**

- Yhteys PC-ohjelmaan **Hilti** PROFIS Layout Siirrettävät tiedot ovat binääritietoja, joita ei voida lukea ilman tätä ohjelmaa. Tietojensiirto voidaan tehdä joko laitteen mukana toimitettua USB-datajohtoa tai USB-muistitikkua käyttäen.
- USB-muistitikku

USB-muistitikun avulla voidaan suoraan Controllerista importoida ja eksportoida tietoja tiedostomuodoissa .csv ja .txt.

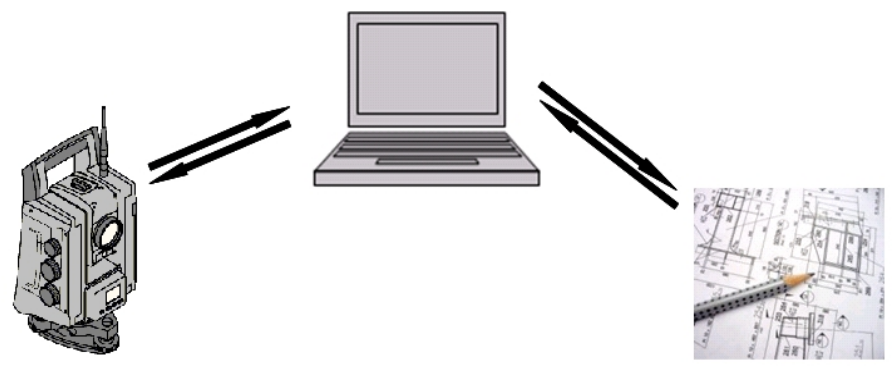

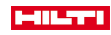

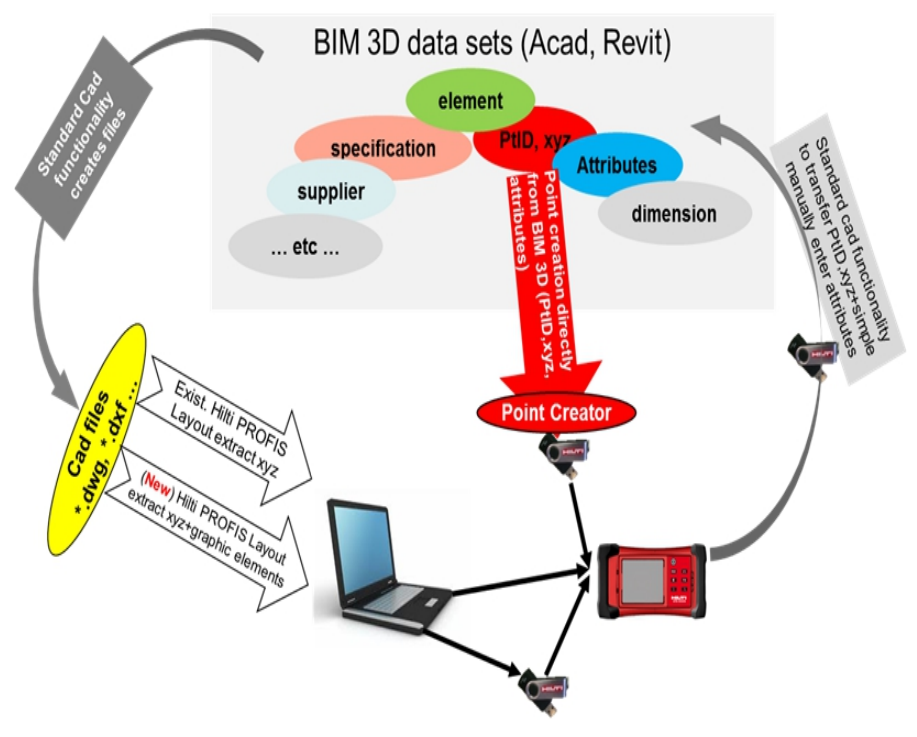

# **12.2 Hilti PROFIS Layout**

Tiedot siirretään aina kokonaisena projektina, ts. kaikki projektiin liittyvät tiedot siirretään **Hilti**-takymetrin ja **Hilti** PROFIS Layout -ohjelman välillä.

Projekti voi sisältää pelkästään tarkastus- tai kiintopisteet grafiikan kanssa tai ilman grafiikkaa tai niiden<br>vhdistelmänä. ts. tarkastus- tai kiintopisteet ja mittapisteet (mittaustiedot) sekä tulokset kävtetvistä tarkastus- tai kiintopisteet ja mittapisteet (mittaustiedot) sekä tulokset käytetyistä sovelluksista.

# **12.2.1 Tietojen tyypit**

## **Pistetiedot (tarkastus- tai suunnittelupisteet)**

Tarkastuspisteet ovat samalla myös suunnittelupisteitä, ja niihin voidaan liittää grafiikkaelementtejä tunnistuksen ja tilanteen hahmottamisen avuksi.

Jos pisteet, joihin liittyy grafiikkaelementtejä, siirretään tietokoneelta takymetriin, takymetri näyttää niiden tiedot grafiikkoineen.

Jos takymetriin myöhemmässä vaiheessa syötetään tarkastus- tai suunnittelupisteitä manuaalisesti, grafiikkaelementtejä ei voida takymetrissä kohdistaa tai lisätä niihin.

# **Mittaustiedot**

Yleensä mittapisteet tai mittaustiedot ja sovellusten tulokset siirretään vain takymetristä Hilti PROFIS Layout -ohjelmaan.

Siirrettävät mittapisteet voidaan siirtää pistetietoina tekstimuodossa välilyönneillä tai pilkuilla erotettuina (.csv) tai muissa formaateissa kuten .dxf ja AutoCAD-.dwg, minkä jälkeen niitä voidaan muokata edelleen muissa järjestelmissä.

Sovellusten tulokset kuten suunniteltu-erot, alamittaustulokset jne. voidaan tulostaa ohjelmasta Hilti PROFIS Layout tekstimuotoisina raportteina.

#### **Yhteenveto**

Takymetrin ja **Hilti** PROFIS Layout -ohjelman välillä voidaan kumpaankin suuntaan siirtää seuraavia tietoja.

# **Tiedonsiirto takymetristä ohjelmaan Hilti PROFIS Layout**

• Mittaustiedot: Pisteen nimi, kulmat ja etäisyys

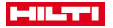

• Pistetiedot: Pisteen nimi, koordinaatit ja korkeus

# **Hilti PROFIS Layout -ohjelmasta takymetriin**

- Pistetiedot: Pisteen nimi, koordinaatit ja korkeus
- Grafiikkatiedot: Koordinaatit grafiikkaelementteineen

Tietojensiirtoa takymetrin ja suoraan muiden tietokonejärjestelmien välillä ei ole, vain yhteys ohjelmaan **Hilti** PROFIS Layout on käytettävissä.

#### **12.2.2 Hilti PROFIS Layout -tietojenvienti (export)**

Seuraavissa sovelluksissa tallennetaan tietoja, ja ohjelman **Hilti** PROFIS Layout avulla ne voidaan tulostaa tai välittää seuraavissa formaateissa:

## **Hilti PROFIS Layout -tulostusformaatit**

- Vaakasuunnittelu
- **Pystysuunniteltu**
- Kontrolli
- Mittaus ja tallennus
- Alamittaus (alan määrityksen tulos)

# **Tulostettavat tai välitettävät tiedot**

**Hilti** PROFIS Layout lukee tallennetut tiedot kohteesta Total Station ja ekstrahoi seuraavat tiedot.

- **Ekstrahoidut tiedot**
- Pisteen nimi, vaakakulma, pystykulma, etäisyys, prismakorkeus, laitekorkeus
- Pisteen nimi, E(Y) -koordinaatti, N(X) -koordinaatti, korkeus
- Tulokset sovellusohjelmasta kuten suunniteltu-erot ja alamittaukset

Tulostusformaatit → Sivu 104

# **Tulostusformaatit**

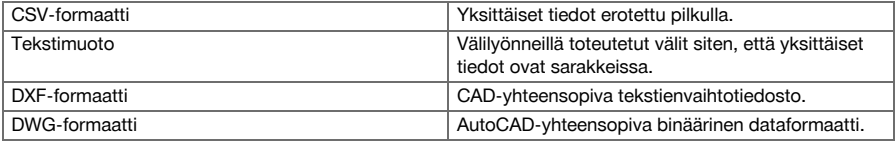

#### **12.2.3 Hilti PROFIS Layout -tietojentuonti (import)**

#### **Syöttötiedot**

## **Ohjelmalla Hilti PROFIS Layout voidaan lukea ja muuntaa seuraavat tiedot ja siirtää ne USBmuistitikulle tai johtoa käyttäen takymetriin:**

- Pisteen nimi (kiintopisteet) koordinaatteineen ja korkeuksineen.
- Muiden järjestelmien sulkulinjat (linjat, kaaret)

Syöttöformaatit → Sivu 104

#### **Syöttöformaatit**

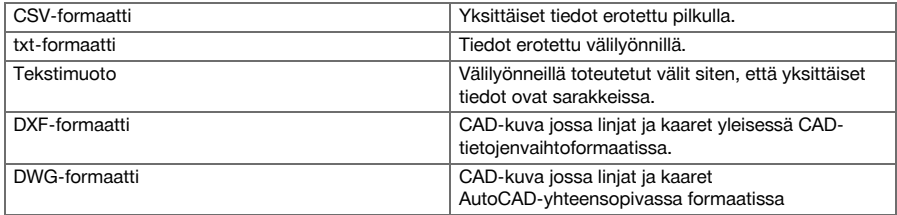

# **12.3 Hilti Point Creator**

**Hilti** Point Creator -ohjelma on Plug-in, joka voidaan asentaa AutoCAD-ohjelmaan versiosta 2010 alkaen. **Hilti** Point Creatorilla ekstrahoidaan pisteet koordinaatteineen 2D- ja 3D-kuvista. Lisäksi niiden sijaintiin liittyvät kuvaukset (attribuutit) otetaan AutoCAD 2D/3D-mallista. Attribuutit saadaan **Hilti**-tuotteista – tähän

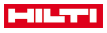

liittyen ks. **Hilti** BIM/CAD-kirjasto. **Hilti**-tuotteille saadaan **Hilti**n tuotenumero, tuotenimi ja tuotetyyppi. Lisäksi saadaan yleiset attribuutit kuten layer-nimi ja grafiikkaelementin väri AutoCAD-mallissa.

# **B**  $B + C$ (633D Modeling AutoCAD 2012 - NOT FOR RESALE Drawing1.dwg  $\overline{\mathbf{v}}$ ine a keyword or nhra Surface Mesh Render Parametric Insert Annotate View Manage Output Plug-ins Online Express Tool Solid 胸  $\overline{+}$ General Settings | Single Mode Block Mode Line, Intersections, ... Mode | Export | Hilti BIM/CAD Library Online Hilti Point Creator for AutoCAD [-] [Top] [2D Wireframe]

**Hilti** Point Creator sisältää seuraavat toiminnot:

**12.3.1 Toimintoyhteenveto HiltiPoint Creator**

#### **Asetukset**

General Settings

#### **Data Import**

• Pisteiden tuonti asetusten mukaisesti eri tiedostomuodoista.

## **Pisteiden määritystavat**

- Single mode
	- Yksittäiset pisteet määritetään AutoCAD-sieppaustoiminnolla
- **Block mode** 
	- Pisteet otetaan blockeista. Nämä pisteet "opetetaan" ensin referenssiblockiin.
- Line mode

Elementtien kuten linjojen tai kaarien pisteiden määritys. Pisteet määritetään joko elementtien päistä tai keskikohdista tai linjojen ja kaarien leikkauskohdista, linjojen leikkauskohdista tai kaarien leikkauskohdista.

# **Data Export**

• Ekstrahoitujen pisteiden tulostus asetusten mukaisissa eri tulostusmuodoissa

## **Linkki kohteeseen Hilti BIM/CAD Library**

• Lataa internetistä **Hilti** BIM/CAD-objektit ja sijoittaa ne AutoCAD- tai Revit-ohjelmaan tai muuhun suunnitteluohjelmaan.

Luoduilla attribuutillisille pisteille annetaan pisteen nimi. Ne voidaan kopioida käyttäjän määrittämään layeriin (oletuslayer on **Hilti**). ja ne voidaan siirtää ja tulostaa ei tiedostomuotoihin.

## **Apua**

• Apua-näyttö ja ohjelmaversiotietojen näyttö.

## **Pisteiden Hilti Point Ceator -tulostusformaatit**

- Tekstimuoto attribuuttien kanssa (.txt)
- Excel-muoto attribuuttien kanssa (.csv)
- CAD-muoto vain pisteet ilman attribuutteja (.dxf)
- Hilti-tiedostomuoto attribuuttien kanssa (.oml)

#### **Tyypilliset Hilti-Point-Creator-luodut tiedostot (.txt, .csv):**

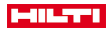

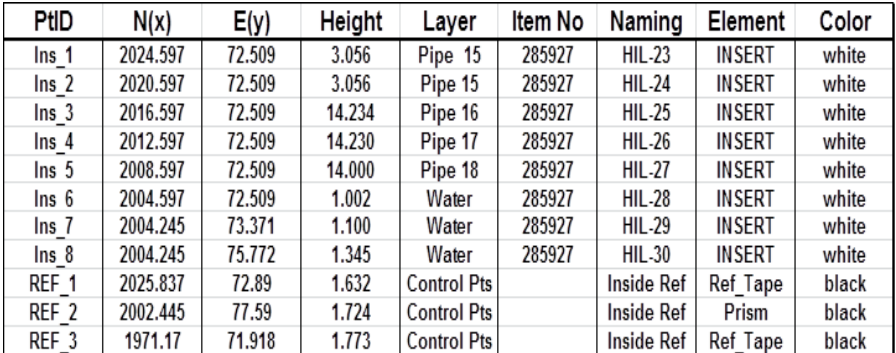

# **13 Dataliitäntä RS 232**

**Hilti**-takymetrissä on RS 232 -dataliitäntä, johon tietojenlukija voidaan liittää. Lisätietojen saamiseksi ota yhteys Hilti-edustajaan.

# **14 Kalibrointi ja hienosäätö**

## **14.1 Kalibrointiyhteenveto**

Laite on jo toimitettaessa oikein asetettu ja säädetty. Lämpötilan vaihteluiden, laitteen kuljettamisten ja vanhentumisen myötä on mahdollista, että ajan mittaan laitteen asetus- ja säätöarvot muuttuvat. Tätä varten laitteessa on käytettävissä asetusarvojen tarkastus -toiminto, minkä jälkeen tarvittaessa voidaan tehdä korjaukset kenttäkalibroinnilla. Tätä varten laite pystytetään tukevasti korkealaatuiselle jalustalle ja sijoitetaan noin 50 - 70 metrin etäisyydelle hyvin näkyvästä ja havaittavasta kohteesta asentoon, joka on ±3 astetta horisonttiin nähden.

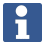

Ì

Noudata sitten näyttöön tulevia ohjeita.

#### **Laiteparametrit, jotka voidaan tarkastaa kenttäkalibroinnilla ja hienosäätää elektronisesti:**

- Tähtäysakselivirhe
- Pystysuuntainen indeksivirhe
- Kallistustunnistimen (kompensaattorin) kallistusvirhe
- Automaattisen prismatähtäysjärjestelmän (prismajäljittimen) akselivirhe

Laserosoittimen ja ristikon välinen virhe voidaan tarkastaa kenttäolosuhteissa. Jos poikkeama on liian suuri, ota yhteys laitehuoltoon tai Hilti-huoltoon, koska tällainen virhe vaatii mekaanista korjausta.

Koska **Hilti**-takymetrijärjestelmän sovelluksissa mitataan ensisijaisesti yhdessä asemassa, on suositeltavaa tehdä kenttäkalibrointi tai kalibrointi työmaalla säännöllisin välein. Tämä pätee erityisesti, jos usein tehdään jyrkkiä tähtäyksiä.
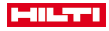

#### **14.2 Laserpisteen ristikkosuuntauksen tarkastus**

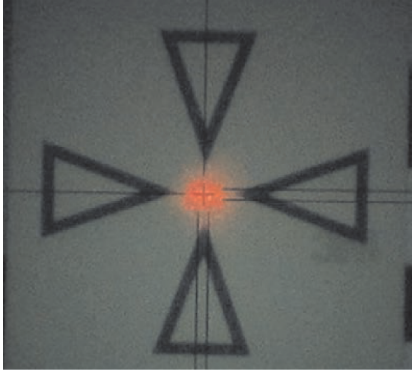

**Laserpisteen ristikkosuuntauksen tarkastamiseksi pitää tehdä seuraavat vaiheet:**

- 1. Pystytä tähtäinlevy POAW 82 noin 30 metrin etäisyydelle.
- 2. Suuntaa ristikko tähtäinlevyn keskelle. Tähtää mahdollisimman vaakasuuntaisesti.
- 3. Kytke laserosoitin päälle. Laserpisteen poikkeama tähtäinlevyn keskipisteestä ei saa olla yli 5 mm (kun matka 30 m).

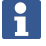

Jos poikkeama on suurempi, ota yhteys laitehuoltoon tai **Hilti**-huoltoon.

# **14.3 Kalibrointi-sovelluksen toiminta**

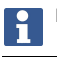

Käytä laitetta huolellisesti, jotta värinöitä ei synny.

Kenttäkalibrointia tehtäessä on oltava erityisen huolellinen ja tarkka. Jos laitteella tähdätään epätarkasti tai laite tärähtää, määritettävät kalibrointiarvot voivat olla virheelliset. Sen seurauksena tulevat mittaukset voivat olla virheellisiä.

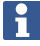

Epävarmassa tapauksessa laite on toimitettava **Hilti**-huoltoon.

## **Kalibroinnin valmistelu**

- 1. Pystytä laite hyvälle jalustalle.
- 2. Valitse sovellusvalikosta vaihtoehto Konfiguraatio.

## **1. Järjestelmän käynnistysdialogi**

• Valitse painikkeella Config (konfigurointi) Tietojenhallinta

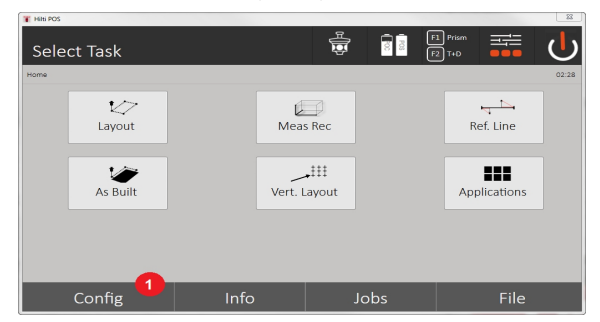

3. Kalibroinnin haku kohdassa Config

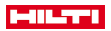

## **2. Konfiguraation käynnistysdialogi**

• Kalibroinnin käynnistys konfigurointivalikosta

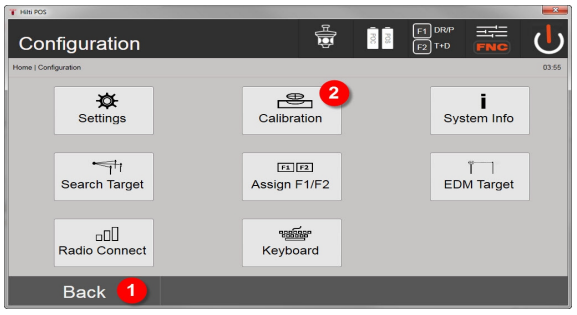

- 4. Takaisin järjestelmädialogiin
- 5. Kalibroinnin käynnistys

Seuraavissa kappaleissa selostetaan eri kalibrointien järjestys ja tekeminen.

## **14.3.1 Kallistustunnistimen kalibrointi**

Kallistustunnistin on takymetrijärjestelmän tärkeä tunnistin, jolla varmistetaan tarkat mittaukset jyrkissä tähtäyksissä.

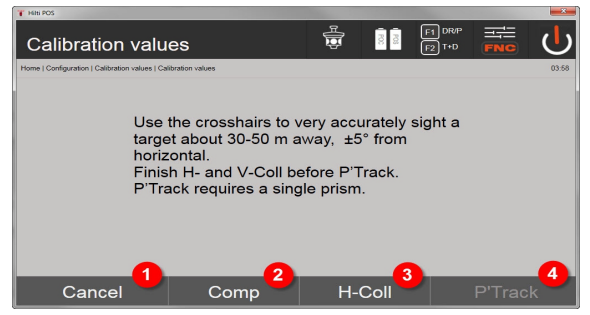

- 1. Takaisin konfigurointivalikkoon
- 2. Vaihtoehto kompensaattorin kalibrointi
- 3. Vaihtoehto tähtäysakselin ja V-indeksin kalibrointi
- 4. Vaihtoehto prismajäljittimen kalibrointi

### **Toimintaohje**

- 5. Valitse vaihtoehto 2 kalibroidaksesi kompensaattorin.
- 6. Älä koske takymetriin.
- 7. Takymetri tekee itsenäisesti mittaukset ja kääntyy itsestään useita kertoja.
- 8. Kalibrointivaihe päättyy kehotukseen kuitata uudet poikkeamat tai säilyttää vanhat arvot.

## **14.3.2 Tähtäysakselivirheen ja V-indeksin kalibrointi**

Tähtäysakselivirhe on optisen tähtäyksen (tähtäysakseli) poikkeama mekaanisesta / optisesta kaukoputkiakselista. V-indeksi on pystykehän nollasuunnan poikkeama mekaanisesta pystyakselista. Tämä kalibrointi on välttämätön luotettavien ja tarkkojen korkeusmittauksien tekemiseksi.

108 Suomi

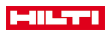

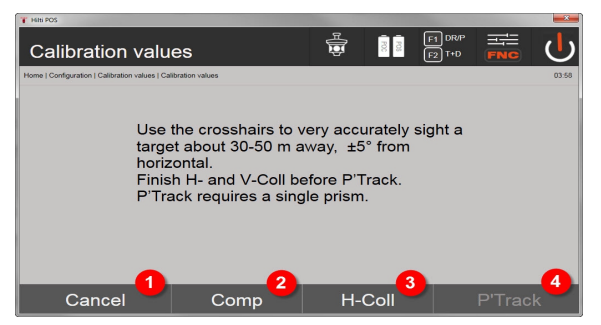

- 1. Takaisin konfigurointivalikkoon
- 2. Vaihtoehto kompensaattorin kalibrointi
- 3. Vaihtoehto tähtäysakselin ja V-indeksin kalibrointi
- 4. Vaihtoehto prismajäljittimen kalibrointi

### **Toimintaohje**

- 5. Kun olet kalibroinut kompensaattorin, valitse Vaihtoehto 3 Tähtäysakselin ja V-indeksin kalibrointi. Noudata Controllerin näyttöön tulevia ohjeita.
- 6. Tähtää valittuun kohteeseen huolellisesti ristikolla kaukoputkiasemassa 1 ja noudata näytön ohjeita.
- 7. Kun mittaus kaukoputkiasemassa 1 on tehty, takymetri kääntyy automaattisesti kaukoputkiasemaan 2.
- 8. Tähtää valittuun kohteeseen huolellisesti ristikolla kaukoputkiasemassa 2 ja noudata näytön ohjeita.
- 9. Takymetri kääntyy takaisin kaukoputkiasemaan 1 ja laskee sekä näyttää uudet korjausarvot.
- 10. Päätä haluatko käyttää uusia arvoja vai haluatko säilyttää vanhat kalibrointiarvot.

### **14.3.3 Prismajäljittimen kalibrointi**

Prismajäljitin tarkoittaa automaattista prismaan tähtäämistä ja prismaseurantaa. Prismajäljittimen virhe on prismajäljittimen tähtäysakselin poikkeama optisesta tähtäysakselista. Kalibrointiin tarvitaan jokin **Hilti**prismoista. Niistä paras vaihtoehto on suuri 360°-prisma POA 20, jota käytetään 50 – 70 m etäisyydeltä ilman prismaan tai objektiiviaukkoon kohdistuvaa suoraa auringonvaloa.

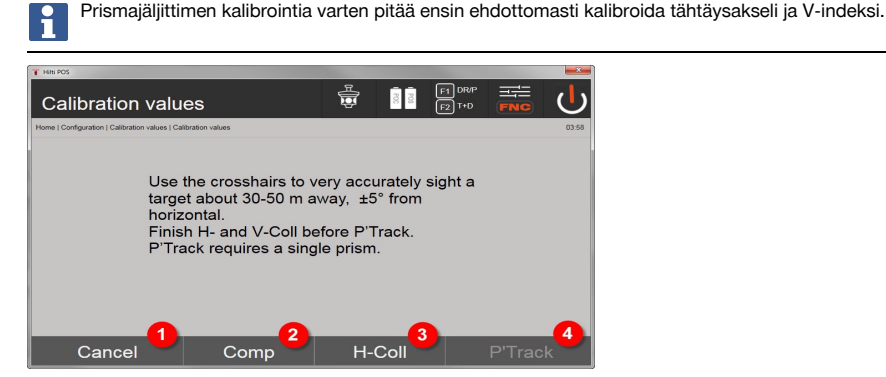

- 1. Takaisin konfigurointivalikkoon
- 2. Vaihtoehto kompensaattorin kalibrointi
- 3. Vaihtoehto tähtäysakselin ja V-indeksin kalibrointi
- 4. Vaihtoehto prismajäljittimen kalibrointi
- 5. Kun olet kalibroinut tähtäysakselin ja V-indeksin, painike Vaihtoehto 4 Prismajäljitin muuttuu aktiiviseksi.
- 6. Tähtää prisma kaukoputkiasemaan I ristikolla huolellisesti ja noudata Controllerin näyttöön tulevia ohjeita.
- 7. Kun mittaus asemassa I on tehty, takymetri kääntyy asemaan II. Tähtää prisma taas huolellisesti ja noudata Controllerin näyttöön tulevia ohjeita.
- 8. Takymetri kääntyy takaisin asemaan I ja laskee sekä näyttää uudet korjausarvot.
- 9. Päätä haluatko käyttää uusia arvoja vai haluatko säilyttää vanhat kalibrointiarvot.

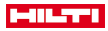

Siten kalibrointi päättyy.

### **14.3.4 Hilti-huolto**

**Hilti**-huollossa tarkastetaan laitteen vaatimustenmukaisuus, ja jos poikkeamia havaitaan, laite palautetaan vaatimusten mukaiseksi ja sen vaatimustenmukaisuus tarkastetaan uudelleen. Vaatimustenmukaisuus tarkastuksen hetkellä vahvistetaan kirjallisella Service Certificate -huoltotodistuksella.

#### **Suositus**

- Valitse soveltuva tarkastusväli laitteen keskimääräisestä käyttömäärästä riippuen.
- Teetä tarkastus vähintään kerran vuodessa **Hilti**-huollossa.
- Laitteen poikkeuksellisen suuren käytön tai rasituksen jälkeen teetä tarkastus **Hilti**-huollossa.
- Ennen tärkeitä töitä ja työtehtäviä teetä tarkastus **Hilti**-huollossa.

**Hilti**-huollon tekemä tarkastus ei vapauta käyttäjää laitteen tarkastamisesta ennen käyttöä ja käytön aikana.

## **15 Huolto ja kunnossapito**

Vaihdata vaurioituneet osat **Hilti**-huollossa.

#### **15.1 Puhdistaminen ja kuivaaminen**

Puhalla pöly pois lasipinnalta.

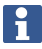

Älä koske lasipintaan sormilla.

Käytä laitteen puhdistamiseen vain puhdasta, pehmeää kangasta. Tarvittaessa kostuta kangas puhtaalla alkoholilla tai vedellä.

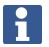

Älä käytä muita nesteitä kuin alkoholia tai vettä. Muutoin muoviosat saattavat vaurioitua.

Vaihdata vaurioituneet osat **Hilti**-huollossa.

## **15.2 Varastointi**

Älä varastoi laitetta märkänä. Anna laitteen kuivua ennen pakkaamista ja varastoimista.

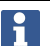

Puhdista laite, kuljetuslaukku ja lisävarusteet aina ennen laitteen varastoimista.

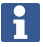

Tarkasta laitteen tarkkuus tarkastusmittauksella pitkäaikaisen säilytyksen tai kuljetuksen jälkeen.

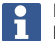

Poista paristot, ellet käytä laitetta pitkään aikaan. Akkujen/paristojen vuodot saattavat vaurioittaa laitetta.

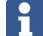

Ota laitteen varastoinnissa ohjeenmukaiset lämpötilarajat huomioon, erityisesti talvella ja kesällä, ja etenkin jos säilytät laitetta auton sisätilassa. (-30 °C - +70 °C (-22 °F - +158 °F)).

## **15.3 Kuljettaminen**

Laitteen kuljettamista ja lähettämistä varten eristä akut tai irrota ne laitteesta. Akkujen/paristojen vuodot saattavat vaurioittaa laitetta.

Kuljeta tai lähetä laite aina **Hilti**-kuljetuspakkauksessa tai vastaavan laatuisessa pakkauksessa.

110 Suomi

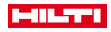

## **16 Hävittäminen**

#### А **VAARA**

**Loukkaantumisvaara.** Epäasianmukaisen hävittämisen aiheuttama vaara.

Laitteen/koneen ja sen varusteiden epäasianmukainen hävittäminen saattaa aiheuttaa seuraavaa: Muoviosien polttamisessa syntyy myrkyllisiä kaasuja, jotka voivat johtaa sairastumisiin. Akut ja paristot saattavat vaurioituessaan tai kuumentuessaan räjähtää, jolloin ne saattavat aiheuttaa myrkytyksen, palovammoja, syöpymisvammoja ja ympäristön saastumista. Huolimattomasti hävitetty laite/kone saattaa joutua asiattomien henkilöiden käyttöön, jotka voivat käyttää sitä väärin. He saattavat aiheuttaa vammoja itselleen tai toisille ja saastuttaa ympäristöä.

**Hilti**-tuotteet on pääosin valmistettu kierrätyskelpoisista materiaaleista. Kierrätyksen edellytys on materiaalien asianmukainen lajittelu. Useissa maissa **Hilti** ottaa vanhat koneet ja laitteet vastaan kierrätystä ja hävitystä varten. Lisätietoja saat **Hilti**-huollosta tai -edustajalta.

Käytetyt sähkötyökalut on sähkö- ja elektroniikkalaiteromua koskevan EU-direktiivin ja sen maakohtaisten sovellusten mukaisesti toimitettava ongelmajätteen keräyspisteeseen ja ohjattava ympäristöystävälliseen kierrätykseen.

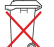

Älä hävitä sähkötyökaluja tavallisen sekajätteen mukana!

# **17 Valmistajan myöntämä takuu**

▶ Jos sinulla on takuuehtoihin liittyviä kysymyksiä, ota yhteys paikalliseen **Hilti**-edustajaan.

# **18 FCC-ohje / IC-ohje**

**VAROITUS** Tämä tuote on testattu ja sen on todettu olevan luokan B digitaalilaitteelle asetettujen rajojen sisällä FCC-määräysten osan 15 mukaisesti. Näiden raja-arvojen alittamisen katsotaan olevan riittävä suoja häiritsevältä säteilyltä asuntoalueilla käytettäessä. Tämän tyyppiset tuotteet synnyttävät ja käyttävät korkeataajuuksia ja voivat myös säteillä niitä. Ne voivat siksi ohjeiden vastaisesti asennettaessa tai käytettäessä aiheuttaa radio- ja televisiovastaanoton häiriöitä.

Silti ei voida taata, ettei tiettyjen asennusten yhteydessä kuitenkin esiintyisi häiriöitä. Jos tuote aiheuttaa radio- tai televisiovastaanotossa häiriöitä, jotka voidaan määrittää kytkemällä tuote päälle ja pois päältä, käyttäjää ohjeistetaan poistamaan häiriö seuraavilla toimenpiteillä:

- Suuntaa vastaanottoantenni uudelleen tai siirrä sen paikkaa.
- Siirrä tuote kauemmaksi vastaanottimesta.
- Liitä tuote toiseen pistorasiaan kuin vastaanotin.
- Ota yhteys tuotteen jälleenmyyjään tai radio-/TV-asentajaan.

Tuotteeseen tehdyt muutokset, joihin **Hilti** ei ole antanut erillistä lupaa, voivat rajoittaa käyttäjän oikeutta käyttää tuotetta.

Tämä tuote vastaa FCC-määräysten pykälän 15 ja IC-määräyksen RSS 210 vaatimuksia.

Tuotteen käyttö riippuu seuraavista edellytyksistä:

- Tämä tuote ei tuota haitallisia häiriöitä.
- Tämän tuotteen pitää sietää siihen kohdistuva häiriösäteily, mukaan lukien odottamattomia toimintoja aiheuttavat häiriösäteilyt.

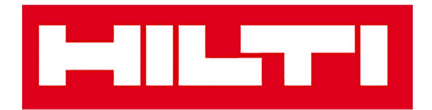

**Hilti Corporation** LI-9494 Schaan Tel.: +423 234 21 11 Fax: +423 234 29 65 www.hilti.group

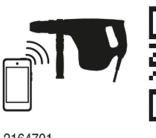

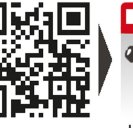

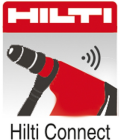

2164701